# **MAXIMUS IX HERO**

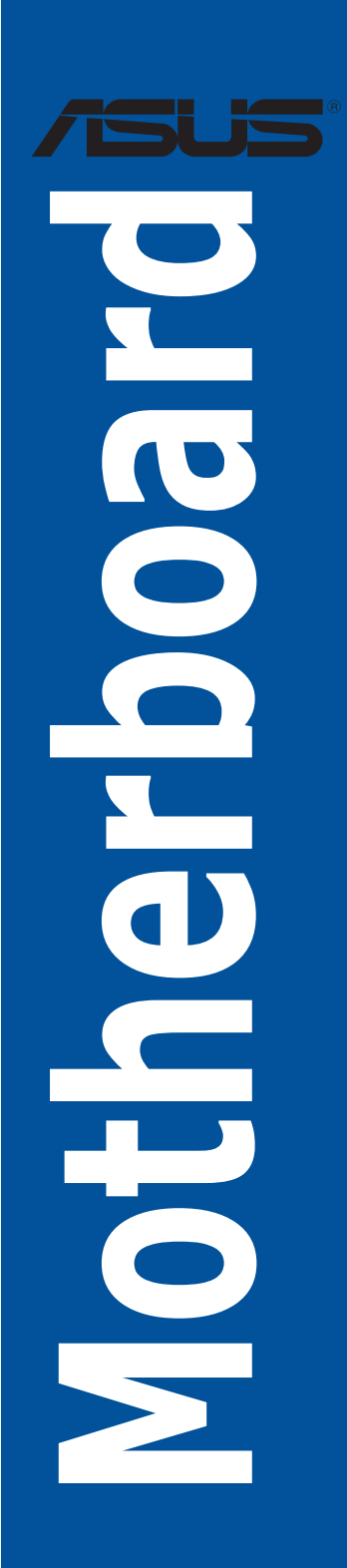

J11865 第1刷 2016年11月

#### **Copyright © 2016 ASUSTeK COMPUTER INC. All Rights Reserved.**

本書およびそれに付属する製品は著作権法により保護されており、その使用、複製、頒布および逆 コンハイルを制限するライセンスのもとにおいて頒布されます。 購入者によるハックアップ目的の場 台を除さ、ASUSTeK Computer Inc. (以下、ASUS) の書面による事前の許可なく、本製品および 本書のいかなる部分も、いかなる方法によっても複製することが禁じられます。

以下に該当する場合は、製品保証サービスを受けることができません。

- (1) 製品に対し ASUS の書面により認定された以外の修理、改造、改変が行われた場合
- (2) 製品のシリアル番号の確認ができない場合

本書は情報提供のみを目的としています。本書の情報の完全性および正確性については最善の 努力が払われていますが、本書の内容は「現状のまま」で提供されるものであり、ASUS は明示 または黙示を問わず、本書においていかなる保証も行ないません。ASUS、その提携会社、従業員、 取締役、役員、代理店、ベンダーまたはサプライヤーは、本製品の使用または使用不能から生 じた付随的な損害(データの変化・消失、事業利益の損失、事業の中断など)に対して、たと え ASUS がその損害の可能性について知らされていた場合も、一切責任を負いません。

本書に記載している会社名、製品名は、各社の商標または登録商標です。本書では説明の便宜 のためにその会社名、製品名などを記載する場合がありますが、それらの商標権の侵害を行な う意思、目的はありません。

#### **Offer to Provide Source Code of Certain Software**

This product contains copyrighted software that is licensed under the General Public License ("GPL"), under the Lesser General Public License Version ("LGPL") and/or other Free Open Source Software Licenses. Such software in this product is distributed without any warranty to the extent permitted by the applicable law. Copies of these licenses are included in this product.

Where the applicable license entitles you to the source code of such software and/or other additional data,you may obtain it for a period of three years after our last shipment of the product,either

(1) for free by downloading it from http://support.asus.com/download

or

(2) for the cost of reproduction and shipment,which is dependent on the preferred carrier and the location where you want to have it shipped to,by sending a request to:

ASUSTeK Computer Inc. Legal Compliance Dept. 15 Li Te Rd. Beitou,Taipei 112 Taiwan

In your request please provide the name,model number and version,as stated in the About Box of the product for which you wish to obtain the corresponding source code and your contact details so that we can coordinate the terms and cost of shipment with you. The source code will be distributed WITHOUT ANY WARRANTY and licensed under the same license as the corresponding binary/object code.

This offer is valid to anyone in receipt of this information.

ASUSTeK is eager to duly provide complete source code as required under various Free Open Source Software licenses. If however you encounter any problems in obtaining the full corresponding source code we would be much obliged if you give us a notification to the email address **gpl@asus.com**,stating the product and describing the problem (please DO NOT send large attachments such as source code archives,etc. to this email address).

# もくじ

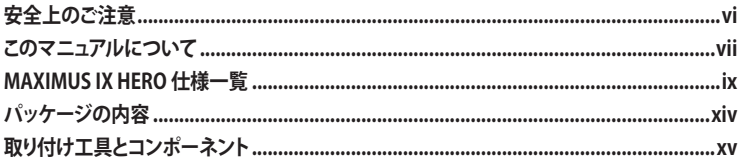

### Chapter1: 製品の概要

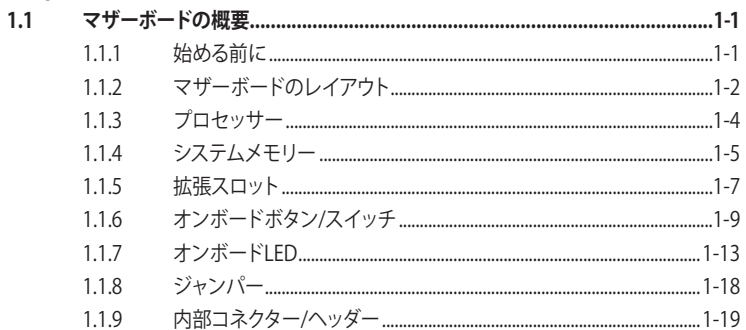

### Chapter 2: 基本的な取り付け

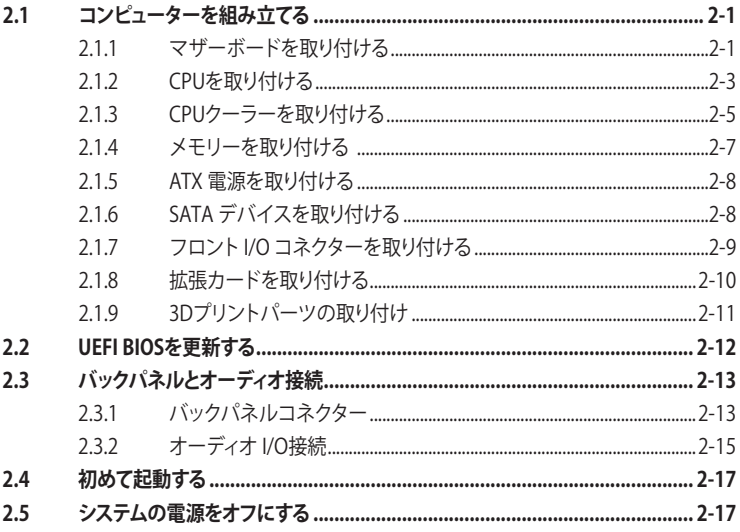

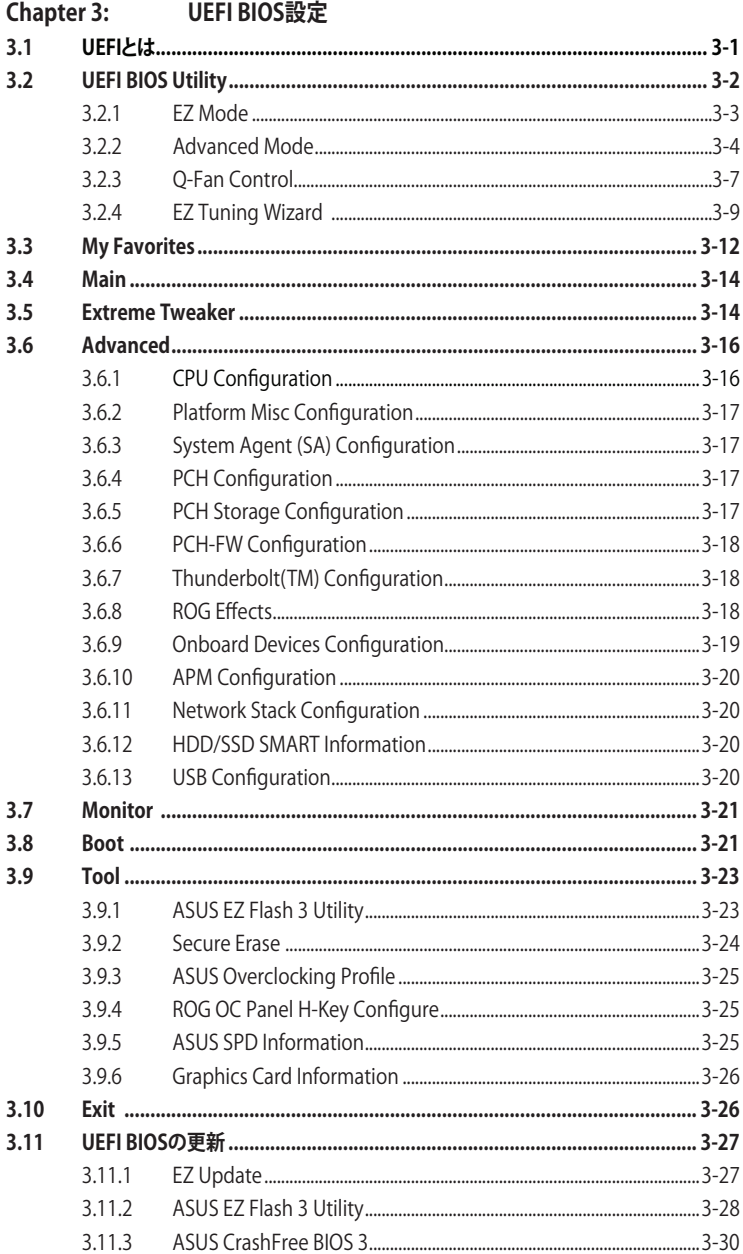

## Chapter 4: RAID

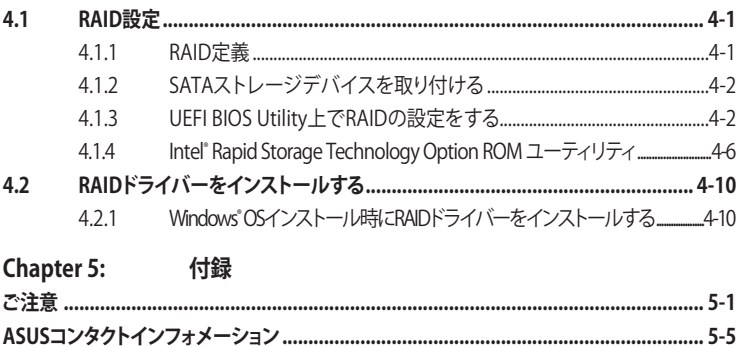

# <span id="page-5-0"></span>**電気の取り扱い 安全上のご注意**

- ・ 本製品、周辺機器、ケーブルなどの取り付けや取り外しを行なう際は、必ずコンピューターと周 辺機器の電源ケーブルをコンセントから抜いて行なってください。お客様の取り付け方法に問 題があった場合の故障や破損に関して弊社は一切の責任を負いません。
- 電源延長コードや特殊なアダプターを用いる場合は専門家に相談してください。これらは、回 路のショート等の原因になる場合があります。
- ・ ご使用の電源装置に電圧選択スイッチが付いている場合は、システムの損傷を防ぐために電 源装置の電圧選択スイッチがご利用の地域の電圧と合致しているかをご確認ください。ご利用 になる地域の電圧が不明な場合は、各地域の電力会社にお問い合わせください。
- ・ 電源装置が故障した場合はご自分で修理・分解をせず、各メーカーや販売店にご相談ください。
- ・ 光デジタルS/PDIFは、光デジタルコンポーネントで、クラス1レーザー製品に分類されていま す。(本機能の搭載・非搭載は製品仕様によって異なります)

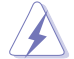

不可視レーザー光です。ビームを直接見たり触れたりしないでください。

## **操作上の注意**

- 作業を行なう前に、本パッケージに付属のマニュアル及び取り付ける部品のマニュアルをす べて熟読してください。
- 電源を入れる前に、ケーブルが正しく接続されていることを確認してください。また電源コード に損傷がないことを確認してください。
- ・ 各コネクター及びスロット、ソケット、回路にクリップやネジなどの金属を落とさないようにし てください。電源回路のショート等の原因になります。
- ・ 埃・湿気・高温・低温を避けてください。湿気のある場所で本製品を使用しないでください。
- ・ 本製品は安定した場所に設置してください。
- 本製品をご自分で修理・分解・改造しないでください。火災や感電、やけど、故障の原因となり ます。 修理は弊社修理センターまたは販売代理店にご依頼ください。

# **回収とリサイクルについて**

使用済みのコンピューター、ノートパソコン等の電子機器には、環境に悪影響を与える有害物質 が含まれており、通常のゴミとして廃棄することはできません。リサイクルによって、使用済みの製 品に使用されている金属部品、プラスチック部品、各コンポーネントは粉砕され新しい製品に再 使用されます。また、その他のコンポーネントや部品、物質も正しく処分・処理されることで、有害 物質の拡散の防止となり、環境を保護することに繋がります。

ASUSは各国の環境法等を満たし、またリサイクル従事者の作業の安全を図るよう、環境保護に関 する厳しい基準を設定しております。ASUSのリサイクルに対する姿勢は、多方面において環境保護 に大きく貢献しています。

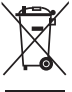

本機は電気製品または電子装置であり、地域のゴミと一緒に捨てられません。また、本機の コンポーネントはリサイクル性を考慮した設計を採用しております。なお、廃棄の際は地域の 条例等の指示に従ってください。

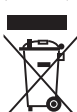

本機に装着されているボタン型電池には水銀が含まれています。通常ゴミとして廃棄しないで ください。

# <span id="page-6-0"></span>**このマニュアルについて**

このマニュアルには、マザーボードの取り付けやシステム構築の際に必要な情報が記してあります。

#### **マニュアルの概要**

本書は以下のChapter から構成されています。

- **• Chapter 1: 製品の概要** マザーボードの機能や各部位についての説明。
- **• Chapter 2: 基本的な取り付け** コンピューターの組み立て方、バックパネルについての説明。
- **• Chapter 3: UEFI BIOS 設定** UEFI BIOS Utilityでのシステム設定の変更方法とパラメータの詳細。
- **• Chapter 4: RAID**  RAID 設定についての説明。
- **• Chapter 5: 付録** 製品の規格や海外の法令についての説明。

# **参考情報**

#### **1. ASUSオフィシャルサイト(http://www.asus.com/)**

多言語に対応した弊社ウェブページで、製品のアップデート情報やサポート情報をご確認 いただけます。

**2. 追加ドキュメント**

パッケージ内容によっては、追加のドキュメントが同梱されている場合があります。注意事項 や購入店・販売店などが追加した最新情報などです。これらは、本書がサポートする範囲に は含まれていません。

# **ドライバーとユーティリティのダウンロード**

ASUSオフィシャルページから、最新のドライバーやユーティリティをダウンロードするこ とができます。

- 1. ASUSオフィシャルサイト(http://www.asus.com)にアクセスします。
- 2. お使いの製品のページに移動します。
- 3. [サポート] [ドライバーとツール] の順にクリックします。
- 4. お使いのOSを選択し、内容をよく読んでご利用になるドライバーやユーティリティを ダウンロードします。

### **このマニュアルの表記について**

本書には、製品を安全にお使いいただき、お客様や他の人々への危害や財産への損害を未然に 防止していただくために、守っていただきたい事項が記載されています。次の内容をよくご理解 いただいた上で本文をお読みください。

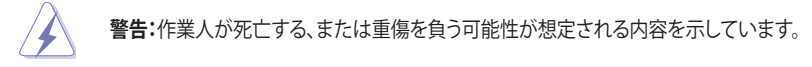

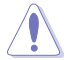

**注意:** ハードウェアの損傷やデータの損失の可能性があることを示し、その危険を回 避するための方法を説明しています。

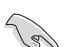

**重要:**作業を完了するために必要な指示や設定方法を記載しています。

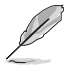

**メモ:** 製品を使いやすくするための情報や補足の説明を記載しています。

#### **表記**

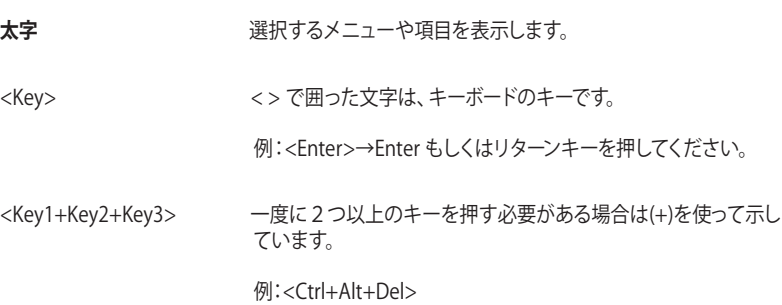

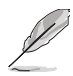

本書に記載の内容(安全のための注意事項を含む)は、製品やサービスの仕様変更などにより、 予告なく変更される場合があります。あらかじめご了承ください。

<span id="page-8-0"></span>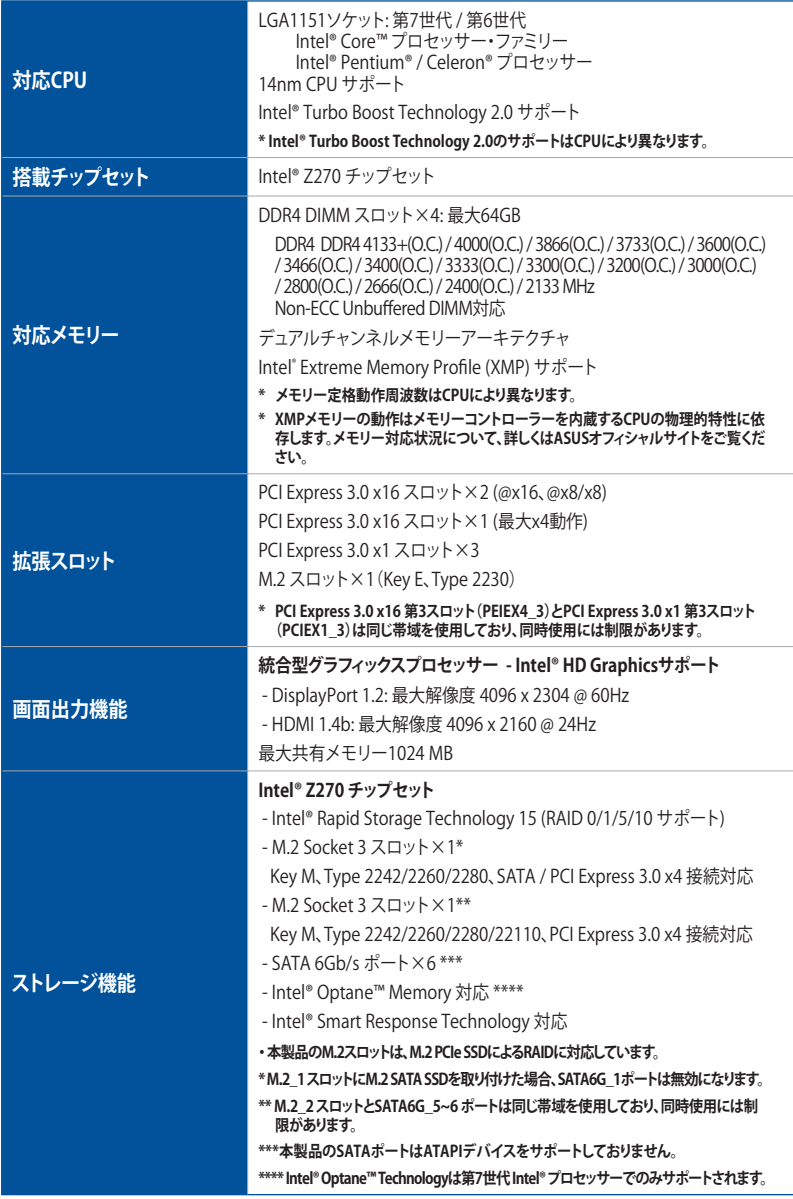

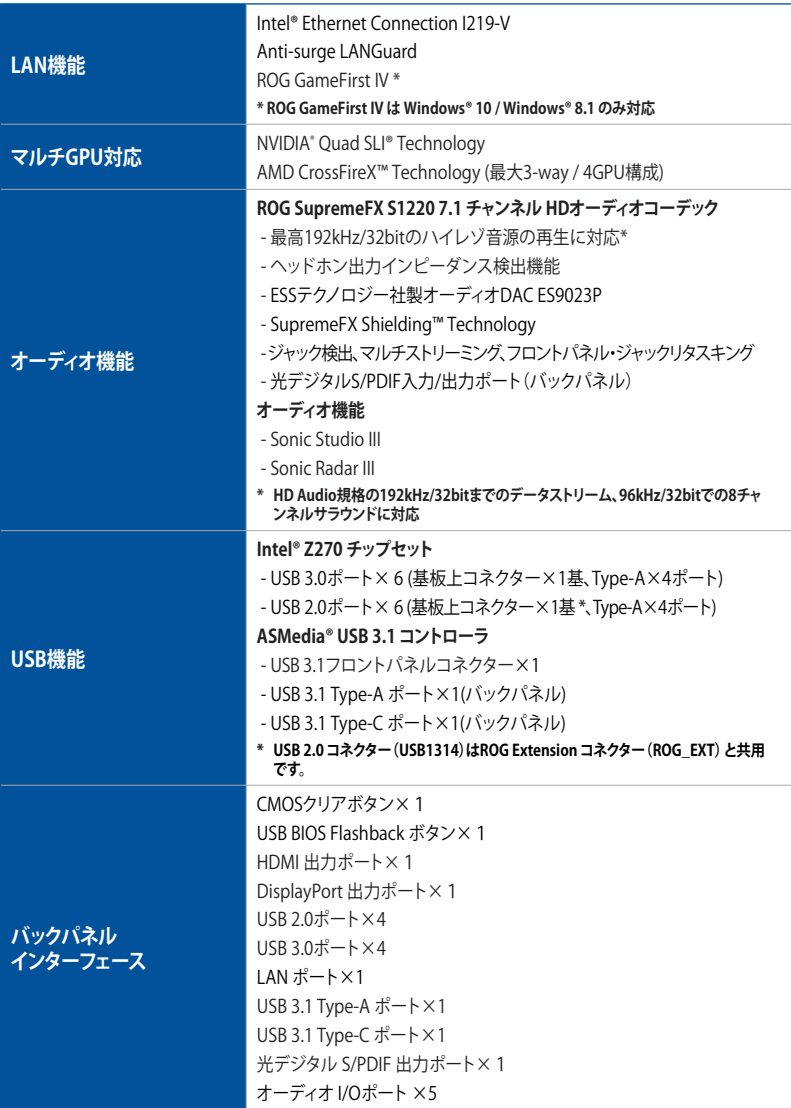

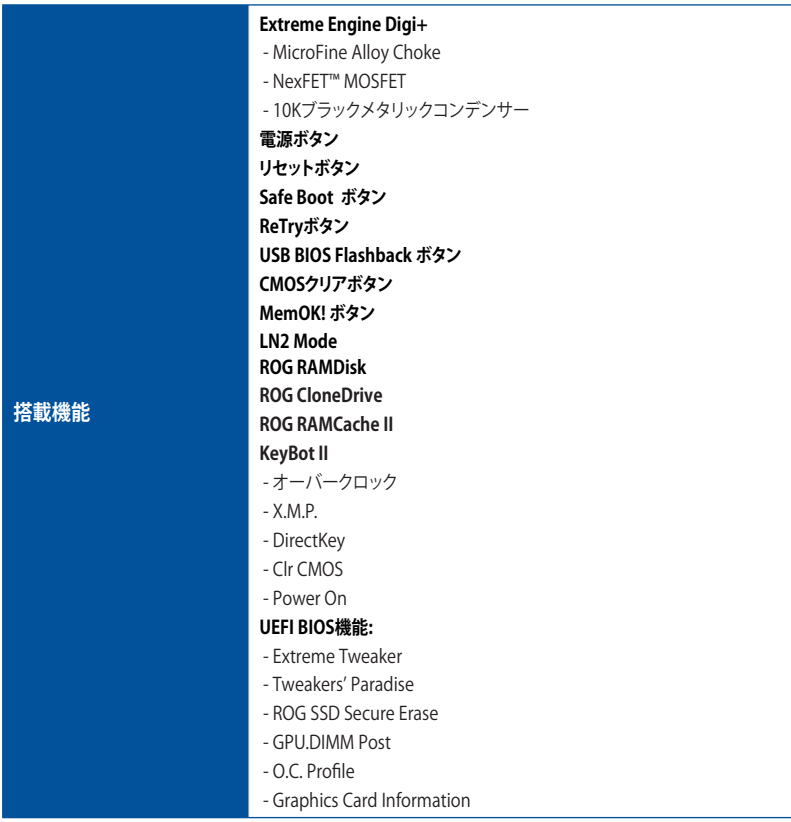

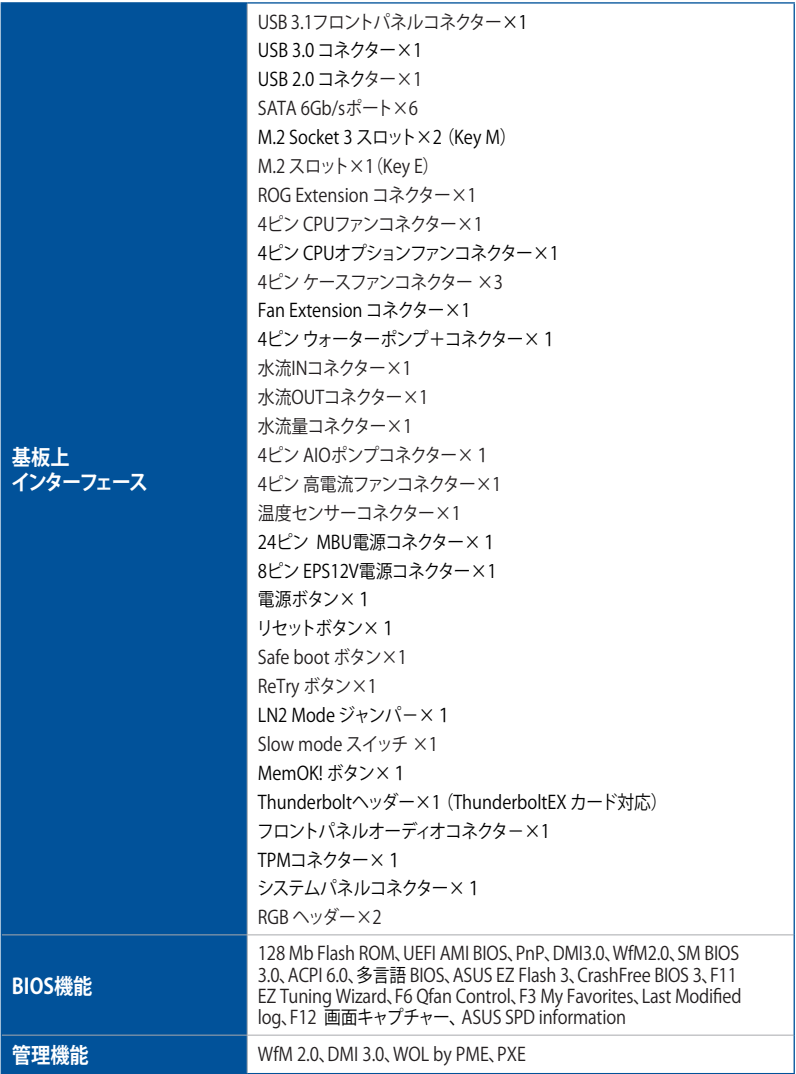

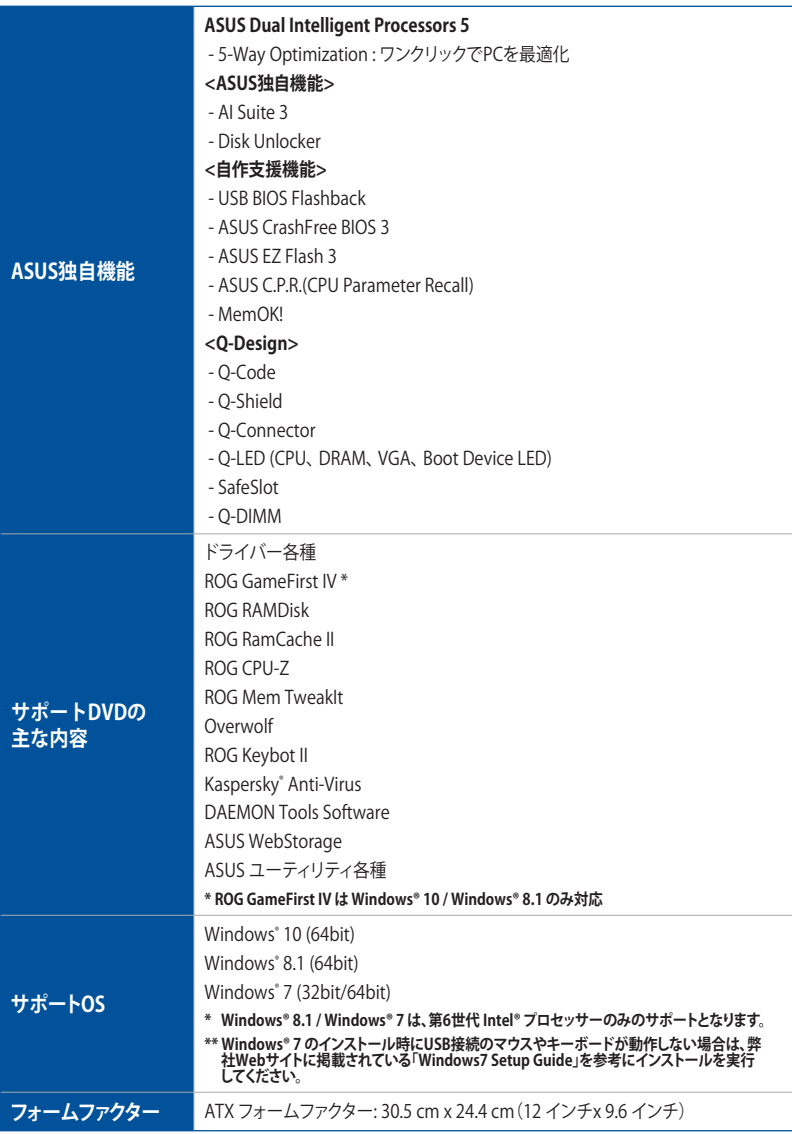

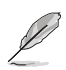

製品は性能・機能向上のために、仕様およびデザインを予告なく変更する場合があります。

# <span id="page-13-0"></span>**パッケージの内容**

製品パッケージに以下のものが揃っていることを確認してください。

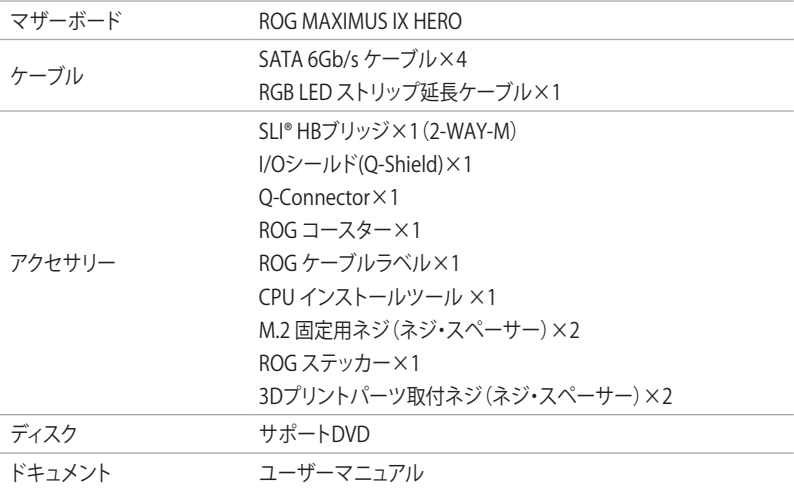

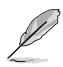

• 万一、付属品が足りない場合や破損していた場合は、すぐにご購入元にお申し出ください。 • 本マニュアルで使用されているイラストや画面は実際とは異なる場合があります。予めご 了承ください。

# <span id="page-14-0"></span>**取り付け工具とコンポーネント**

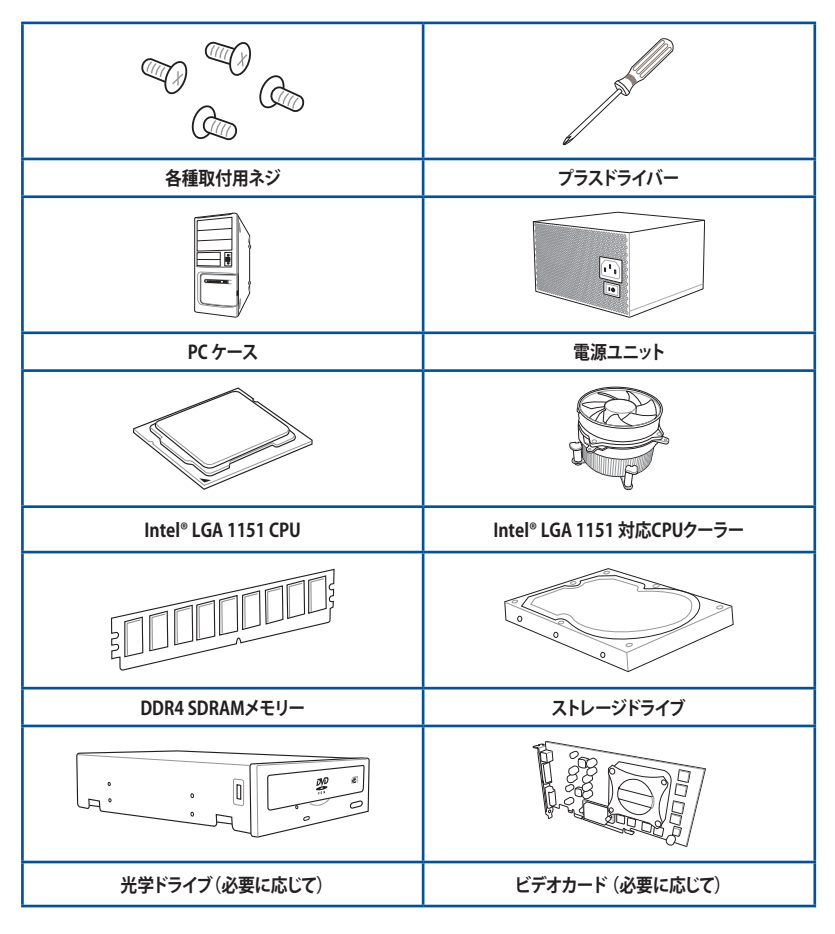

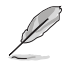

上記の工具とコンポーネントはマザーボードのパッケージには同梱されていません。

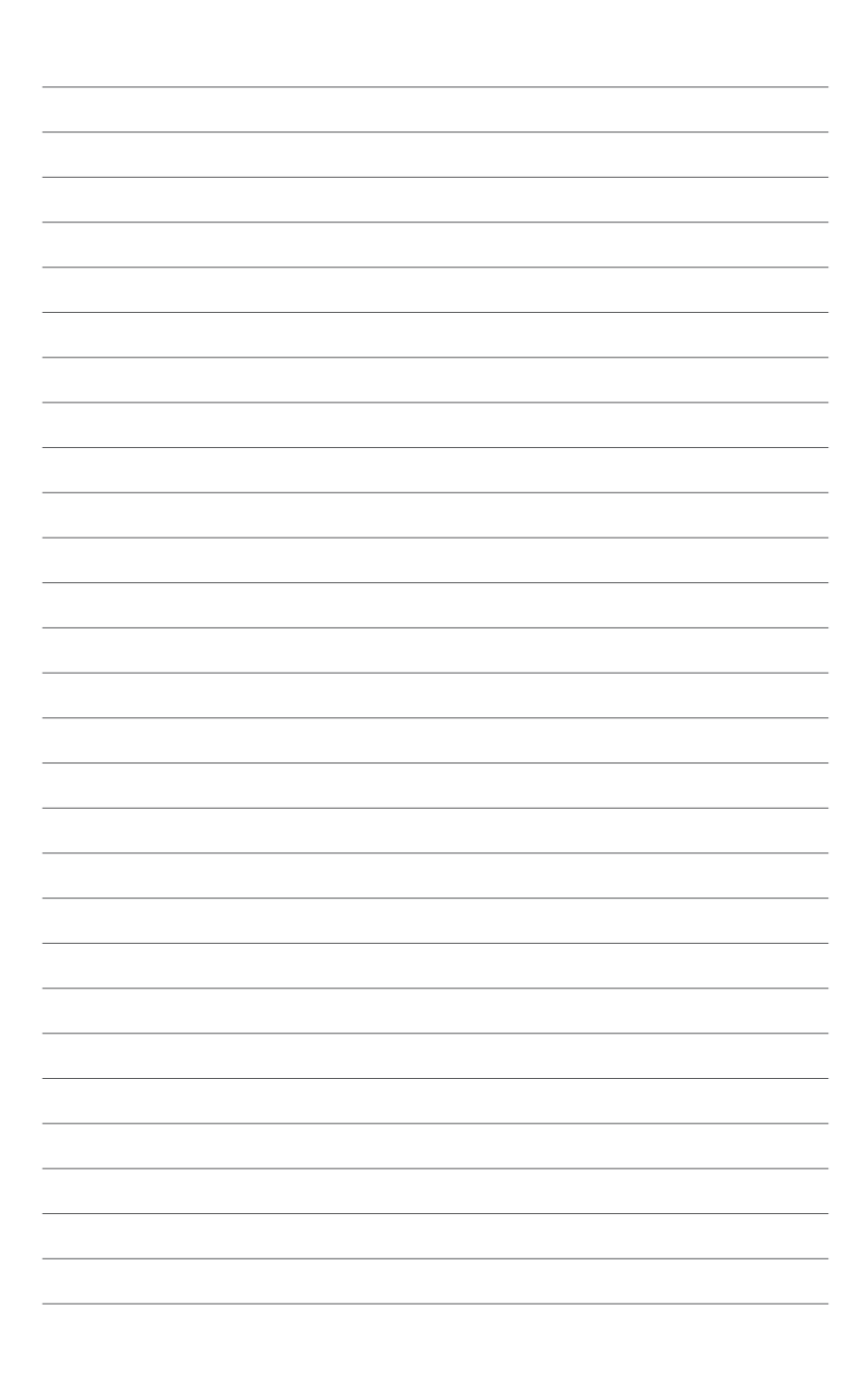

# <span id="page-16-0"></span>**製品の概要**<br>11. フザーギードの型画

# **1.1 マザーボードの概要**

## **1.1.1 始める前に**

パーツの取り付けや設定変更の際は、次の事項に注意してください。

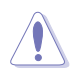

• 各パーツを取り扱う前に、コンセントから電源ケーブルを抜いてください。

- 静電気による損傷を防ぐために、各パーツを取り扱う前に、静電気除去装置に触れるな ど、静電気対策をしてください。
- IC部分には絶対に手を触れないように、各パーツは両手で端を持つようにしてください。
- 各パーツを取り外すときは、必ず静電気防止パッドの上に置くか、コンポーネントに付属 する袋に入れてください。
- パーツの取り付け、取り外しを行なう前に、電源ユニットのスイッチをオフ の位置にし、 電源コードが電源ユニットから抜かれていることを確認してください。電力が供給された 状態での作業は、感電、故障の原因となります。

<span id="page-17-0"></span>**1.1.2 マザーボードのレイアウト**

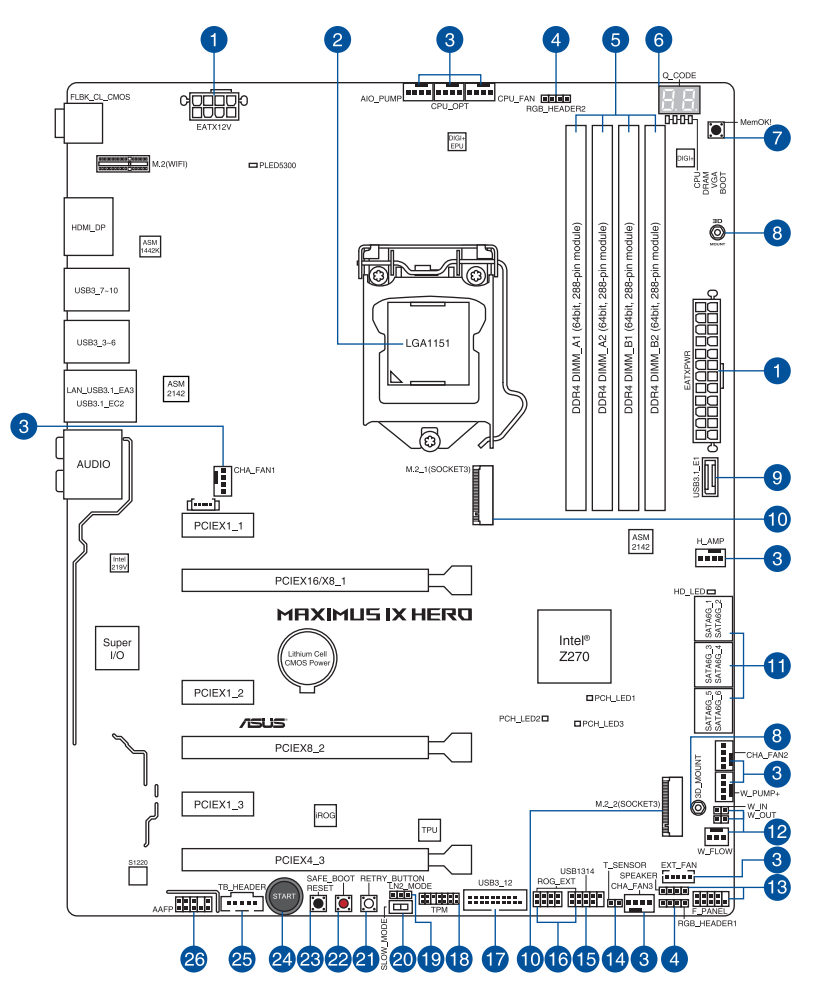

**Contract of the Contract of The Contract of The Contract of The Contract of The Contract of The Contract of T** 

バックパネルコネクターと内部コネクターの詳細については、「**1.1.9 内部コネクター/ヘッダー**」 と「**2.3.1 バックパネルコネクター**」をご参照ください。

**レイアウトの内容**

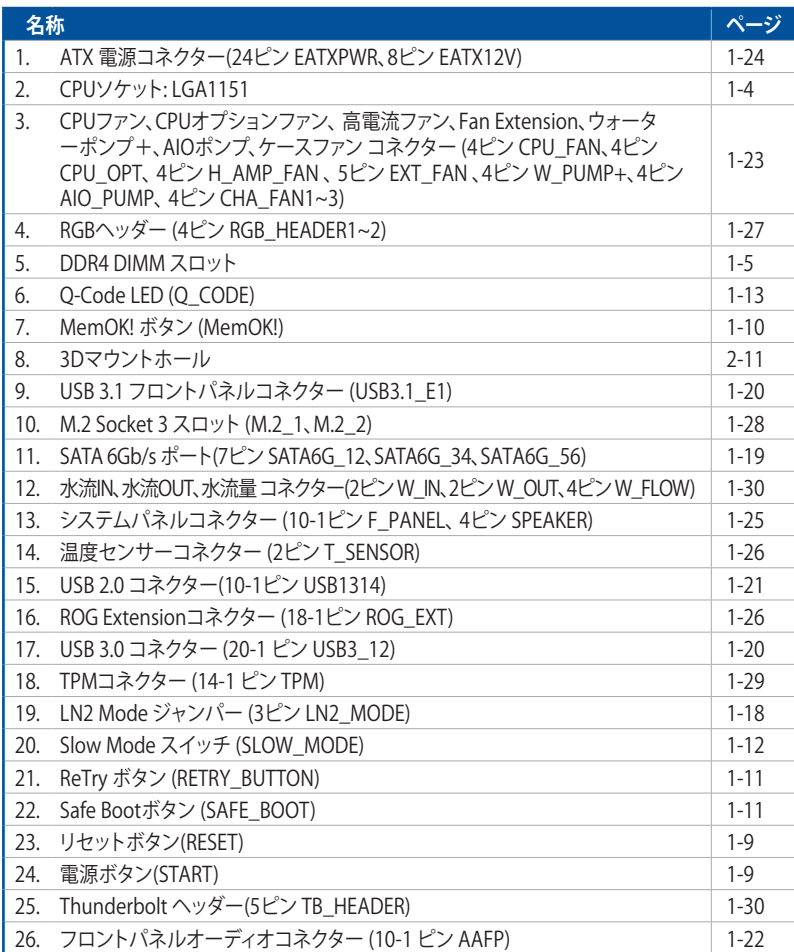

# <span id="page-19-0"></span>**1.1.3 プロセッサー**

本製品には、Intel®Turbo Boost Technology 2.0 を搭載した第7世代 / 第6世代Intel®Core™プ ロセッサー・ファミリー、Intel®Pentium®プロセッサー、Intel®Celeron®プロセッサーに対応す る、LGA1151パッケージ用CPUソケットが搭載されています。

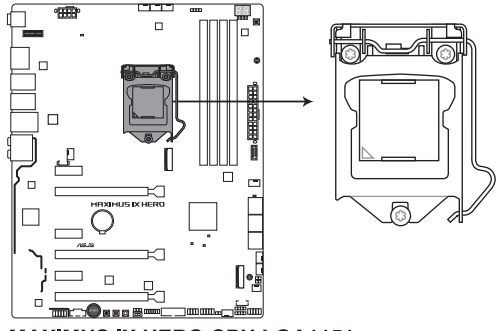

**MAXIMUS IX HERO CPU LGA1151** 

本製品は、LGA1151パッケージ以外のCPUをサポートしておりません。

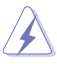

• CPUを取り付ける際は、必ず電源ケーブルをコンセントから抜いて行なってください。

- CPUを取り付けた後もCPUソケットキャップは大切に保管してください。CPUソケットキャ ップは、輸送時にソケット内のピンの保護として必要になります。 CPUソケットキャップ が無い状態で修理を依頼されますと、いかなる場合も保証の対象外となりますのでご注 意下さい。
- 製品保証は、CPUの間違った取り付け・取り外しに起因する故障及び不具合には適用され ません。

# <span id="page-20-0"></span>**1.1.4 システムメモリー**

本製品には、DDR4 メモリーに対応したDIMMスロットが4基搭載されています。

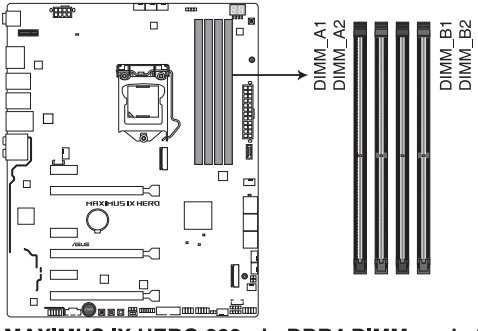

MAXIMUS IX HERO 288-pin DDR4 DIMM socket

#### **推奨メモリー構成**

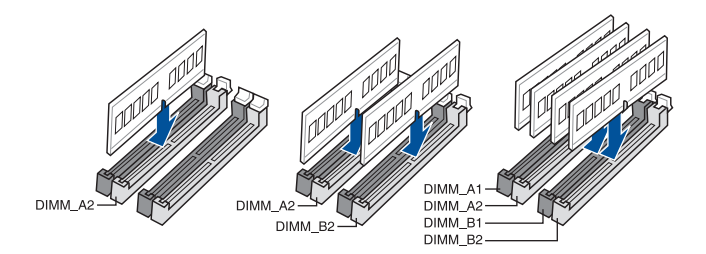

#### **メモリー構成**

本製品のメモリースロットには、4GB、8GB、16GBのDDR4 Non-ECC Unbuffered DIMMを取り 付けることができます。

- 容量の異なるメモリーを Channel A / B に取り付けることができます。異なる容量のメモリ ーをデュアルチャンネル構成で取り付けた場合、 アクセス領域はメモリー容量の合計値が 小さい方のチャンネルに合わせて割り当てられ、容量の大きなメモリーの超過分に関して はシングルチャンネル用に割り当てられます。
	- CPUの仕様電圧範囲以上の高い電圧を必要とするメモリーを取り付けるとCPUが損傷す ることがあります。CPUの仕様上の制限を超過しないメモリーをご使用ください。
	- 同じCASレイテンシを持つメモリーを取り付けてください。またメモリーは同じベンダーの 同じ製造週の製品を取り付けることをお勧めします。
	- メモリーの割り当てに関する制限により、32bit Windows® OSでは4GB以上のシステムメモ リーを取り付けても、OSが実際に利用可能な物理メモリーは4GB未満となります。メモリー リソースを効果的にご使用いただくため、次のいずれかのメモリー構成をお勧めします。

- Windows® 32bit OSでは、4GB未満のシステムメモリー構成にする

- 4GB以上のシステムメモリー構成では、64bit Windows® OSをインストールする

詳細はMicrosoft® のサポートサイトでご確認ください。 http://support.microsoft.com/kb/978610/ja

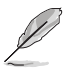

- メモリーの動作周波数はSerial Presence Detect( SPD)に依存しており、デフォルト設定で は標準のSPD設定が優先されます。
- すべてのスロットにメモリーモジュールを取り付ける場合やオーバークロックを行なう場 合は、安定した動作のために適切な冷却システムをご使用ください。
- XMPメモリーの動作はメモリーコントローラーを内蔵するCPUの物理的特性に依存しま す。XMPメモリーを取り付けた場合、メモリーの性能を発揮するにはUEFI BIOS Utilityで X.M.P. プロファイルを指定する必要があります。
- 最新のメモリー対応状況について、詳しくはASUSオフィシャルサイトをご覧ください。 (http://www.asus.com)

# <span id="page-22-0"></span>**1.1.5 拡張スロット**

 $\bigwedge$ 

拡張カードの増設や取り外しを行なう際は、必ず電源をオフにし、電源ケーブルを抜いてから行 なってください。電源ケーブルを接続したまま作業をすると、負傷やマザーボードコンポーネン トの損傷の原因となります。

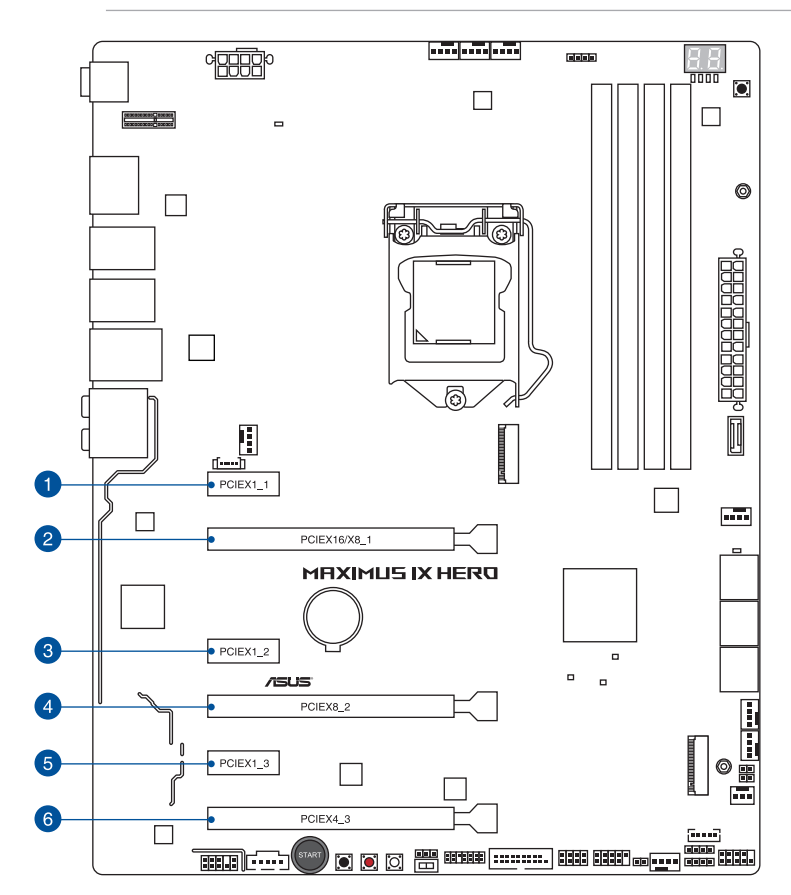

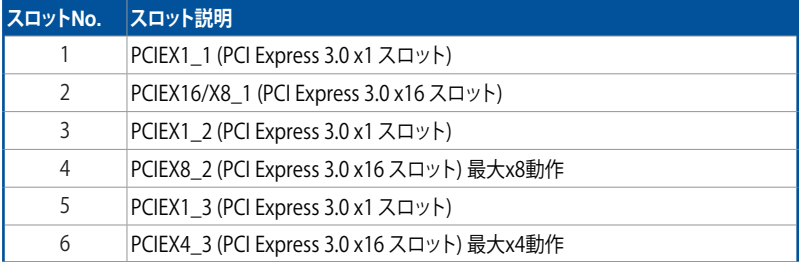

| VGA 構成 | PCI Express 3.0 動作モード |                     |
|--------|-----------------------|---------------------|
|        | <b>PCIEX16/X8 1</b>   | PCIEX8 <sub>2</sub> |
| シングル   | x16                   |                     |
| デュアル   | x8                    | х8                  |

- グラフィックスカード1枚構成で使用する場合は、グラフィックスカードを PCIEX16\_1スロッ トに取り付けることをおすすめします。
- SLI™やCrossFireX™環境を構築する場合は、システム構成に見合った大容量の電源ユニットご 用意ください。
- 複数のビデオカードを使用する場合は、安全性及び信頼性を確保するためケースファン を設置することをおすすめします。
- PCI Express 3.0 x16 第3スロット (PEIEX4\_3) とPCI Express 3.0 x1 第3スロット (PCIEX1\_3) は同じ帯域を使用しており、同時使用には制限があります。

#### **割り込み要求(IRQ)の割り当て**

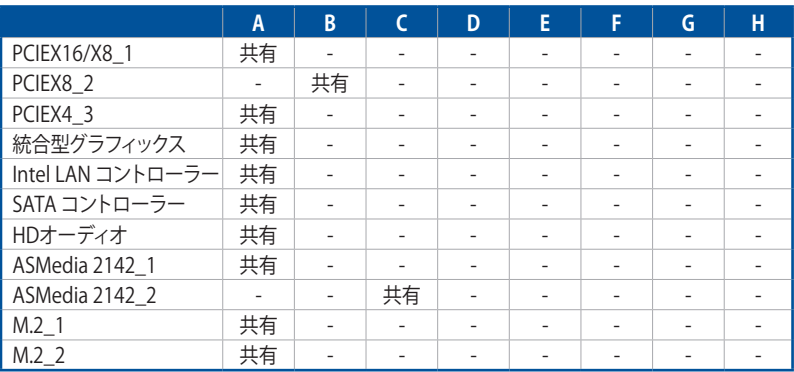

# <span id="page-24-0"></span>**1.1.6 オンボードボタン/スイッチ**

マザーボード上に搭載されているボタンやスイッチは、バラック状態での作業や特定機能の オン/ オフを容易に行なうことができるように設計されています。

#### **1. 電源ボタン (PWR\_SW)**

本製品には電源ボタンが搭載されており、別途電源ボタンを接続することなくシステムの 電源をオンにすることができます。電源ボタンはシステムに電力が供給されている場合に も点灯します。拡張カードなどの取り付けや取り外しを行なう際は、電源ケーブルを抜くな どして電源ボタンが消灯した事を確認してから行なってください。

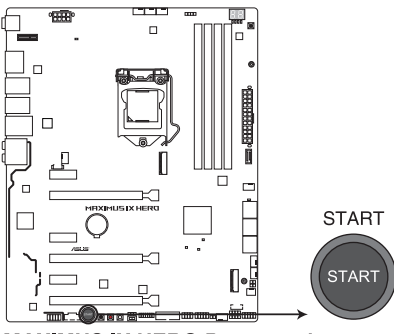

**MAXIMUS IX HERO Power on button** 

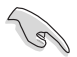

電源ボタンのLEDはUEFI BIOS Utilityでオフにすることができます。

**2. リセットボタン (RESET)**

リセットボタンを押すと、システムは強制的に再起動が実行されます。保存されていない作 業中のデータは削除されてしまいます。また、ストレージデバイスのアクセス中にリセット すると、故障やデータ破損の原因となる恐れがありますのでご注意ください。

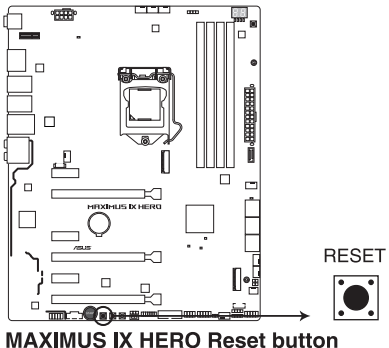

#### **3. MemOK!ボタン**

本製品と互換性のないメモリーを取り付けると、システムが起動せず、Q-LEDのDLAM\_LED が点灯します。起動時の自己診断テスト (POST) 中にMemOK! ボタンを押すとMemOK! 機 能が実行され、互換性を調整し起動する確率を上げることができます。

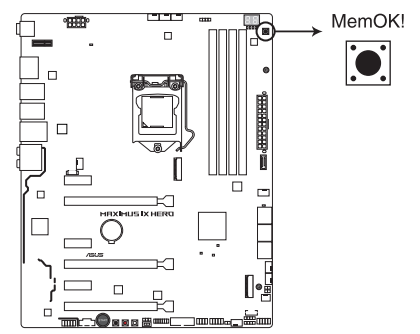

**MAXIMUS IX HERO MemOK! button** 

- DRAM\_LEDの位置は、「**1.1.7 オンボードLED**」をご覧ください。
- DRAM\_LEDはメモリーが故障している場合や正しく取り付けられていない場合にも点灯 します。MemOK! 機能を利用する前にシステムの電源をオフにし、メモリーが正しく取り付 けられているか確認してください。
- MemOK! ボタンはWindows®OS 上およびS5ステート(電源オフ)では機能しません。
- 調整作業中は、システムはフェイルセーフメモリー設定をロードしテストを実行します。1つ のフェイルセーフ設定のテストには約30秒かかります。テストに失敗した場合、システムは 再起動し次のフェイルセーフ設定のテストを実行します。DRAM\_LEDの点滅が速くなった 場合は、異なるテストが実行されていることを示します。
- メモリー調整を行うため、各タイミング設定のテスト実行時にシステムは自動的に再起動 します。なお、調整作業が終了しても取り付けたメモリーで起動しない場合は、DRAM\_LED が点灯し続けます。
- 調整作業中にコンピューターの電源をオフにする、またはメモリー交換するなどした場合、 システム再起動後にメモリー調整作業を続行します。調整作業を終了するには、コンピュ ーターの電源をオフにし、電源コードを5秒から10秒取り外してください。
- メモリーのオーバークロックによりシステムが正常に起動しなくなった場合は、POST中に MemOK! ボタンを押してメモリーを調整し、UEFI BIOS Utilityでデフォルト設定をロードし てください。
- MemOK! 機能をご利用の際は、事前にUEFI BIOSを最新バージョンに更新することをお勧め します。最新のBIOSイメージファイルは、ASUSオフィシャルサイト(http://www.asus.com)か らダウンロードすることができます。
- ・ MemOK!で調整された値を継続的に使用するには、MemOK!実行後UEFI BIOS Utilityを 起動し表示される値を手動で入力して設定を保存してください。

# **Chapter 1**

#### **4. Safe Boot ボタン (SAFE\_BOOT)**

Safe Boot ボタンを押すことで、UEFI BIOSをセーフモードで起動させることができます。一時 的に安全な設定をUEFI BIOSに適用してシステムを起動させることができ、CMOSクリアなど でUEFI BIOSの設定を初期化することなく起動失敗の原因となっている設定を調整すること が可能です。

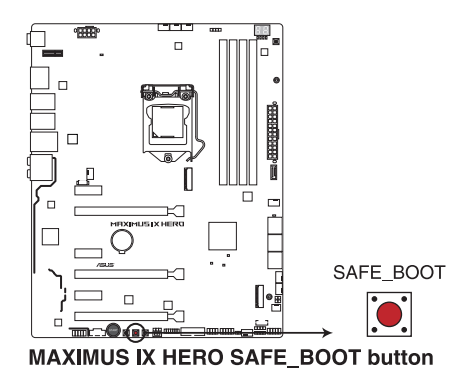

#### **5. ReTry ボタン (RETRY\_BUTTON)**

極度のオーバークロックや液体窒素などを用いた極冷環境ではリセットボタンでのシス テム再起動や強制終了ができない場面に遭遇することがあります。通常このような問題が 発生した場合は電源ユニットの電源ケーブルを抜くなどして電力供給を遮断してシステム を停止させなければなりません。ReTry ボタンはこの煩わしい作業からあなたを開放しま す。ReTry ボタンを押すことによりUEFI BIOSの設定を保持したままシステムを強制的に再 起動することができます。

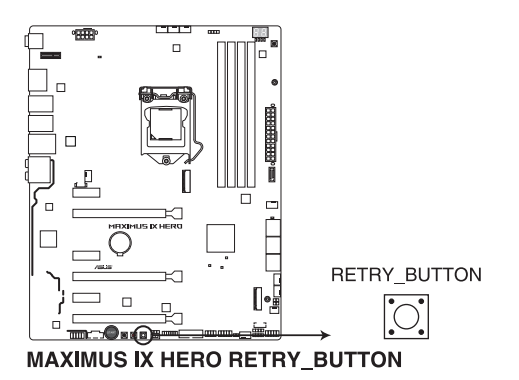

#### **6. Slow Mode スイッチ(SLOW\_MODE)**

Slow Mode スイッチは、液体窒素(LN2)などの極冷環境でのベンチマーク時に使用する機 能です。プロセッサーによっては高い周波数で動作することのできる温度範囲が非常に狭 く、高い周波数で安定した動作を得るには緻密な温度管理が必要です。このSlow Mode ス イッチを有効にすることで、プロセッサーの動作倍率を一時的に最低倍率まで下げて負荷 を低減させることで、プロセッサーの発熱量を抑え時間を掛けて調整することが可能にな ります。また、Slow Mode スイッチを無効にすることによってCPUは設定された周波数に引 き上げられます。Slow Mode スイッチを使用することによって、オーバークロック設定を行 なった低温状態のシステムを起動する際に周波数と温度の同期がより簡単に行え、システ ムクラッシュの確率を大幅に下げることができます。

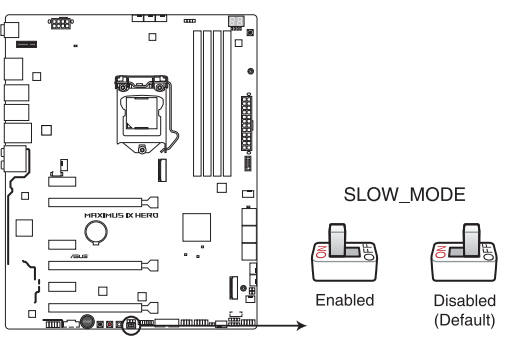

**MAXIMUS IX HERO Slow Mode switch** 

# **Chapter 1**

# <span id="page-28-0"></span>**1.1.7 オンボードLED**

#### **1. Q-LED (CPU\_LED、DRAM\_LED、VGA\_LED、BOOT\_DEVICE\_LED)**

システムは起動時にPOST(Power-on Self Test)と呼ばれる動作チェックを実行します。Q-LEDは重要なコンポーネント(CPU、メモリー、グラフィックスカード、起動デバイス)をPOST 時に順番にチェックし、エラーが検出されると該当箇所のLEDを点灯させ問題個所を通知 します。LEDが点灯している場合、システムは正常に動作することができません。Q-LEDは、 素早く問題個所を発見することができる非常に便利な機能です。

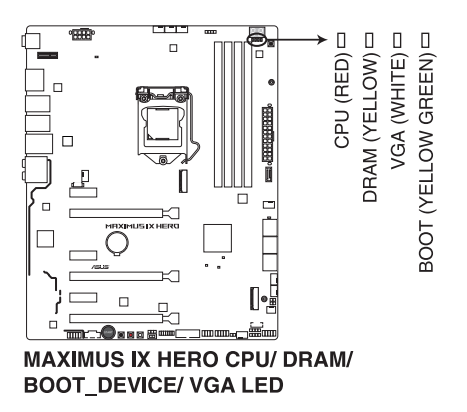

#### **2. Q-Code LED (Q\_CODE)**

Q-Code LEDは7セグメントLEDディスプレイによってPOSTコードを表示しシステムの起動 状態を通知します。コードの詳細については、本ページ以降に記載のQ-Code 表をご参照 ください。

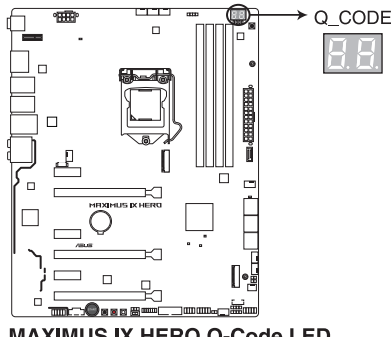

**MAXIMUS IX HERO Q-Code LED** 

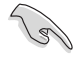

UEFI BIOSの設定を変更することで、システム起動時はPOSTコード、起動後はCPU温度を表示さ せることも可能です。

# **Q-Code表**

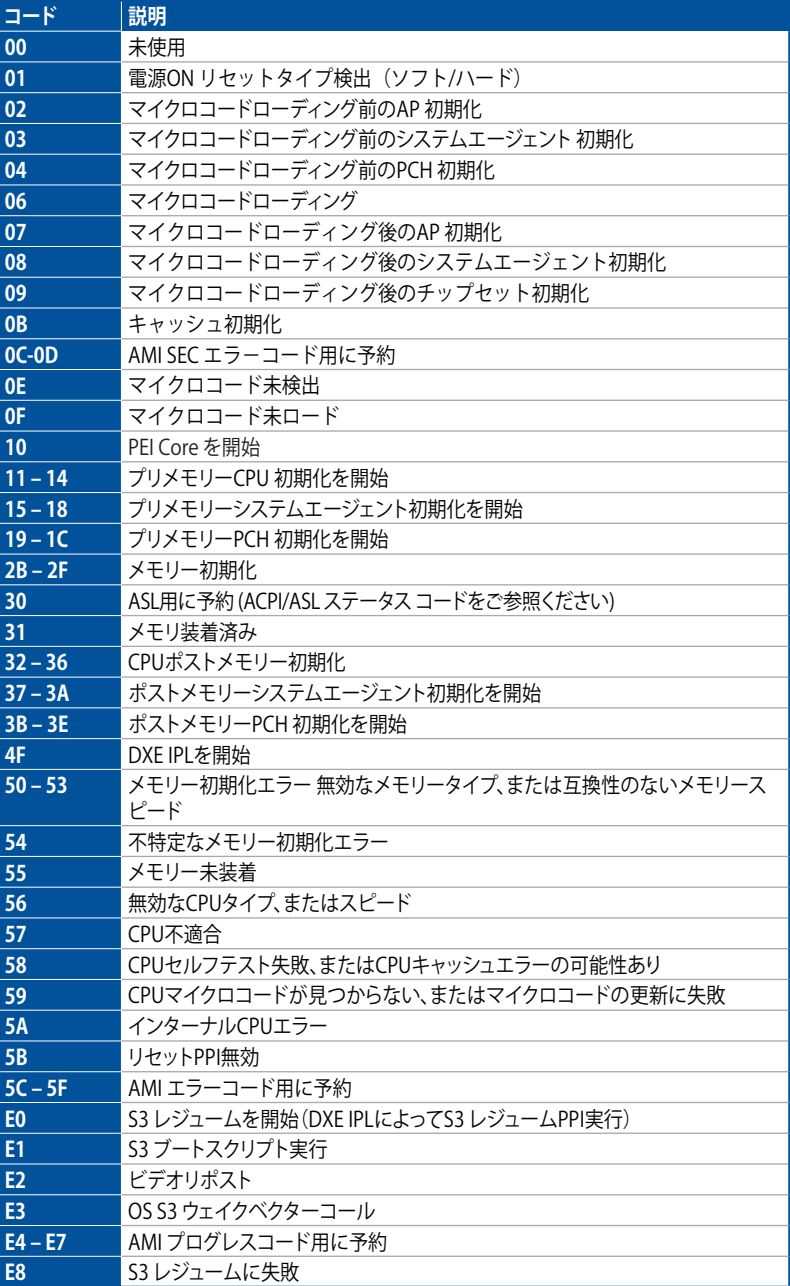

# **Chapter 1**

#### **Q-Code表**

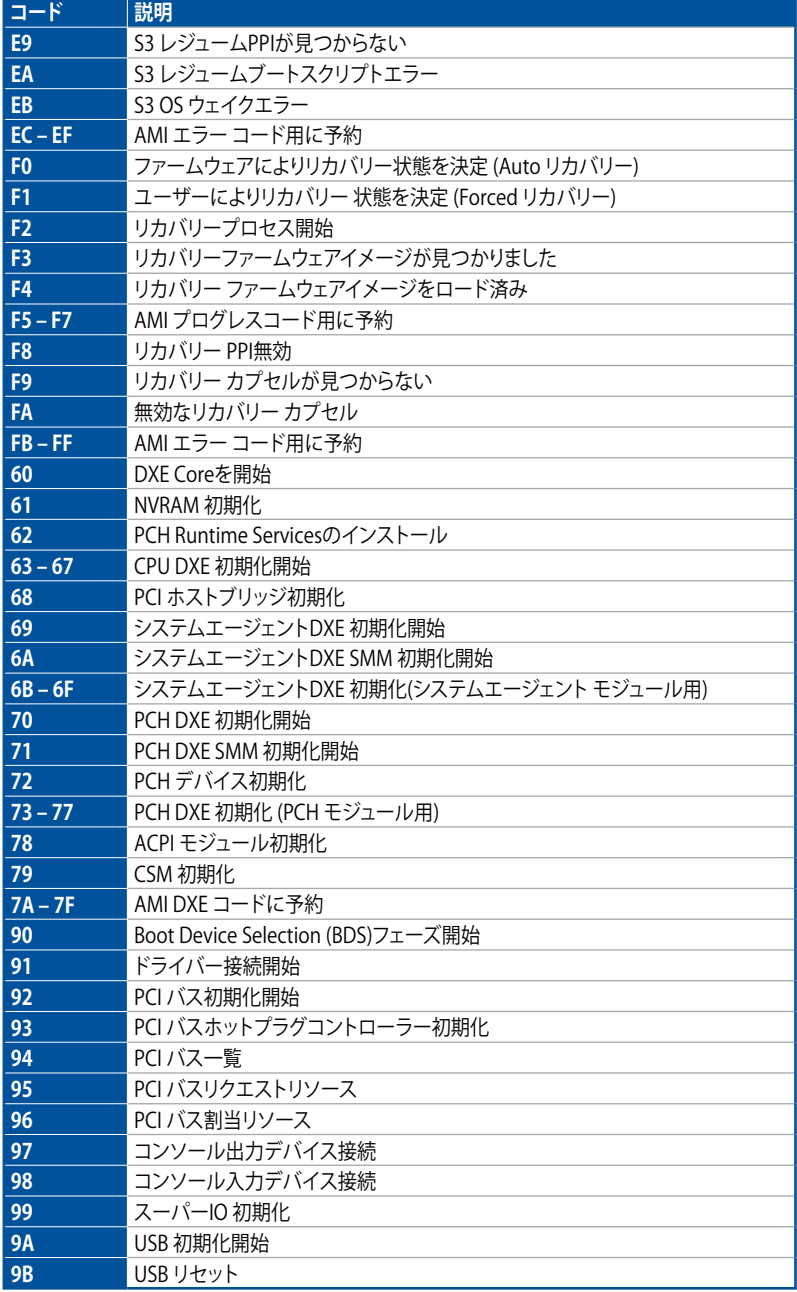

# **Q-Code表**

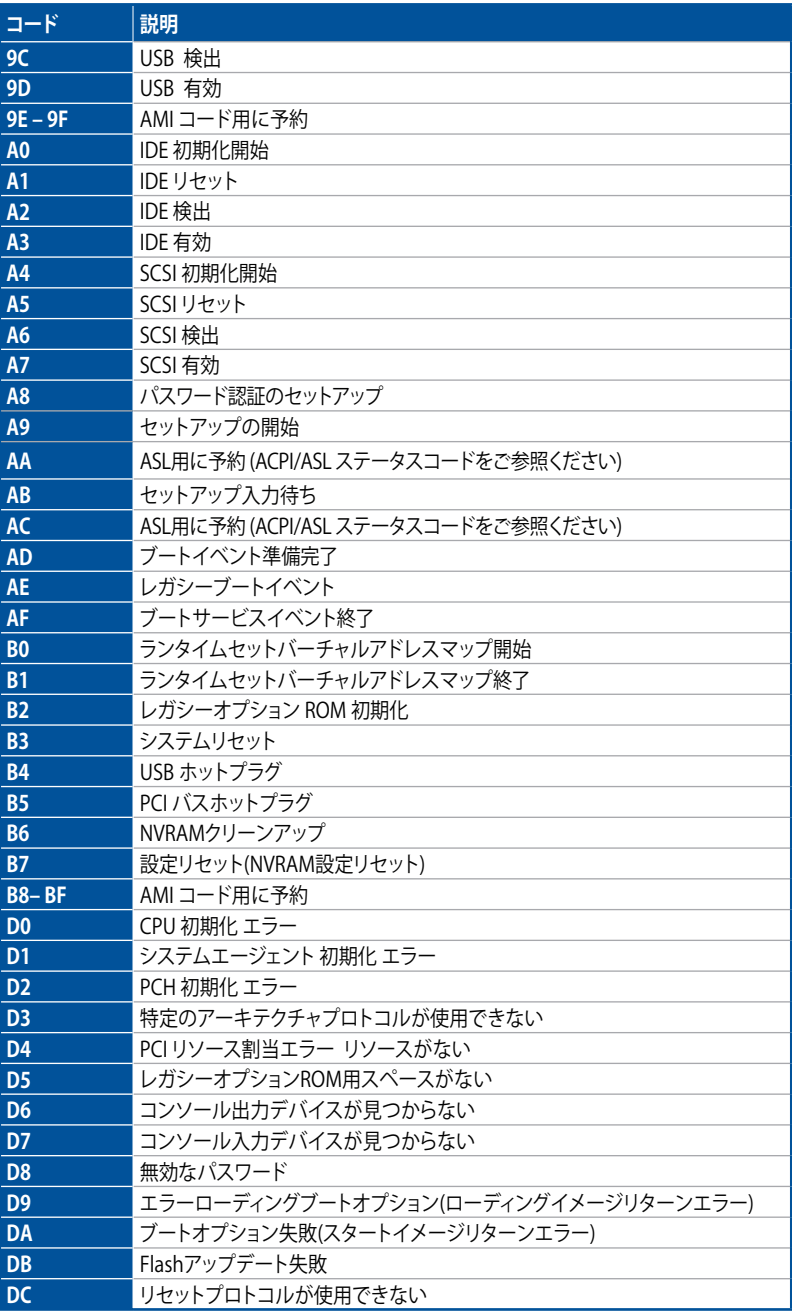

# **Chapter 1**

#### **ACPI/ASL チェックポイント**

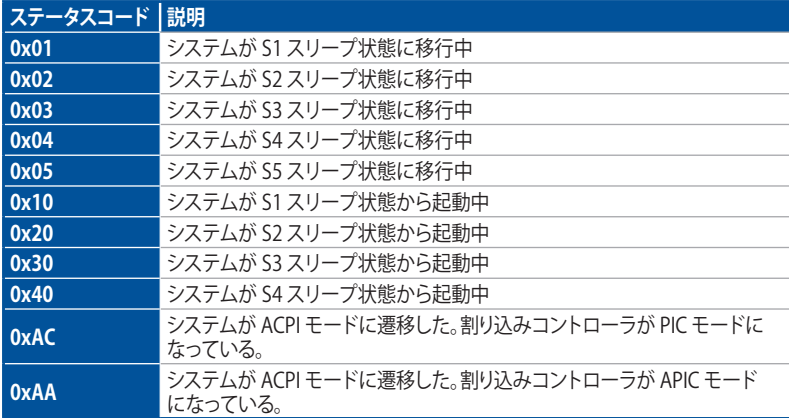

# <span id="page-33-0"></span>**1.1.8 ジャンパー**

#### **1. LN2 Mode ジャンパー (3ピン LN2\_MODE)**

LN2 Modeを有効に設定することで、極冷などの低温環境下で発生しやすいコールドバグ を改善し、起動の確立を高めることができます。

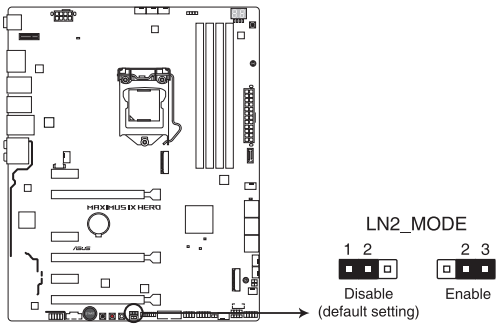

**MAXIMUS IX HERO LN2\_MODE setting** 

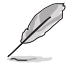

コールドバグとは、液体窒素などの極冷時にCPUが動作をしなくなる、性能が低下するなどの 動作不良現象のことを指します。

# **Chapter 1**

# <span id="page-34-0"></span>**1.1.9 内部コネクター/ヘッダー**

#### **1. SATA 6Gb/sポート(7ピン SATA6G\_12、SATA6G\_34、SATA6G\_56)**

Serial ATAストレージデバイスや光学ドライブを接続することができます。これらのポート に接続したストレージドライブを使用してRAIDを構築することができます。

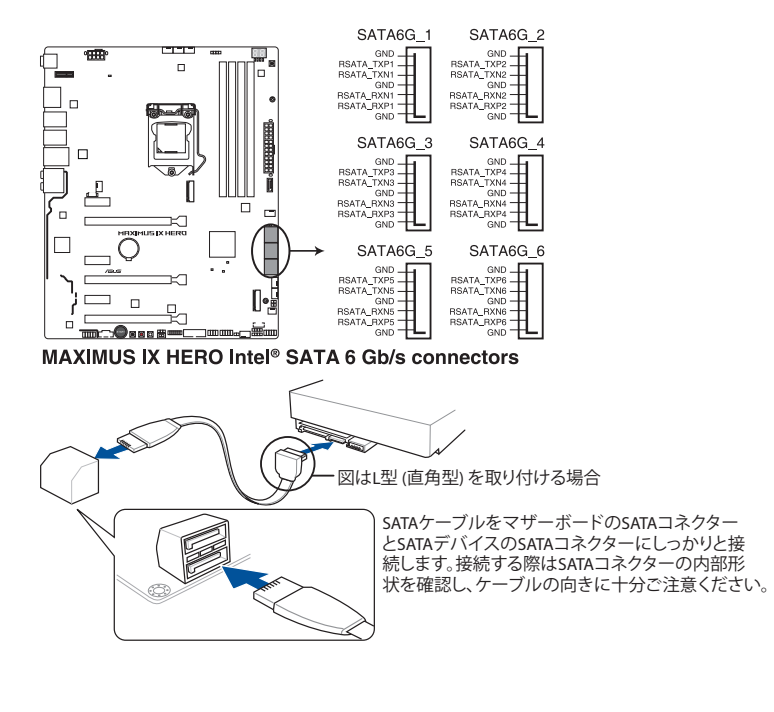

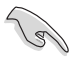

- ・ SATA動作モードはデフォルトで [**AHCI**]に設定されています。SATA RAIDを構築する場合 は、UEFI BIOS Utilityで「**SATA Mode Selection**」を [**RAID**] に設定してください。
- M.2\_1 スロットにM.2 SATA SSDを取り付けた場合、SATA6G\_1 ポートは無効になります。
- M.2 2スロットとSATA6G 5~6 ポートは同じ帯域を使用しており、同時使用には制限があ ります。

**2. USB 3.1 フロントパネルコネクター (USB3.1\_E1)**

USB 3.1 ポート拡張用コネクターです。USB 3.1 ポート増設用モジュールを接続することが できます。

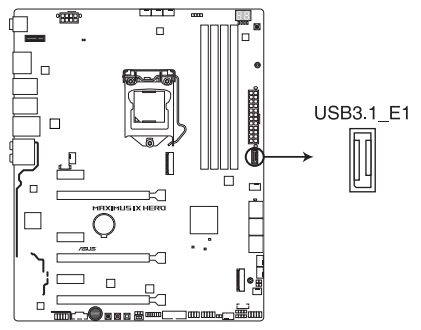

MAXIMUS IX HERO USB3.1 front panel connector

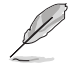

USB 3.1 モジュールは別途お買い求めください。

#### **3. USB 3.0 コネクター (20-1ピン USB3\_12)**

USB 3.0 ポート拡張用コネクターです。USB 3.0 増設用ブラケットやフロントパネルの USB 3.0 端子を接続することができます。

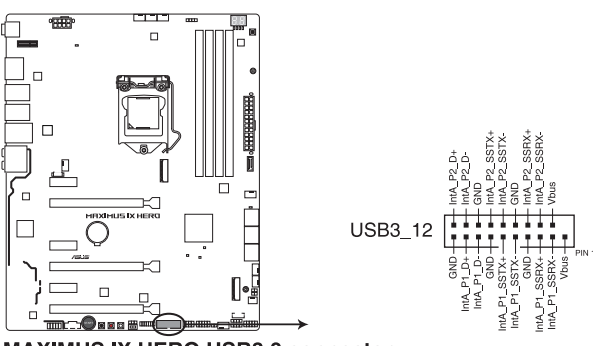

**MAXIMUS IX HERO USB3.0 connector** 

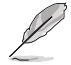

- USB 3.0 モジュールは別途お買い求めください。
- USBデバイスを最高のパフォーマンスでご使用いただくために、付属のサポートDVDから ドライバーをインストールしてください。
#### **4. USB 2.0 コネクター (10-1 ピン USB1314)**

USB 2.0 ポート拡張用コネクターです。付属の USB 2.0 ブラケットやフロントパネルのUSB 2.0 端子を接続することができます。

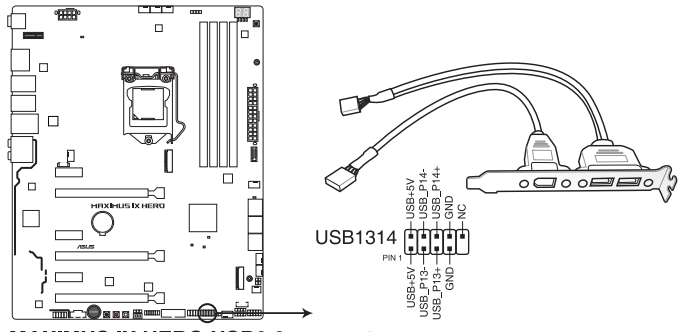

**MAXIMUS IX HERO USB2.0 connectors** 

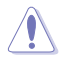

IEEE 1394用ケーブルをUSBコネクターに接続しないでください。マザーボードが損傷する原因 となります。

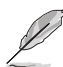

- USB 2.0 モジュールは別途お買い求めください。
- USB 2.0 コネクター(USB1314)は ROG Extension コネクター(ROG\_EXT) と共用です。

### **5. フロントパネルオーディオコネクター (10-1ピン AAFP)**

フロントパネルオーディオ機能用のコネクターです。PCケースなどに付属するフロントパネ ルオーディオモジュールを接続することができます。

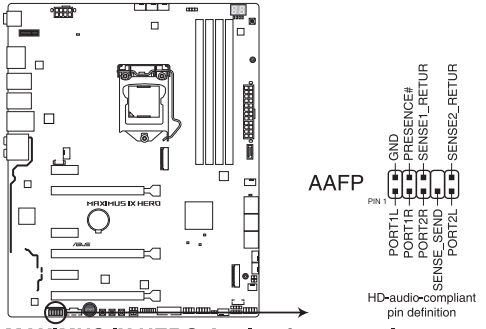

**MAXIMUS IX HERO Analog front panel connector** 

 $\sqrt{g}$ 

本製品を最高のオーディオパフォーマンスでご使用いただくために、HDオーディオモジュール を使用することをおすすめします。

**6. CPUファン、CPUオプションファン、 高電流ファン、Fan Extension、ウォーターポンプ+、AIO ポンプ、ケースファン コネクター (4ピン CPU\_FAN、4ピン CPU\_OPT、 4ピン H\_AMP\_FAN 、 5ピン EXT\_FAN 、4ピン W\_PUMP+、4ピン AIO\_PUMP、 4ピン CHA\_FAN1~3)**

冷却ファン用コネクターです。冷却ファンのケーブルをこのコネクターに接続します。

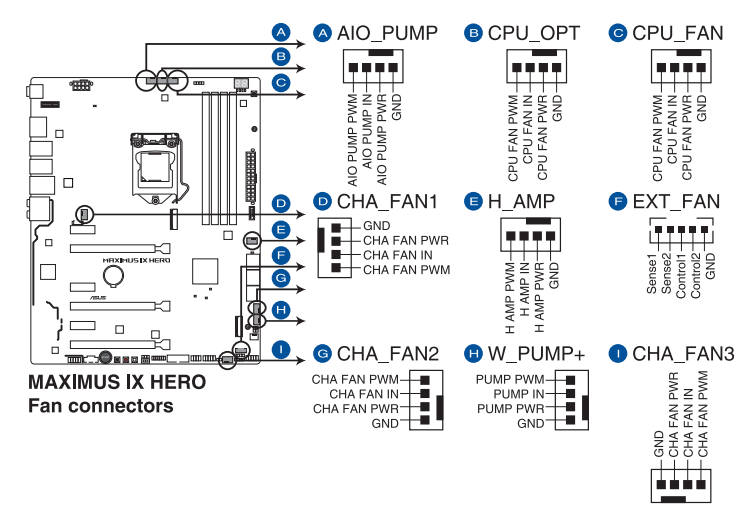

PCケース内に十分な空気の流れがないと、マザーボードやコンポーネントが損傷する恐れがありま す。組み立くの際にはシステムの冷却ノアン(吸/排気ノアン)を必す拾載しくください。

- 高電流ファン (H\_AMP\_FAN) コネクターは、最大3Aまでの冷却ファンをサポートします。 1Aを超える高電流のファンを取り付ける際は、4ピンPWM制御の冷却ファンを取り付け ることをおすすめします。1Aを超える高電流の3ピンDC制御の冷却ファンを接続する際 は、UEFI BIOS UtilityでHAMP Fan Controlを[**Disabled**]に設定してください。
- 水冷キットによってはウォータポンプ+コネクター(W\_PUMP+)を使用できない場合があ ります。

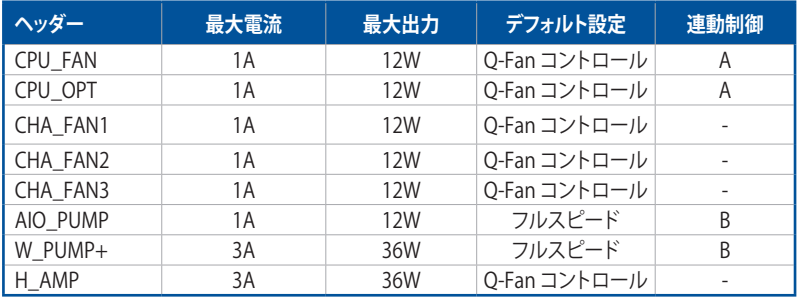

### **7. ATX電源コネクター (24ピン EATXPWR、8ピン EATX12V)**

電源ユニット用コネクターです。電源ユニットのメインコネクターやCPU補助電源を接続し ます。電源ケーブルとコネクターにはツメがあるので、お互いがかみ合う方向に正しく接続 してください。

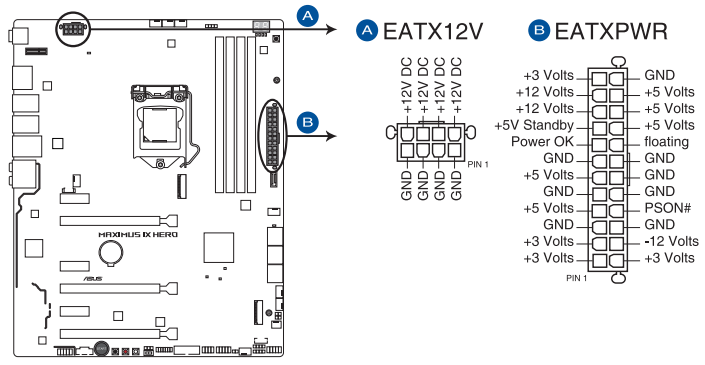

**MAXIMUS IX HERO ATX power connectors** 

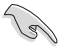

- ATX12V version 2.4 またはそれ以降の規格に準拠した、24ピン メインコネクターと8ピン CPU補助電源コネクターを備えた電源電源ユニットをご使用ください。
- EATX12Vコネクターには必ず電源ユニットのCPU補助電源ケーブルを接続してください。
- 大量に電力を消費するデバイスを使用する場合は、高出力の電源ユニットの使用をお勧 めします。電源ユニットの能力が不十分だと、システムが不安定になる、またはシステムが 起動できなくなる等の問題が発生する場合があります。

#### **8. システムパネルコネクター (10-1ピン F\_PANEL、 4ピン SPEAKER)**

PCケースのボタンやLEDケーブルを取り付けることができます。

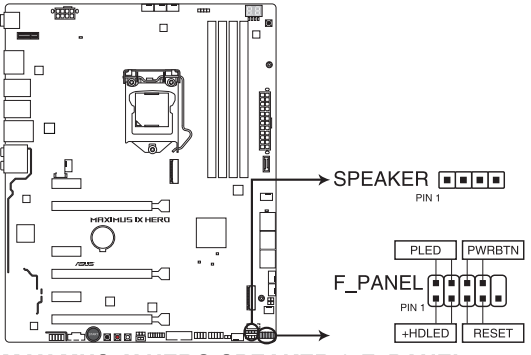

**MAXIMUS IX HERO SPEAKER & F PANEL connectors** 

**• システム電源LED(2ピン PLED)**

システム電源LED用2ピン コネクターです。PCケースなどの電源LEDケーブルを接続します。 このLEDはシステムの電源をオンにすると点灯し、システムがスリープ状態に入ると点滅し ます。

#### **• ハードディスクドライブアクティビティ LED(2ピン HDLED)**

ハードディスクドライブアクティビティLED用2ピンコネクターです。マザーボード上のSATA ポートに接続しているストレージドライブがデータの読み書きを行っている状態の時に点 灯または点滅します。

**• ビープスピーカー(4ピン SPEAKER)** システム警告スピーカー用4ピンコネクターです。スピーカーはその鳴り方でシステムの不 具合を報告し、警告を発します。

#### **• 電源ボタン/ソフトオフボタン(2ピン PWRBTN)**

システムの電源ボタン用2ピンコネクターです。電源ボタンを押すとシステムの電源がオン になります。OSが起動している状態で、電源スイッチを押してから4秒以内に離すと、シス テムはOSの設定に従いスリープモード、または休止状態、シャットダウンに移行します。電 源スイッチを4秒以上押すと、システムはOSの設定に関わらず強制的にオフになります。

**• リセットボタン(2ピン RESET)**

リセットボタン用2ピンコネクターです。リセットボタンを押すとシステムは強制的に再起動 が実行されます。保存されていない作業中のデータは削除されてしまいます。

### **9. ROG Extension コネクター (18-1ピン ROG\_EXT)**

別売の OC PanelやROG Front Baseを接続することができます。

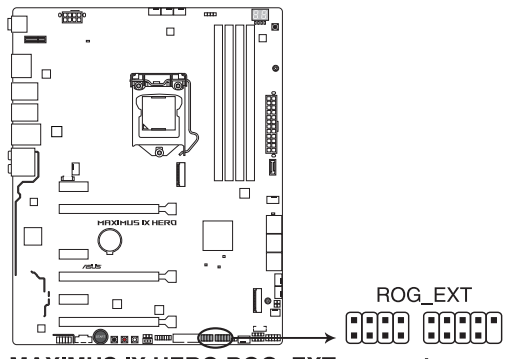

**MAXIMUS IX HERO ROG EXT connectors** 

- OC Panel、ROG Front Baseは別途お買い求めください。
- USB 2.0 コネクター (USB1314) はROG Extension コネクターと共用です。
- ROGデバイスの互換性について、詳しくはASUSオフィシャルサイトをご覧ください。

### **10. 温度センサーコネクター (2ピン T\_SENSOR)**

2ピンタイプのサーミスタケーブルを接続することで、任意の場所やデバイスの温度をモニ タリングすることができます。

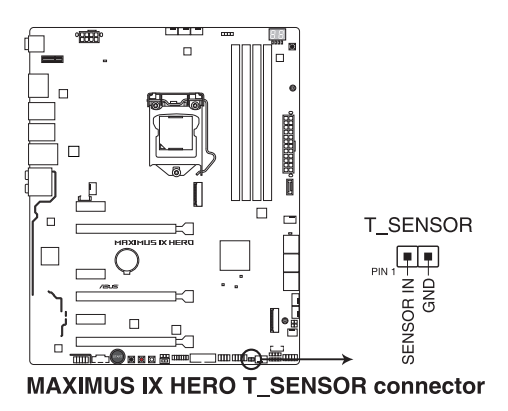

#### **11. RGB ヘッダー (4ピン RGB\_HEADER1~2)**

システムを色鮮やかに彩ることができるRGB LEDストリップ(LEDテープ)を接続することが できます。

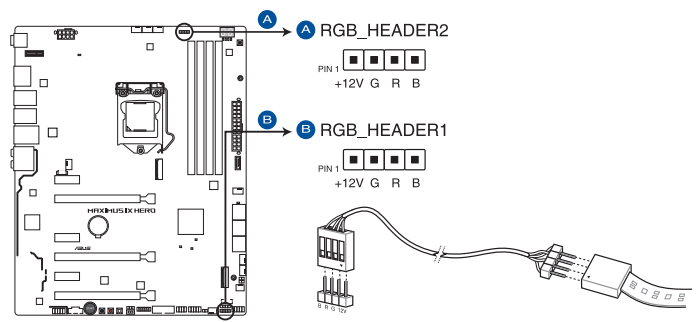

**MAXIMUS IX HERO RGB HEADER connectors** 

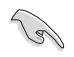

RGB ヘッダーは、電源電圧 12V のSMD5050 RGB LED ストリップに対応しています。 (定格最大 12V/2A、最長 2m まで)

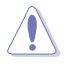

パーツの取り付け、取り外しを行なう前に、電源ユニットのスイッチをオフにし、電源コードが 電源ユニットから抜かれていることを確認してください。電力が供給された状態での作業は、感 電、故障の原因となります。

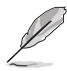

• 実際の点灯色や点灯方法は取り付けたLED ストリップの種類により異なります。

- 点灯しない場合は、LEDストリップが本製品がサポートする仕様の範囲内であること、 コネクターが正しい向きで接続されていることをご確認ください。
- このコネクターに接続されたRGB LED ストリップは電源オン時のみ点灯します。
- LEDストリップは別途お買い求めください。

### **12. M.2 Socket 3 スロット (M.2\_1、M.2\_2)**

M.2 socket 3 (Key M)規格のSSDを取り付けることができます。

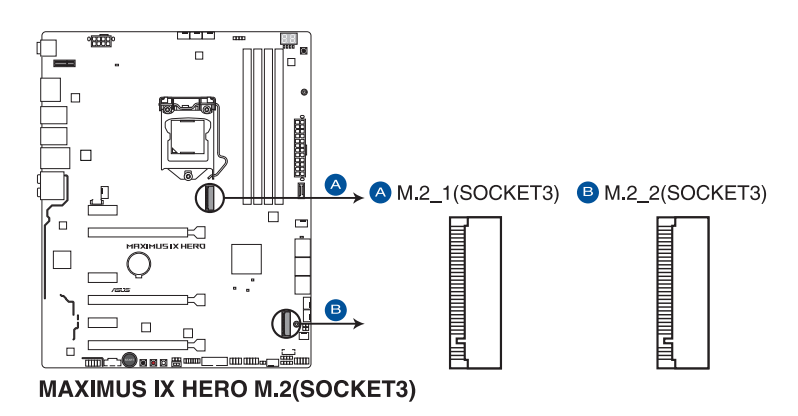

• **M.2\_1 スロット:** Key M、Type 2242/2260/2280、SATA / PCI Express 3.0 x4 接続対応 \*M.2\_1 スロットにM.2 SATA SSDを取り付けた場合、SATA6G\_1 ポートは無効になります。

• **M.2\_2 スロット:**

Key M、Type 2242/2260/2280/22110、PCI Express 3.0 x4 接続対応 \*M.2\_2 スロットとSATA6G\_5~6 ポートは同じ帯域を使用しており、同時使用には制限が あります。

- ・ 本製品のM.2スロットは、M.2 PCIe SSDによるRAIDに対応しています。
- Intel® Optane™ Technologyは第7世代 Intel® プロセッサーでのみサポートされま す。Intel® Optane™ Technologyを使用するには、BIOSとドライバーを最新の状態に更新 していただく必要があります。

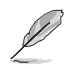

M.2規格のSSDは別途お買い求めください。

### **13. TPMコネクター (14-1ピン TPM)**

TPM(Trusted Platform Module)を接続することができます。TPMはプラットフォームの監 視やデータの暗号化、電子証明書を保管といった高度なセキュリティ機能を備えています。

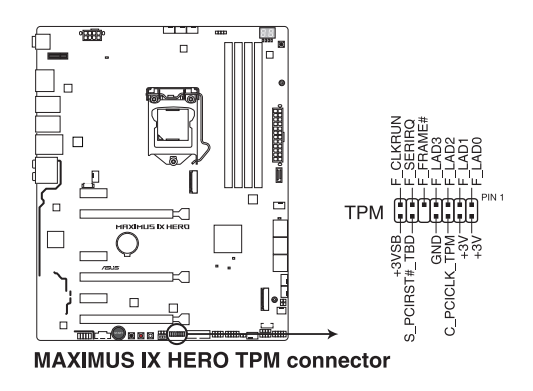

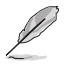

TPMは別途お買い求めください。

#### **14. Thunderbolt ヘッダー(5ピン TB\_HEADER)**

ASUS ThunderboltEX 拡張カードを接続する際に使用します。ASUS ThunderboltEX 拡張 カードでは、デイジーチェーン接続により1つのポートで最大6台のThunderbolt™デバイス と3台のネイティブDisplayPort対応ディスプレイを接続することができます。

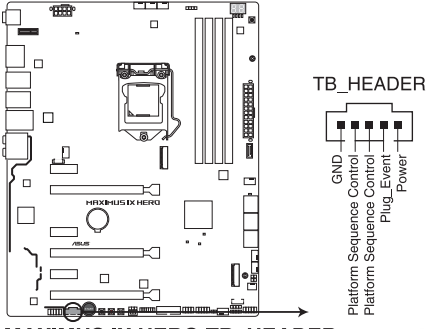

**MAXIMUS IX HERO TB HEADER connector** 

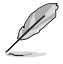

ASUS ThunderboltEX 拡張カードは別途お買い求めください。

**15. 水流IN、水流OUT、水流量 コネクター(2ピン W\_IN、2ピン W\_OUT、4ピン W\_FLOW)** 水流IN/水流OUT コネクターに温度センサーを、水流量コネクターに流量センサーを接続 することで、水冷システムの水温や流水量をモニタリングすることができます。

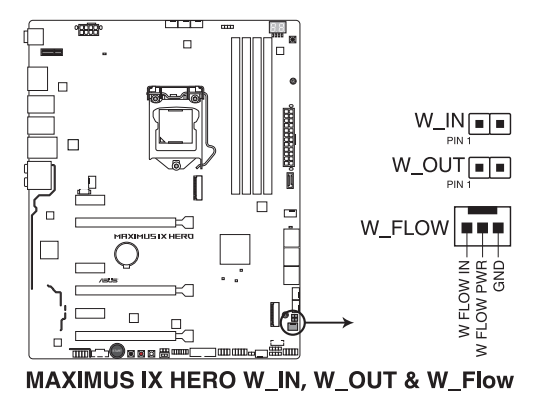

**基本的な取り付け**

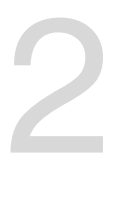

- **2.1 コンピューターを組み立てる**
- **2.1.1 マザーボードを取り付ける**

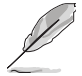

本マニュアルで使用されているイラストや画面は実際とは異なる場合があります。マザー ボードのレイアウトはモデルにより異なりますが、取り付け方法は同じです。

1. PCケースにI/Oシールドとマザーボード設置用のスペーサーを取り付けます。

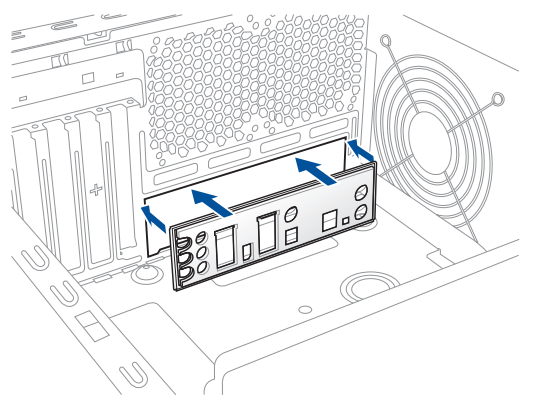

2. I/Oシールドとマザーボードのバックパネルの位置が合っていることを確認し、スペーサー とマザーボードのネジ穴を合わせるように正しい位置に設置します。

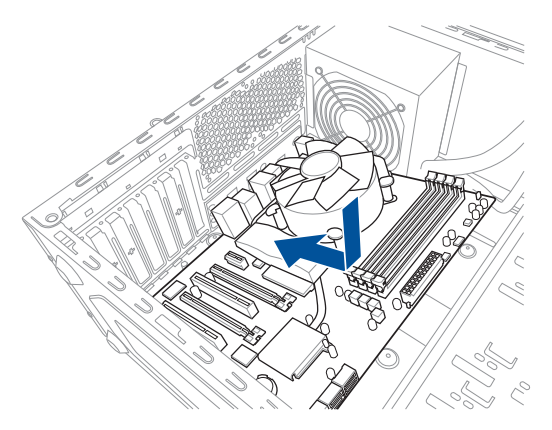

3. 下図を参考に、取り付けるネジをすべて仮止めし、対角線上に少しずつ締めていきます。

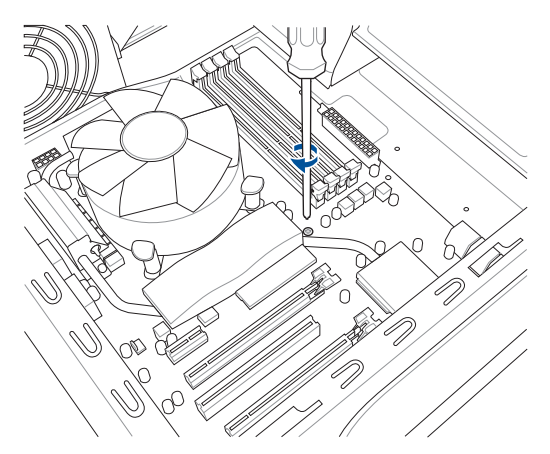

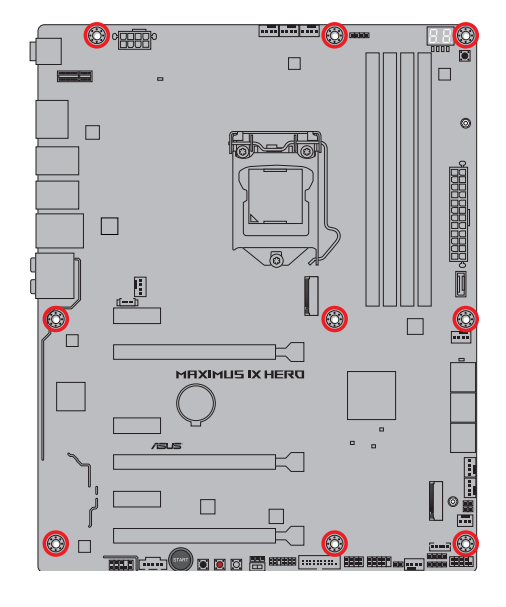

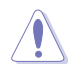

ネジはきつく締めすぎないように注意してください。

# **2.1.2 CPUを取り付ける**

 $\triangle$ 

本製品にはLGA1151規格対応のCPUソケットが搭載されています。LGA1151パッケージ以外の CPUはサポートしておりません。

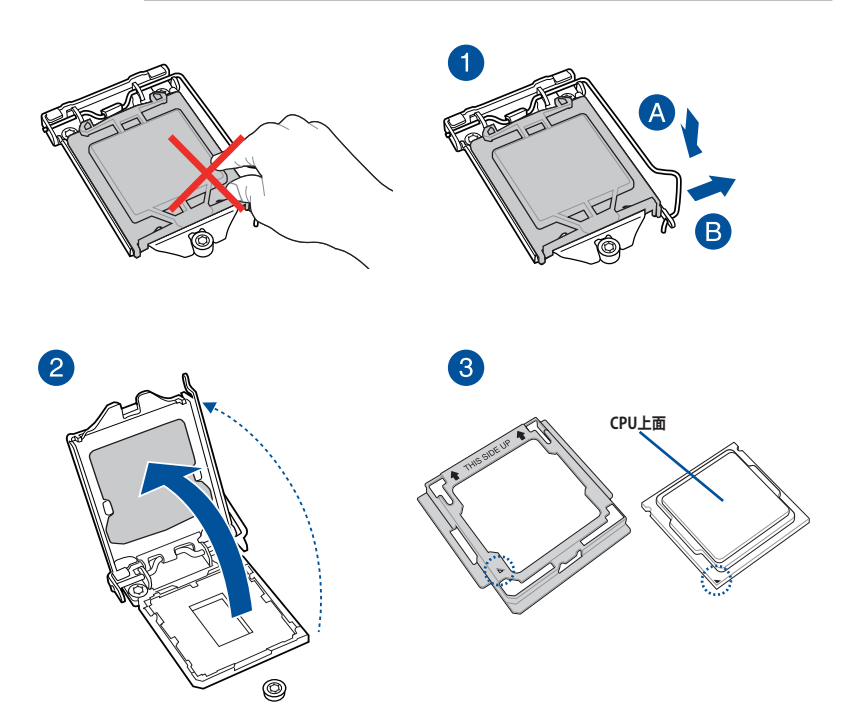

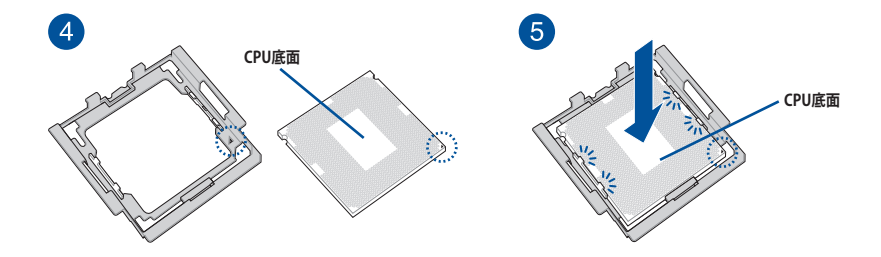

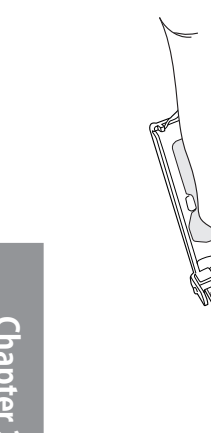

6

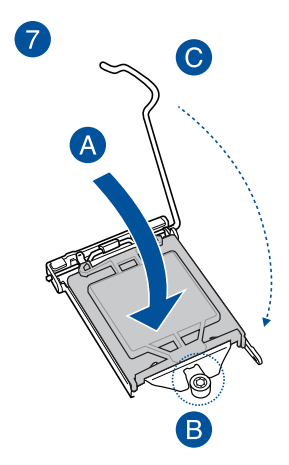

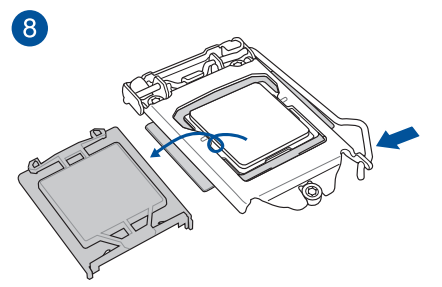

 $\circledcirc$ 

• CPUを取り付ける際は、CPUがソケットの所定の位置に設置されていることを必ず確認し てからプレートを下してください。

**CPU上面**

- CPUインストールツールは、CPUの取り付け作業を容易にするためのものであり、取り付け の安全性を完全に保証するものではありません。あらかじめご了承ください。
- 付属のCPUインストールツールは本製品専用です。本製品以外でのご使用はお止めくだ さい。故障の原因となることがあります。
- CPUインストールツールを使用する際は、机などの安定した場所で両サイドをしっかり持 ち作業を行なってください。
- CPUの取り付けを行なう際は、正しい手順で行なってください。製品保証は、CPUの間違っ た取り付け・取り外しに起因する故障及び不具合には適用され ません。

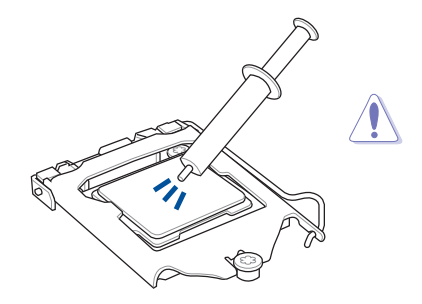

CPUクーラーを取り付ける前に、必ずCPUに サーマルグリスを塗布してください。CPUク ーラーによって、サーマルグリスや熱伝導体 シートなどが購入時から塗付されているも のがあります。

**手順**

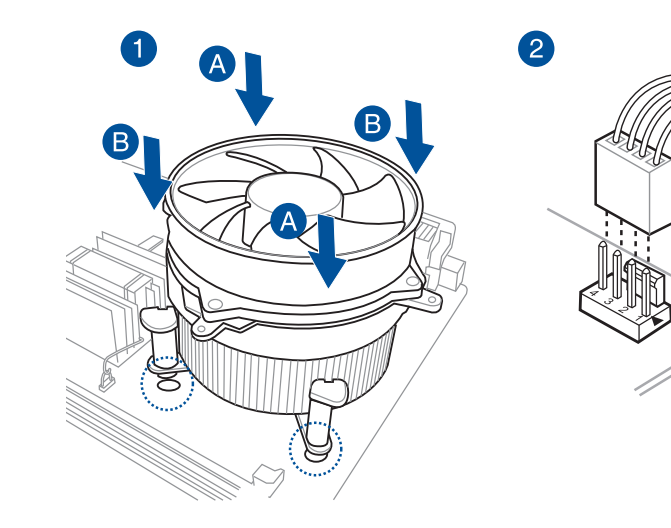

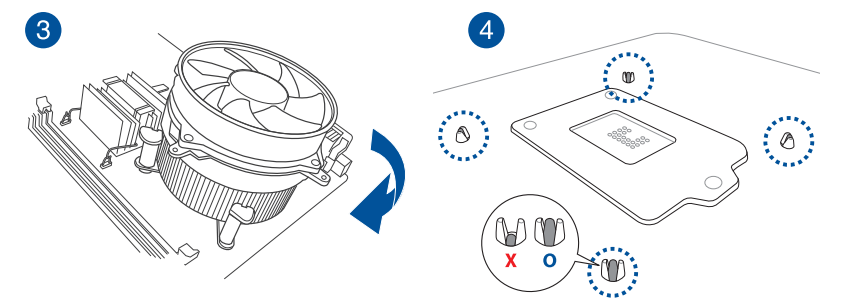

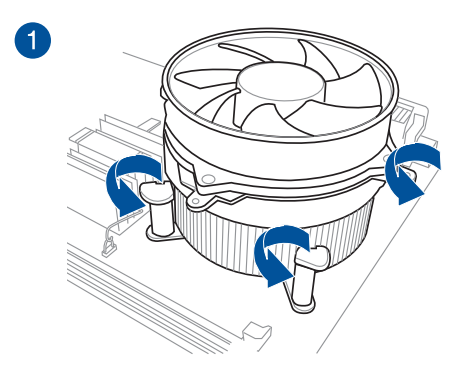

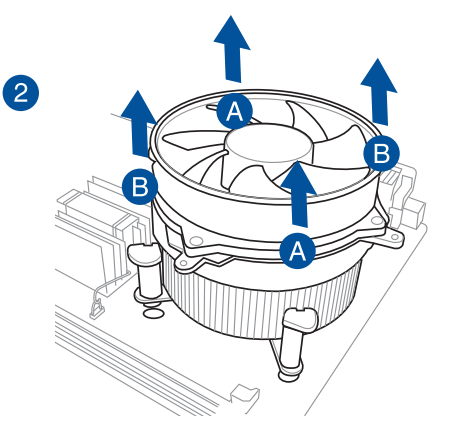

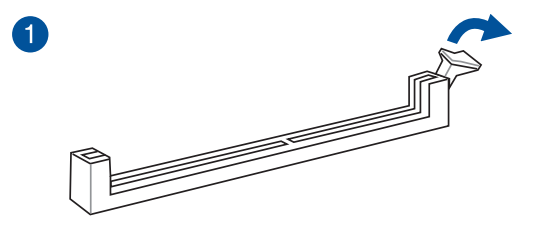

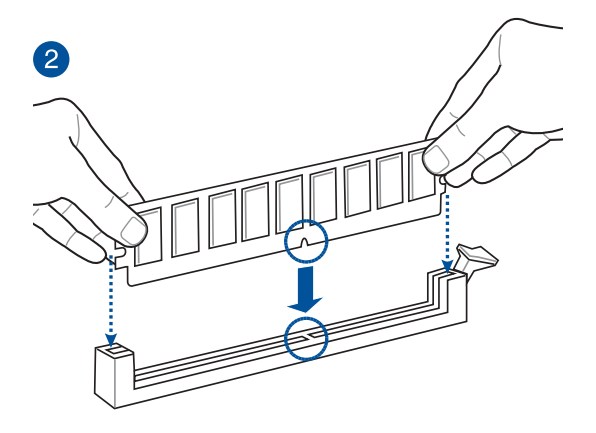

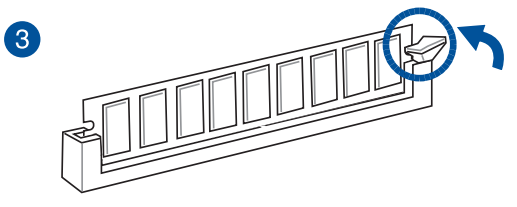

**メモリーを取り外す**

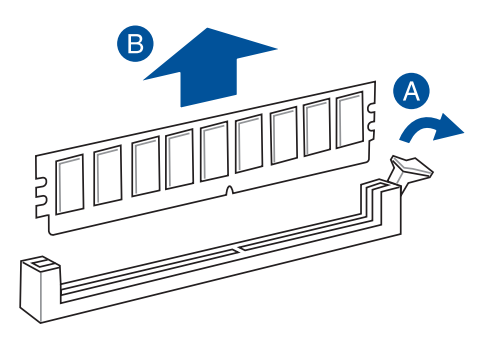

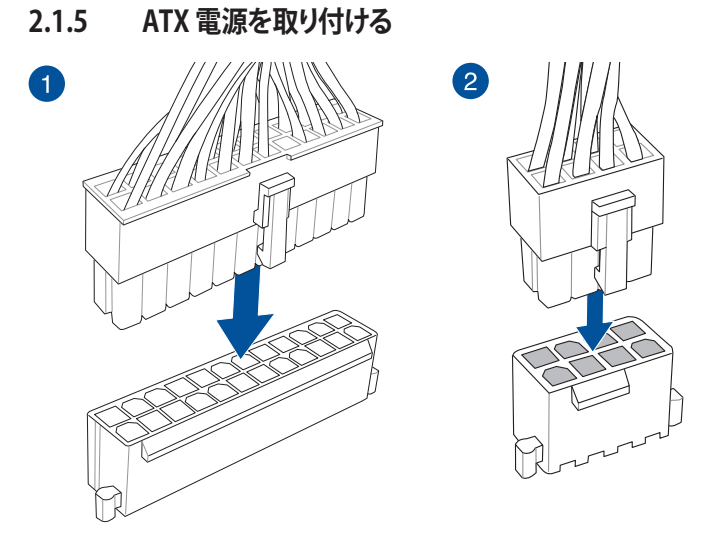

8ピン EPS12V電源コネクター(EATX12V)には必ず電源ユニットのCPU補助電源ケーブルを接 続してください。

# **2.1.6 SATA デバイスを取り付ける**

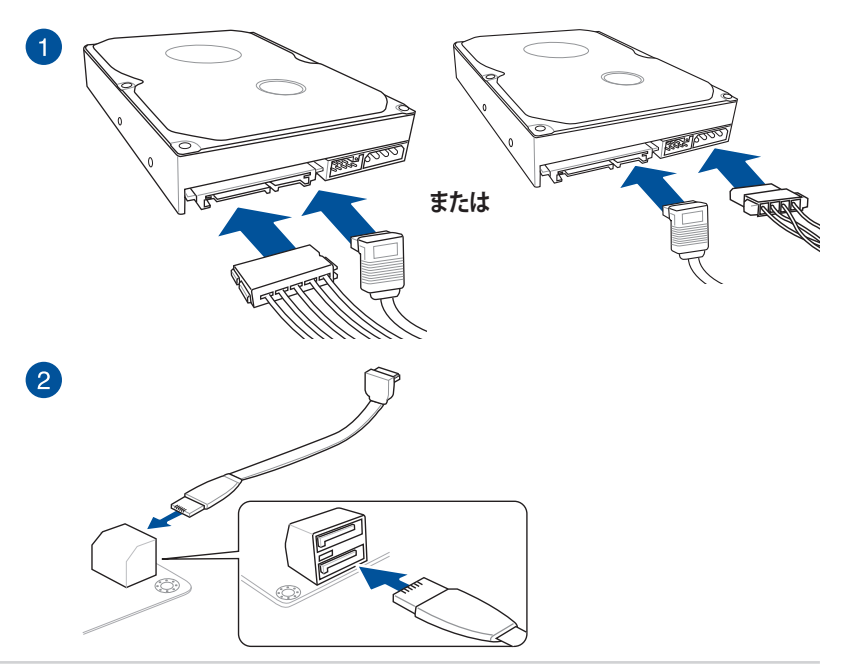

 $\sqrt{2}$ 

# **2.1.7 フロント I/O コネクターを取り付ける**

**Q-Connector(システムパネルコネクター) USB 3.1 コネクター**

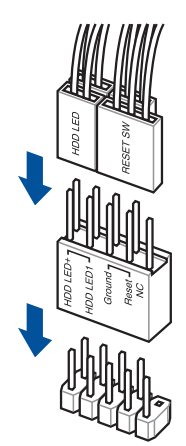

**USB 3.1**

Ţ

コネクターは接続できる向きが決まってい ます。端子形状を確認し、まっずぐ奥まで差 し込んでください。

**USB 3.0 コネクター**

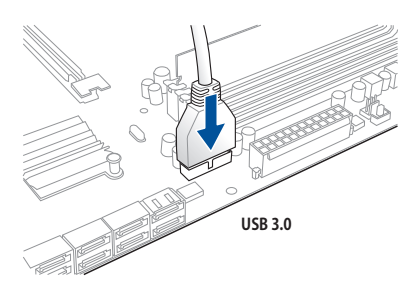

**USB 2.0 コネクター**

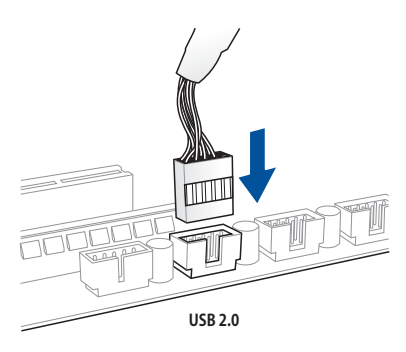

**フロントパネルオーディオコネクター システムスピーカーコネクター**

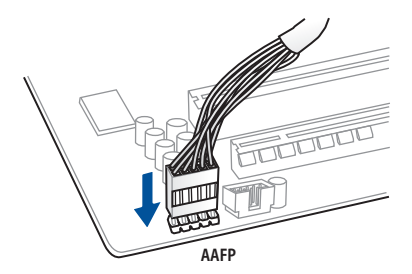

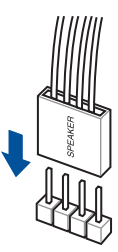

# **2.1.8 拡張カードを取り付ける**

 **PCI Express x16 カード**

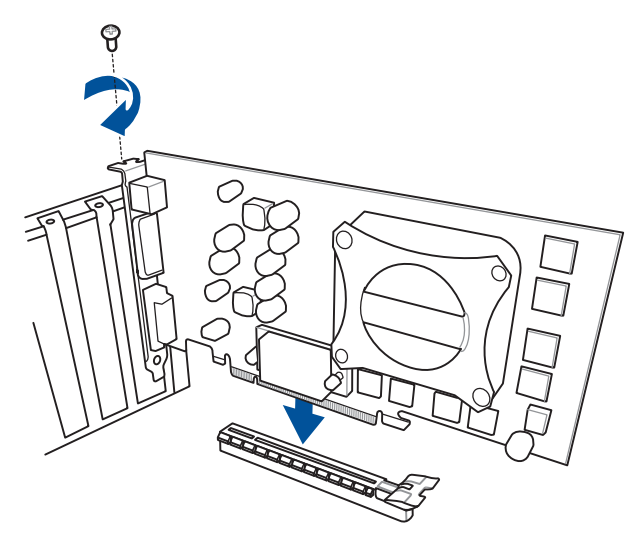

 **PCI Express x1カード**

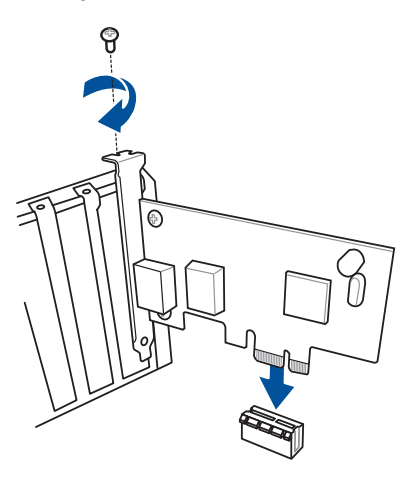

# **2.1.9 3Dプリントパーツの取り付け**

## **3Dプリントしたパーツを取り付ける**

本製品には3Dマウントホールが備えられており、3Dプリンターで印刷したパーツを取り付けるこ とができます。

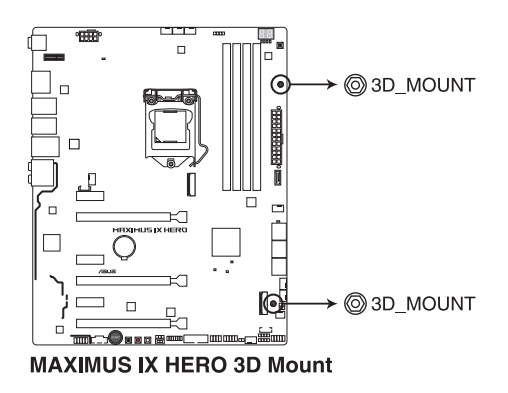

3Dプリントパーツについて、詳しくはASUSオフィシャルサイトの製品ページをご覧ください。

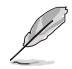

3Dプリントパーツの固定には付属の3Dプリントパーツ取付ネジをご使用ください。

# **2.2 UEFI BIOSを更新する**

# **USB BIOS Flashback**

USB BIOS Flashback はこれまでのBIOS更新ツールとはまったく違う、とても便利なUEFI BIOSの 更新手段です。UEFI BIOS UtilityやOSを起動することなく、簡単にUEFI BIOSを更新することができ ます。CPUやメモリーの取り付けは不要で、特定のUSBポートにBIOSイメージファイルを保存した USBメモリーを接続し、USB BIOS Flashback ボタンを数秒間押すだけで、スタンバイ電源で自動 的にUEFI BIOSの更新を行なうことができます。

### **手順:**

- 1. ASUS オフィシャルサイトからBIOS イメージファイルをダウンロードし、ダウンロードしたフ ァイルを展開します。
- 2. 展開によって出現したBIOS ファイルの名前を「**M9H.CAP**」に変更します。
- 3. BIOS イメージファイルをUSB メモリーのルートディレクトリにコピーします。
- 4. コンピューターをシャットダウンし、BIOSイメージファイルを入れたUSBメモリーをUSB BIOS Flashback に対応するUSB ポートに接続します。
- 5. USB BIOS Flashback LEDが点滅を始めるまで、USB BIOS Flashback ボタンを押し続けます。 (約3秒)

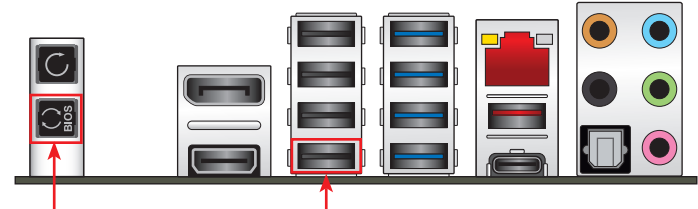

**USB BIOS Flashback ボタン USB BIOS Flashback ポート**

6. USB BIOS Flashback が完了するとLEDは消灯します。LEDが完全に消灯したことを確認して システムを起動し、UEFI BIOS Utilityを確認します。

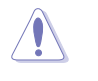

• UEFI BIOS更新中はUSBメモリーを取り外す、電源プラグを抜く、オンボードスイッチを押す、 ジャンパスイッチの位置を変更するなど一切の行為を行わないようご注意ください。BIOS更 新中に他の行為を行った場合、UEFI BIOSの更新が中断する可能性があります。

• USB BIOS Flashback LEDが5秒ほど点滅したあとで点灯状態となる場合は、 USB BIOS Flashback 機能が正常に動作していないことを示しています。

#### **考えられる原因:**

1. USBストレージが正しく取り付けられていない。 2. サポート外のファイルシステム、またはファイル名が正しくない。 このようなエラーが発生した場合は、電源装置のスイッチをオフにするなどしてシステム の電源を完全にオフにした後に再度実行してください。

- UEFI BIOSのアップデートにはリスクが伴います。UEFI BIOSのアップデートに失敗すると、UEFI BIOSが破損、損傷しシステムを起動することができなくなる恐れがあります。UEFI BIOSの アップデートに伴う不具合、動作不良、破損等に関しましては保証の対象外となります。
- USB BIOS Flashbackを実行後システムが起動しなくなった場合は、一旦電源ケーブルを抜いて システムを完全にシャットダウンした後、再度システム起動またはUSB BIOS Flashbackをお試 しください。
- **2.3 バックパネルとオーディオ接続**
- **2.3.1 バックパネルコネクター**

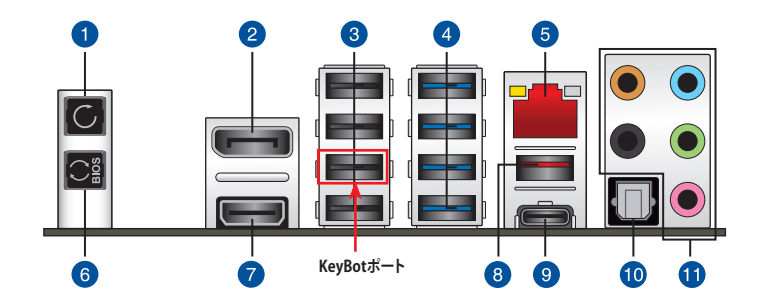

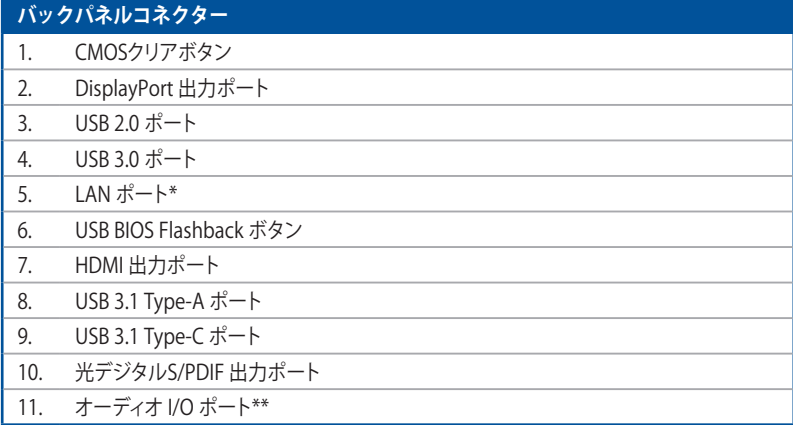

**\* / \*\* : LEDの点灯内容、及びオーディオ I/O ポートの構成は次のページでご確認ください。**

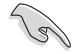

- USB BIOS Flashback、KevBot II 対応のUSBポートはI/Oシールドの印字も併せてご覧くだ さい。
- ・ KeyBot II対応USBポートには、USB接続のキーボードを接続してください。KeyBot II 機能 が有効の状態では、キーボード以外のUSBデバイスをKeyBot II 対応USBポートに接続して も使用することはできません。
- USBデバイスを最高のパフォーマンスでご使用いただくために、付属のサポートDVDから ドライバーをインストールしてください。

### **\* LAN ポートLED**

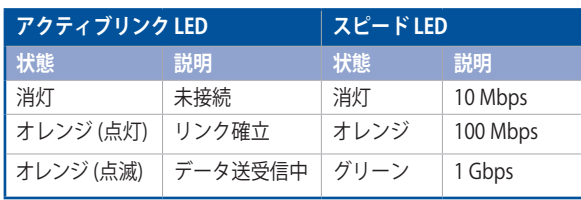

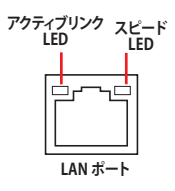

## **\*\* オーディオ構成表**

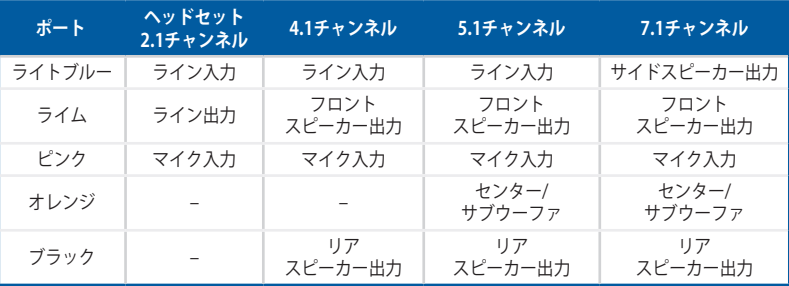

# **2.3.2 オーディオ I/O接続**

**オーディオ I/O ポート** 

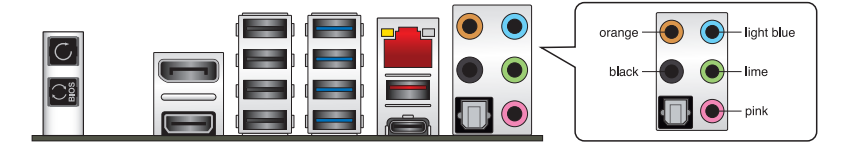

**ヘッドホンとマイクを接続**

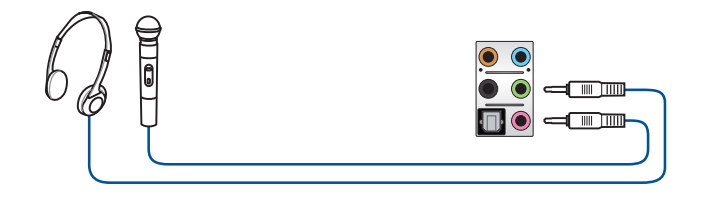

**ステレオスピーカーに接続**

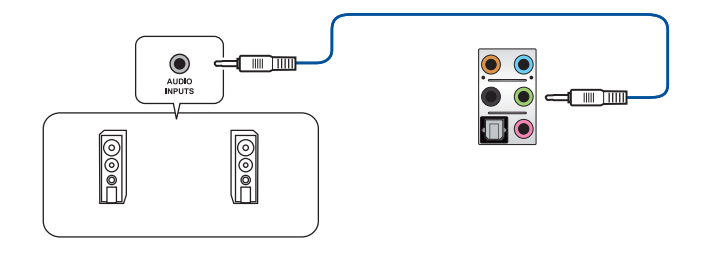

# **2 チャンネルスピーカーに接続**

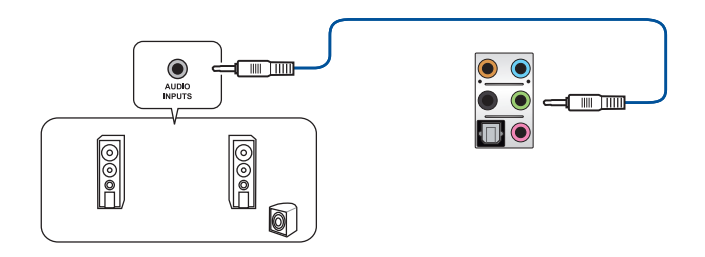

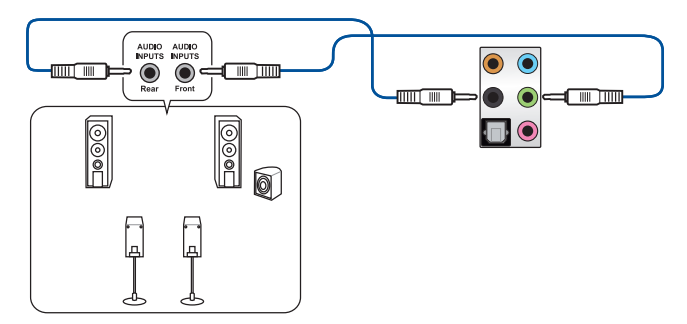

**5.1 チャンネルスピーカーに接続**

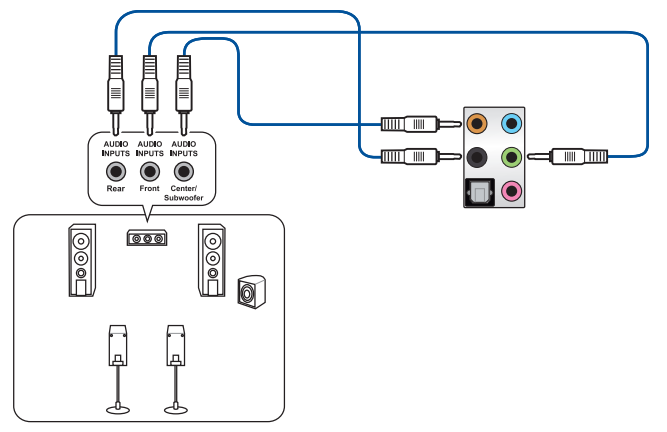

**7.1 チャンネルスピーカーに接続**

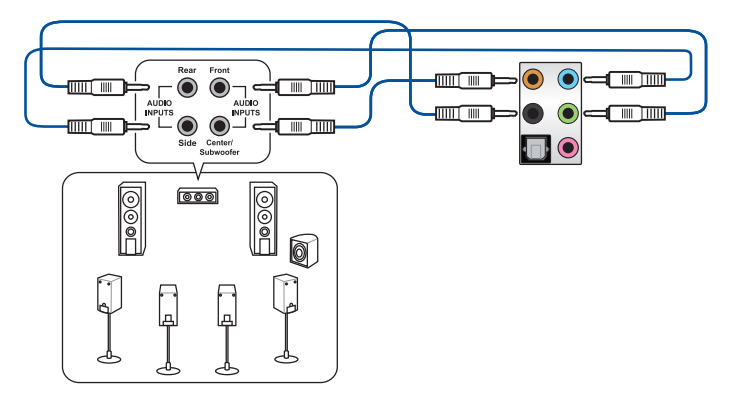

# **2.4 初めて起動する**

- 1. すべてのコンポーネントやデバイスの取り付けが完了したら、PCケースのカバーを取り付 けます。
- 2. すべてのスイッチをがオフになっていることを確認します。
- 3. 電源コードをPCケース背面の電源ユニットのコネクターに接続します。
- 4. 雷源コードをコンセントに接続します。
- 5. 以下の順番でデバイスの電源をオンにします。
	- a. モニター/ディスプレイ
	- b. 外部デバイス類(デイジーチェーンの最後のデバイスから)
	- c. システム電源
- 6. 電源ユニットにスイッチがある場合はスイッチをオン状態にします。次にPCケースの電源 ボタンを押してシステムの電源をオンにします。正常に電源がオンになるとシステム電源 LEDが点灯します。また、ディスプレイがスタンバイ状態の場合、システムの電源をオンにす るとディスプレイは自動的にスタンバイ状態から復帰します。

次に、システムはPOST(Power On Self Test) と呼ばれる起動時の自己診断テストを実行し ます。このPOST時に問題が確認された場合はBIOSによりビープ音が発せられるか、ディス プレイ画面上にエラーメッセージが表示されます。

システムの電源をオンにしてから30秒以上経過してもディスプレイ画面になにも表示され ない場合は、電源オンテストに失敗した可能性があります。ジャンパー設定や取り付けたデ バイスの状態を確認し、問題が解決しない場合は各メーカーや販売店にご相談ください。 次の表はビープ音が示すエラーの内容です。

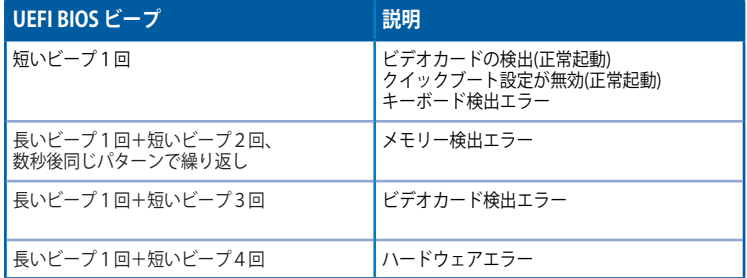

7. POST中にキーボードの<F2>または<Delete>を押すとUEFI BIOS Utilityを起動することが できます。UEFI BIOS Utilityの設定について、詳細はChapter 3 をご参照ください。

# **2.5 システムの電源をオフにする**

OSが起動している状態で、電源スイッチを押してから4秒以内に離すと、システムはOS の設定に従いスリープモード、または休止状態、シャットダウンに移行します。電源スイッ チを4秒以上押すと、システムはOSの設定に関わらず強制的にオフになります。この機能 は、OSやシステムがハングアップ(ロック)して、通常のシステム終了作業が行えない場合に のみご使用ください。強制終了は各コンポーネントに負担をかけます。万一の場合を除き 頻繁に強制終了をしないようご注意ください。

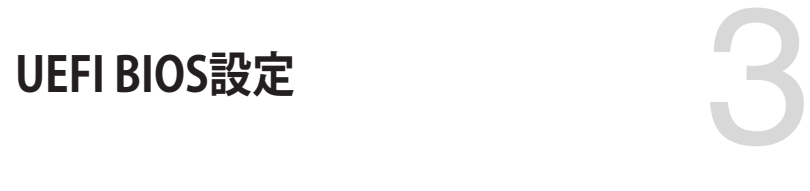

# **3.1 UEFIとは**

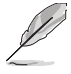

ASUS UEFI BIOSは、従来のキーボード操作だけでなくマウスでの操作も可能となった グラフィカルでユーザーフレンドリーなインターフェースです。OSを使用するのと 同じくらいに簡単に操作することができます。\* EFI(UEFI)が従来のBIOSと同じ機能を 持つことから、ASUSはEFI(UEFI)を「**UEFI BIOS**」、「**BIOS**」と表記します。

UEFI(Unified Extensible Firmware Interface)は、Intel 社が提唱している、従来パソコンのハード ウェア制御を担ってきた BIOS に代わる、OS とファームウェアのインターフェース仕様です。UEFI は非常に高機能な最新のファームウェアで従来のBIOSと違い拡張性に富んでいます。UEFIの設 定はマザーボードのCMOS RAM(CMOS)に保存されています。通常、UEFIのデフォルト設定はほ とんどの環境で、最適なパフォーマンスを実現できるように設定されています。以下の状況以外で は、**デフォルト設定のままで使用することをお勧めします。**

- システム起動中にエラーメッセージが表示され、UEFI BIOS Utility を起動するように指示が あった場合
- UEFI BIOSの設定を必要とするコンポーネントをシステムに取り付けた場合

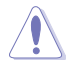

不適切な設定を行なうと、システムが起動しない、または不安定になるといった症状が出るこ とがあります。**設定を変更する際は、専門知識を持った技術者等のアドバイスを受けることを強 くお勧めします。**

# **3.2 UEFI BIOS Utility**

BIOS(Basic Input and Output System)とは、マザーボードに接続されたコンポーネント・デバイ スを制御するシステムプログラムです。コンピューターの起動時に最初に起動するプログラムで、 記憶装置の構成、オーバークロック設定、電源の管理、起動デバイス設定などのシステムハードウ ェアの設定をすることができます。

本製品にはBIOSに代わるUEFI (Unified Extensible Firmware Interface)が搭載されています。UEFI BIOS Utility では各種パラメーターの調整や各種機能の有効/無効、BIOSイメージの更新などを 行なうことができます。

### **コンピューターの起動時にUEFI BIOS Utilityを起動する**

システムは起動時にPOST(Power On Self Test) と呼ばれる起動時の自己診断テストを実行します。このPOST 中に<F2>または<Delete>を押すことでUEFI BIOS Utility を起動することができます。UEFI BIOS Utility の操作方法は、画面右下に表示される操作説明をご覧ください。

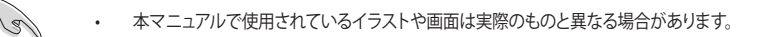

- マウスでUEFI BIOS Utilityの操作を行なう場合は、USBマウスをマザーボードに接続して からシステムの電源をオンにしてください。
- 設定を変更した後システムが不安定になる場合は、デフォルト設定をロードしてください。 デフォルト設定に戻すには、 <F5>を押すか Exitメニューの「**Load Optimized Defaults**」を選 択します。詳細は「**3.10 Exit**」をご参照ください。
- 設定を変更した後システムが起動しなくなった場合は、CMOSクリアを実行し、マザー ボードのリセットを行なってください。CMOSクリアボタンの位置は「**2.3.1 バックパネルコネ クター**」をご参照ください。
- UEFI BIOS UtilityはBluetooth デバイスには対応しておりません。
- UEFI BIOS Utility上で、キーボードは英語配列キーボードとして認識されます。
- UEFI BIOS Utility の各項目の名称、設定値、デフォルト設定値は、ご利用のモデルやUEFI BIOS バージョン、取り付けたハードウェアにより異なる場合があります。予めご了承ください。

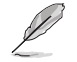

UEFI BIOS Utilityについて、詳しくは弊社Webサイトに掲載のBIOSコンテンツマニュアルも併せ てで覧ください。

### **メニュー画面**

UEFI BIOS Utilityには、**EZ Mode** と**Advanced Mode** の2つのモードがあります。モードの切り替 えは<**F7**>を押すか、画面右下の「**Advanced Mode(F7)**」/「**EZ Mode(F7)**」ボタンを押すことで簡 単に切り替えることができます。

# **3.2.1 EZ Mode**

EZ Mode では、基本的なシステム情報の一覧が表示され、表示言語やシステムパフォーマンスモー ド、ブートデバイスの優先順位などが設定できます。Advanced Mode へ切り替えるには<F7>を押 すか、画面右下の「**Advanced Mode (F7)**」ボタンを押すことで簡単に切り替えることができます。

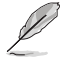

UEFI BIOS Utility起動時に表示する画面モードは変更することができます。詳細は「**3.8 Boot**」 をご参照ください。

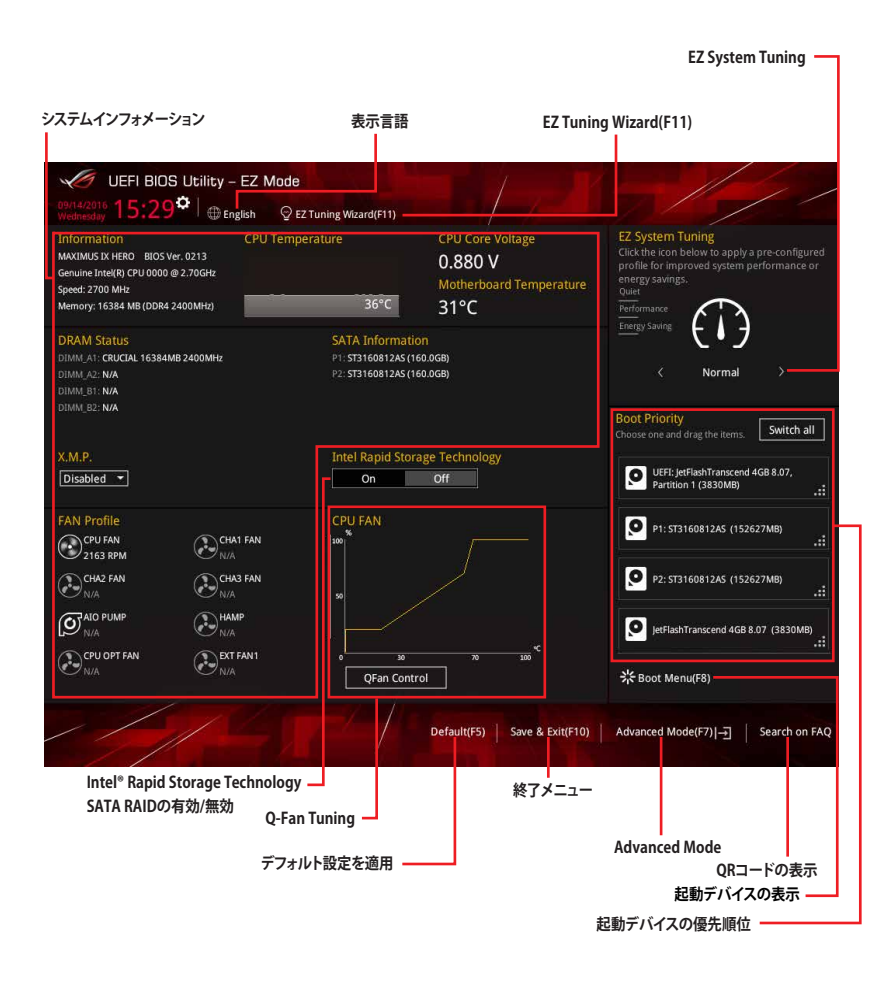

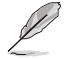

各項目に表示される内容は、取り付けたデバイスにより異なります。

# **3.2.2 Advanced Mode**

Advanced Modeでは、高度なシステムの調整から、オンボード機能の有効/無効など詳細な設定を行 なうことができます。

 $\mathscr{L}$ 

Advanced ModeからEZ Modeへ切り替えるには<**F7**>を押すか、画面右下の「**EZ Mode(F7)**」ボ タンをクリックすることで簡単に切り替えることができます。

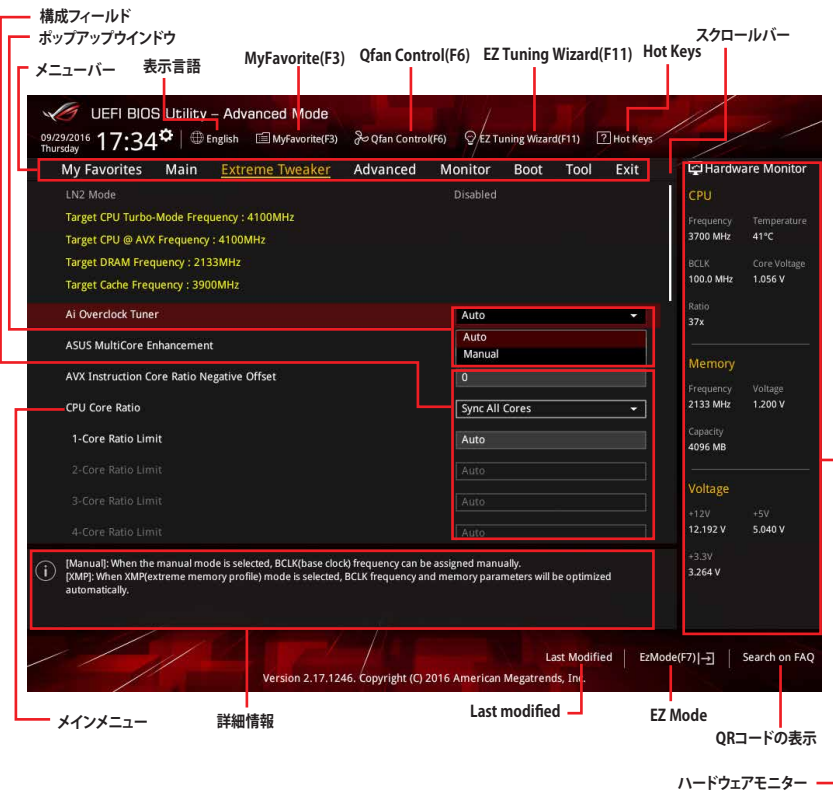

**メニューバー**

画面上部に表示されるメニューバーはカテゴリーを表しています。各カテゴリーで設定できる内容は 次のとおりです。

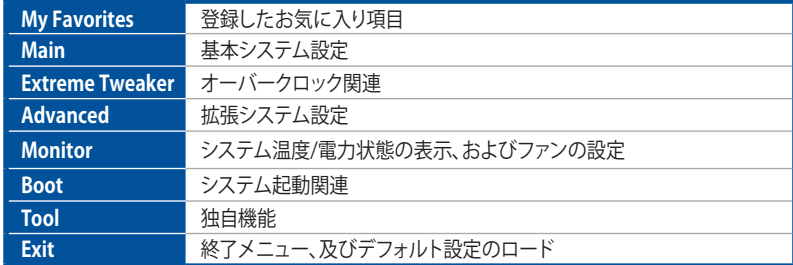

### **メニュー**

設定可能なアイテムまたは各種情報のタイトルが表示されます。設定の変更は、カーソルキーで 項目に移動し<Enter>を押して選択します。

## **サブメニュー**

サブメニューが含まれる項目には矢印マークが表示されています。サブメニューを開くには、カー ソルキーで項目に移動し<Enter>を押します。

### **表示言語**

UEFI BIOS Utility で表示する言語を選択することができます。

### **My Favorites (F3)**

ツリーマップから頻繁に使用する項目をお気に入りとして登録することで、画面の切り替えなどの 面倒な操作をせずに一画面で各種設定を変更することができるようになります。

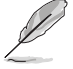

詳細は「**3.3 My Favorites**」をご参照ください。

## **Qfan Control (F6)**

Q-Fan Tuning画面を起動し、Q-Fan Control機能によるファンの調整を行なうことができます。

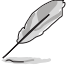

詳細は「**3.2.3 Q-Fan Control**」をご参照ください。

### **EZ Tuning Wizard (F11)**

表示される画面の選択肢を選ぶだけで、簡単にシステムのオーバークロックやRAID の構築をす ることができます。

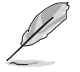

詳細は「**3.2.4 EZ Tuning Wizard**」をご参照ください。

## **Search on FAQ**

このボタンの上にマウスカーソルを合わせるとQRコードが表示されます。表示されたQRコード をお使いのスマートデバイスでスキャンすることで、ASUSサポートサイトにすばやくアクセスする ことができます。

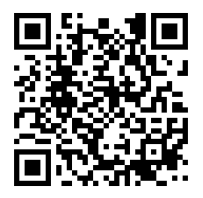

## **Hot Keys (操作ガイド)**

UEFI BIOS Utilityを操作するためのキーボードの基本操作やショートカットの一覧を表示します。

## **スクロールバー**

設定項目が画面に収まりきらない場合は、スクロールバーがメニュー画面の右側に表示されま す。マウスや カーソルキー、または <Page Up>/<Page Down> で、画面をスクロールすることが できます。

### **詳細情報**

選択した項目に関する詳細な情報を表示します。また、本製品では<F12>を押してUEFI BIOS Utility 画面のスクリーンショットを撮影し、USBメモリーに保存することができます。

### **構成フィールド**

構成フィールドには各項目の現在設定されている状態や数値が表示されます。ユーザーによる変 更が可能でない項目は、選択することができません。

設定可能なフィールドは選択するとハイライト表示されます。フィールドの値を変更するには、そ のフィルドをマウスで選択するか、表示されるナビゲーションキーに従い数値を変更し、<Enter> を押して決定します。

### **Last Modified (最終更新内容)**

前回保存したUEFI BIOS Utilityの変更内容を表示します。

# **3.2.3 Q-Fan Control**

Q-Fan Controlでは、CPU温度にあわせて各ファンの回転数を制御することができます。また、環境 に合わせて既定の動作プロファイルを選択することも可能です。

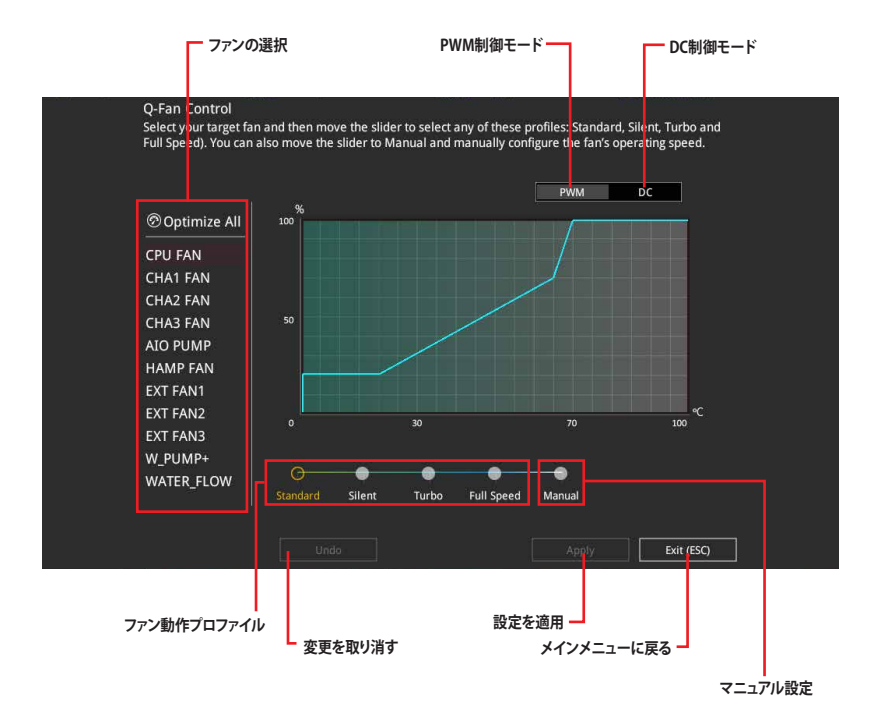

## **ファンの回転数を手動で設定する**

プロファイルの「**Manual**」を選択することで、ファンの回転数を手動で設定することができます。

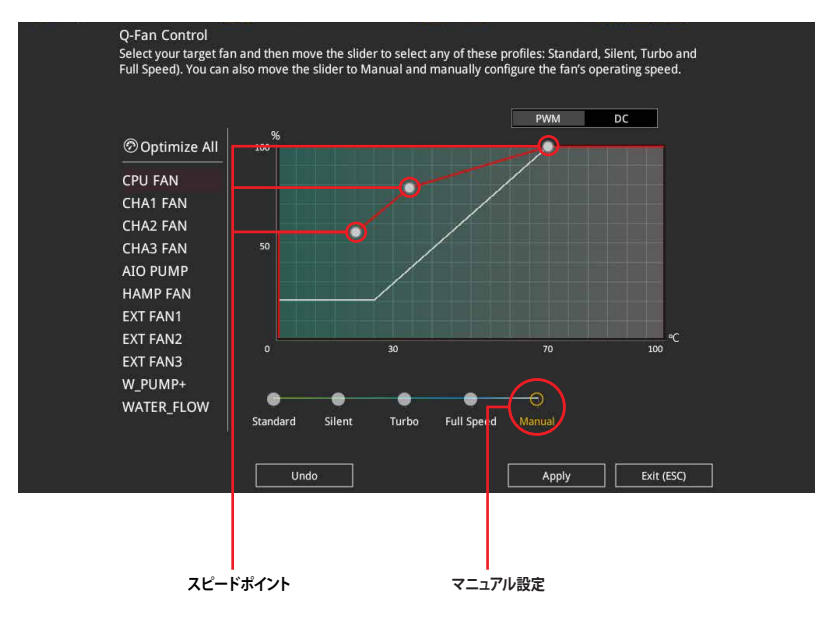

#### 手順

- 1. 設定を変更するファンを選択し、プロファイルの「**Manual**」を選択します。
- 2. スピードポイントをドラッグして、CPU温度に対するファンの回転数を設定します。
- 3. 「**Apply**」をクリックして設定を適用します。メインメニューへ戻るには「**Exit (ESC)**」をクリッ クします。
## **3.2.4 EZ Tuning Wizard**

設定ウィザード表示される画面の選択肢を選ぶだけで、簡単にシステムのオーバークロックや RAIDの構築をすることができます。

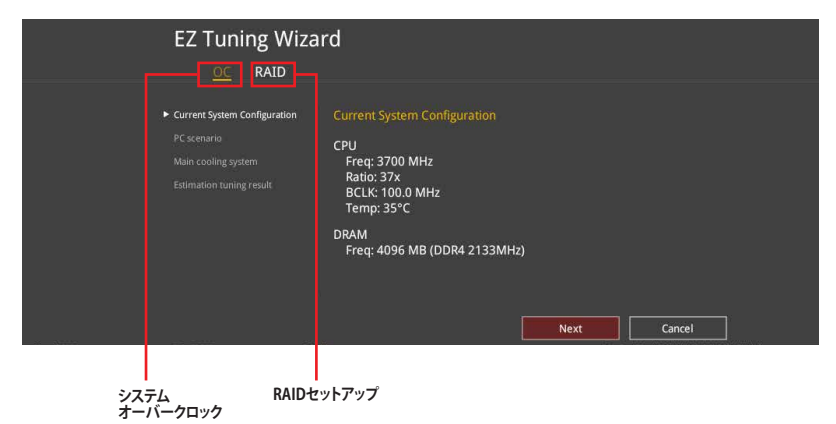

## **オーバークロック設定**

手順

- 1. キーボードの<F11>を押すか、画面上部の ♀Ez Tuning Wizard(F11) をクリックしEZ Tuning Wizardを起動します。
- 2. 次に、「**OC**」を選択し「**Next**」をクリックします。
- 3. 「**Daily Computing**」、「**Gaming/Media Editing**」のいずれかから、PCの利用環境を選択し、 「**Next**」をクリックします。

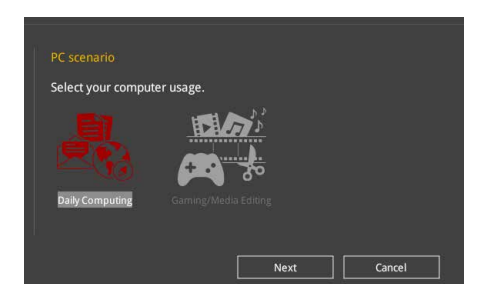

4. **「Box cooler(リファレンス/ストッククーラー)」「Tower cooler(大型/タワー型クーラー)**」 「**Water cooler(液冷**)」の中から、取り付けられているCPUクーラーのタイプを選択し、 「**Next**」をクリックします。

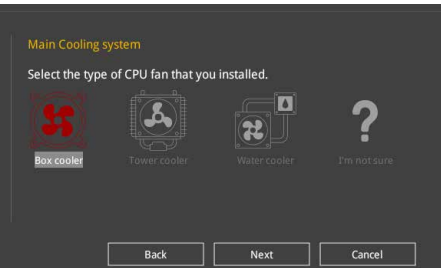

5. 「**Estimation tuning result**」の内容を確認し問題がなければ「**Next」→「Yes**」の順にクリッ クし自動調整を実行します。

### **RAIDの構築**

手順

**SAN** 

- 1. キーボードの<F11>を押すか、画面上部の Q Ez Tuning Wizard(F11) をクリックし、EZ Tuning Wizardを起動します。
- 2. 「**RAID**」を選択し「**Yes**」をクリックします。再度確認メッセージが表示されるので「**Yes**」を クリックするとシステムが自動的に再起動されます。
	- 取り付けられているストレージデバイスに既存のRAIDボリュームが存在しないことをご確 認ください。
		- RAIDを構築するストレージデバイスは、Intel® チップセットが制御するSATAポート、M.2 Socket 3スロット、PCI Expressスロットに取り付けてください。
		- ・ SATA動作モードがRAID以外に設定されている場合は、EZ Tuning Wizard上で動作モード を「**RAID」**に変更することができます。
- 3. RAIDを構築するストレージデバイスのインターフェースを「**PCIE」**「**SATA**」のどちらかから 選択し「**Next**」をクリックします。
- 4. RAIDに使用するドライブが正しいことを確認し、「**Next**」をクリックします。

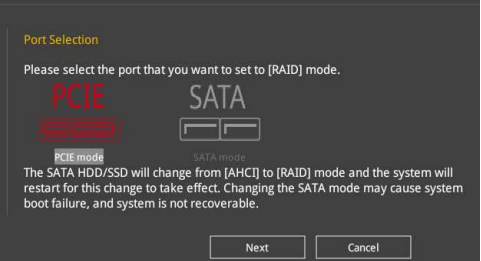

5. 「**Easy Backup**」または「**Super Speed」**のいずれかから構築するRAIDタイプを選択し、 「**Next**」をクリックします。

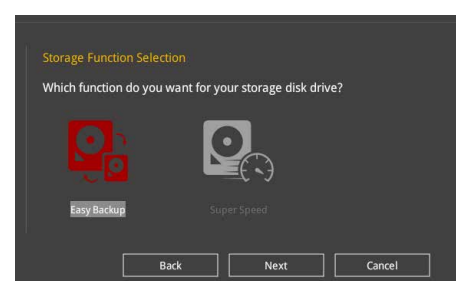

a. Easy Backupを選択した場合は、「**Easy Backup (RAID1**)」または「**Easy Backup (RAID10)」**どちらかのRAIDレベルを選択します。

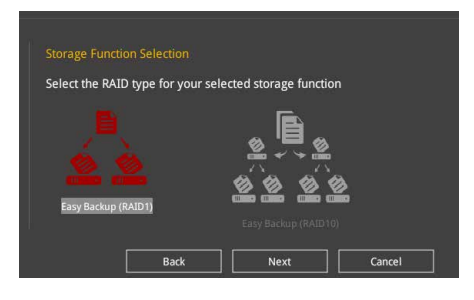

**G** 

Easy Backup (RAID10)は、SATAストレージデバイスを4台以上接続している場合にのみ選択す ることができます。

b. Super Speedを選択した場合は、「**Super Speed (RAID0)**」または「**Super Speed (RAID5)**」どちらかのRAIDレベルを選択します。

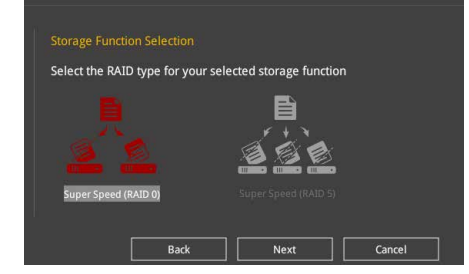

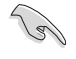

Super Speed (RAID5)は、SATAストレージデバイスを3台以上接続している場合にのみ選択す ることができます。

- 6. RAIDレベルを選択したら「**Next**」をクリックします。
- 7. 画面に指示に従いセットアップを完了します。

## **3.3 My Favorites**

頻繁に使用する項目をお気に入りとして登録することで、画面の切り替えなどの面倒な操作をせ <sub>のなにもながって、ニー・・・・・・・・・・・</sub>。。<br>ずに一画面で各種設定を変更することができます。

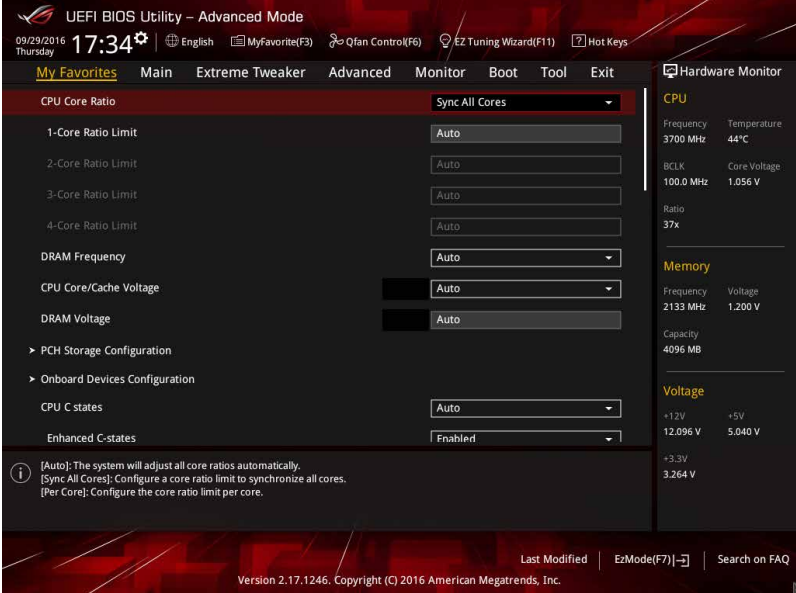

## **お気に入り項目を追加する**

手順

- 1. Advanced Modeでキーボードの<F3>を押すか、 自rayMyFavorite をクリックし、Setup Tree Mapを開きます。
- 2. Setup Tree Mapでお気に入りに登録したい項目を選択します。

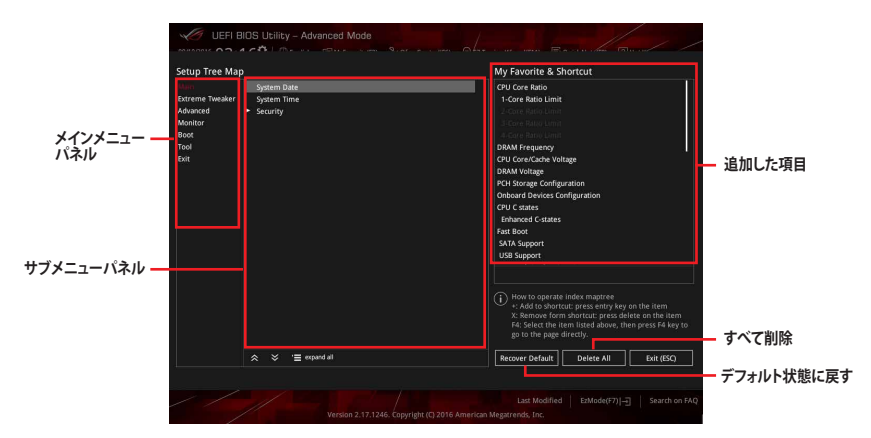

3. まず、メインメニューパネルでカテゴリーを選択し、次にサブメニューパネルでお気に入り に追加したい項目を選択します。お気に入りに追加したい項目で<Enter>を押すか + を クリックして項目を追加します。

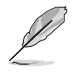

次の項目はお気に入りに追加することはできません:

- ・ ユーザー管理項目(システム言語や起動デバイス優先順位など)
- ユーザー設定項目(システム日付や時間など)
- 4. 「**Exit (ESC)**」をクリックするか、<ESC>を押してメインメニューに戻ります。
- 5. 登録した項目はメニューバー「**My Favorites**」から呼び出すことができます。

## **3.4 Main**

Advanced Modeのメインメニューでは、マザーボード、CPU、メモリーの基本的な情報を表示す る他に、表示言語やセキュリティの設定を行なうことができます。

## **Security**

システムセキュリティ設定の変更が可能です。

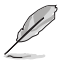

- パスワードを忘れた場合、CMOSクリアを実行しパスワードを削除します。 CMOSクリアボタンの位置は「**2.3.1 バックパネルコネクター**」をご参照ください。
- パスワードを削除すると、画面上の「**Administrator**」または「**User Password**」にはデフォ ルト設定の「**Not Installed**」と表示されます。パスワードを再び設定すると、 「**Installed**」と表示されます。

# **3.5 Extreme Tweaker**

高度なシステムの調整をすることができます。

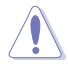

不適切な値を設定した場合、システムの誤作動や故障などの原因となる恐れがあります。設定 を変更する際は十分ご注意ください。

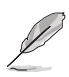

本項目で表示される設定オプションは取り付けたCPUとメモリーにより異なります。

## **Ai Overclock Tuner**

CPUのオーバークロックオプションを選択して、CPUのベースクロック(基本動作周波数)などを設 定することができます

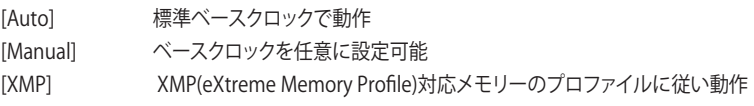

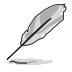

次の項目は「**Ai Overclock Tuner」**を[**Manual**]または[**XMP**] に設定すると表示されます。

#### **BCLK Frequency**

ベースクロック (基準動作周波数) を設定します。設定範囲は40.0 MHz 〜 650.0 MHzです。

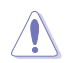

この項目は、取り付けたCPUの仕様に基づいて設定することをお勧めします。

## **ASUS MultiCore Enhancement**

オーバークロック設定を行った際やメモリーの動作周波数を変更した際などに、自動的にパフォ ーマンスを最適化するASUS MultiCore Enhancement機能の有効/無効を設定します。 設定オプション: [Auto] [Disabled]

### **CPU Core Ratio**

CPUの動作倍率の同期方法を設定します。 [Auto] 自動的にすべてのコアの動作倍率を調整します。 [Sync All Cores] 1コア時の動作倍率上限を、すべてのコアの動作倍率として設定します。 [Per Core] アクティブなコア数毎に動作倍率の上限を設定します。

### **DRAM Frequency**

メモリーの動作周波数を設定することができます。 設定可能なオプションは、ベースクロック周波 数の設定に応じて変化します。

設定オプション: [Auto] [DDR4-800MHz] - [DDR4-4266MHz]

### **TPU**

難しい操作をせずにCPUやメモリーの動作周波数、電圧を自動的に調節しシステム全体の パフォーマンスを向上させます。

[Keep Current Settings] 現在の設定を維持します。

[TPU I] 空冷式システム向けのオーバークロック調整を実行します。

[TPU II] アンファンステム向けのオーバークロック調整を実行します。

本機能を使用する際は、適切なサーマルインターフェースマテリアル(TIM)をご使用ください。

### **Internal CPU Power Management**

CPUの動作倍率やEnhanced Intel SpeedStep®、Turbo Boost の設定をすることができます。

#### **Intel(R) SpeedStep(tm)**

CPUの負荷に応じて動作周波数や電圧を段階的に変化させることで消費電力と発熱を抑 える、拡張版 Intel SpeedStep テクノロジー (EIST) の有効/無効を設定します。 設定オプション: [Auto] [Enabled] [Disabled]

#### **Turbo Mode**

CPUにかかる負荷や発熱の状況に応じて動作クロックを変化させる、Intel®Turbo Boost Technologyの有効/無効を設定します。 設定オプション: [Disabled] [Enabled]

## **3.6 Advanced**

CPU、チップセット、オンボードデバイスなどの詳細設定の変更ができます。

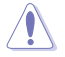

アドバンスドメニューの設定変更は、システムの誤動作の原因となることがあります。設定の 変更は十分にご注意ください。

## **3.6.1 CPU Configuration**

CPUに関する設定をすることができます。

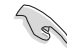

この画面に表示される項目は、取り付けたCPUにより異なります。

## **Hyper-threading**

1つのコアで2つのスレッドを同時に実行することができる、Intel® Hyper-Threading Technology の有効/無効を設定します。 設定オプション: [Disabled] [Enabled]

## **CPU - Power Management Control**

CPUの動作倍率やEnhanced Intel SpeedStep®の設定をすることができます。

#### **Intel(R) SpeedStep(tm)**

CPUの負荷に応じて動作周波数や電圧を段階的に変化させることで消費電力と発熱を抑え る、拡張版 Intel SpeedStep テクノロジー(EIST)の有効/無効を設定します。

[Auto] 自動的に動作します。

[Disabled] CPUは定格速度で動作します。 [Enabled] OSが自動的にCPUの電圧とコア周波数を調節します。これにより電 力消費と発熱量を抑えることができます。

#### **Turbo Mode**

CPUにかかる負荷や発熱の状況に応じて動作クロックを変化させる、Intel®Turbo Boost Technologyの有効/無効を設定します。 設定オプション: [Enabled] [Disabled]

### **CPU C-states**

CPUの省電力機能Cステートの設定をします。 設定オプション: [Auto] [Enabled] [Disabled]

## **3.6.2 Platform Misc Configuration**

PCI Expressの省電力機能に関する設定をすることができます。

## **3.6.3 System Agent (SA) Configuration**

CPUが内蔵するシステムバスやPCI Expressのリンク速度、統合型グラフィックス、メモリーコント ローラーに関する設定をすることができます。

## **3.6.4 PCH Configuration**

チップセット(PCH)が提供する各機能の設定をすることができます。

### **PCI Express Configuration**

PCI Expressスロットに関する設定をすることができます。

#### **PCIe Speed**

チップセットが制御するPCI Express スロットの動作モードを設定します。 設定オプション: [Auto] [Gen1] [Gen2] [Gen3]

## **3.6.5 PCH Storage Configuration**

チップセットが制御するSerial ATAコントローラーに関する設定をすることができます。

## **SATA Controller(s)**

チップセットが制御するSerial ATAコントローラーの有効/無効を設定します。 設定オプション: [Disabled] [Enabled]

## **SATA Mode Selection**

Serial ATAコントローラーの動作モードを設定します。

[AHCI] SATAデバイス本来の性能を発揮させます。このモードを選択することによりホ ットプラグ機能とネイティブ・コマンド・キューイング (NCQ) をサポートするこ とができます。

[RAID] SATAデバイスでRAIDアレイを構築することができます。

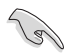

取り付けたCPUにより表示される設定オプションは異なります。

## **S.M.A.R.T. Status Check**

ストレージデバイスに問題が発生した際、システム起動時のPOSTメッセージとして生涯状況を モニタリングする S.M.A.R.T 情報を表示する機能の有効/無効を設定します。 設定オプション: [On] [Off]

## **SATA6G\_1(Gray) - SATA6G\_6(Gray)**

### **SATA6G\_1(Gray) - SATA6G\_6(Gray)**

個別にSerial ATAポートの有効/無効を設定します。 設定オプション: [Disabled] [Enabled]

#### **Hot Plug**

Serial ATAポートのホットプラグ機能の有効/無効を設定することができます。 設定オプション: [Disabled] [Enabled]

## **3.6.6 PCH-FW Configuration**

マネジメントエンジンに関する設定をすることができます。

## **3.6.7 Thunderbolt(TM) Configuration**

Thunderboltに関する設定をすることができます。

## **Thunderbolt(TM) Support**

```
Intel Thunderbolt Technology の有効/無効を設定します。
設定オプション: [Fully Disabled] [Disabled] [Enabled]
```
## **Thunderbolt(TM) PCIe Support**

PCIeデバイス用Thunderboltサポート機能の有効/無効を設定します。 設定オプション: [Disabled] [Enabled]

## **3.6.8 ROG Effects**

マザーボード上に設置されたオンボードLEDとQ-CODE LEDの動作を設定することができます。

## **Onboard LED**

電源ボタン、CMOSクリアボタンのLEDの有効/無効を設定します。 設定オプション: [Enabled] [Disabled]

## **Q-Code LED Function**

Q-Code LEDの表示内容を設定することができます。 [Auto] システム起動時はPOSTコードを、起動後はCPU温度を表示します。 [POST Code Only] POSTコードのみを表示します。

## **3.6.9 Onboard Devices Configuration**

オンボードデバイスに関する設定をすることができます。

### **HD Audio Controller**

オンボード実装されたオーディオコントローラーの有効/無効を設定します。 設定オプション:[Enabled] [Disabled]

### **PCIEX4\_3 Bandwidth**

PCI Express 3.0 x16 第3スロット(PCIEX4\_3)の動作モードを設定します。

[X2 Mode] 常にx2モードで動作します。

[X4 Mode] 常にx4モードで動作します。PCI Express 3.0 x1 スロット(PCIEX1\_3)は無効です。

### **M.2\_1 Configuration: [Auto][SATA mode][PCIE mode]**

M.2 1 スロットの動作モードを設定します。

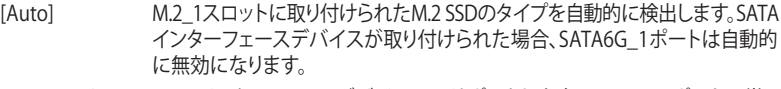

[SATA mode] SATAインターフェースデバイスのみサポートします。SATA6G\_1ポートは常に 無効です。

[PCIE mode] PCIeインターフェースデバイスのみサポートします。

#### **M.2\_2 PCIe Bandwidth Configuration: [X2][X4]**

M.2\_2 スロットの動作モードを設定します。

- [X2] PCI Express 3.0 x2モードで動作します。SATA6G\_5~6 ポートは有効です。
- [X4] PCI Express 3.0 x4モードで動作します。SATA6G\_5~6 ポートは無効です。

### **USB Type C Power Switch**

バックパネルの USB Type-C の給電方法を設定します。

- [Auto] システムは自動的に接続されたデバイスのタイプを検出し、必要に応じ適切な 給電を行ないます。
- [Enabled] 常にデバイスに給電を行ないます。故障の原因となりますので対応機器以外 でのご使用はお止めください。

## **RGB LED lighting**

I/Oパネルカバー、チップセットヒートシンク部に搭載されたRGB LEDの有効/無効を設定します。

- [On] S0(動作中)、S3(スリープ)、S5(ソフトオフ)の状態で点灯します。ErP Readyが 有効の場合、S5状態では点灯しません。
- [Off] 常に消灯状態になります。

### **Intel LAN Controller**

Intel製LANコントローラーの有効/無効を設定します。 設定オプション:[Enabled] [Disabled]

## **3.6.10 APM Configuration**

電源管理に関する設定をすることができます。

## **ErP Ready**

ErP(Energy-related Products)の条件を満たすよう、S5状態になるとUEFI BIOSが特定の電 源をオフにすることを許可します。この項目を有効に設定すると、、他のすべてのPME(Power ManagementEvent)オプションは無効になります。 設定オプション: [Disabled] [Enable(S4+S5)] [Enable(S5)]

## **3.6.11 Network Stack Configuration**

ネットワークスタックに関する設定をすることができます。

## **3.6.12 HDD/SSD SMART Information**

マザーボードに取り付けられたSATAデバイスのS.M.A.R.T.情報を表示します。

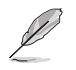

NVM Express デバイスのS.M.A.R.T. 情報表示はサポートしておりません。

## **3.6.13 USB Configuration**

チップセットが内蔵するUSB コントローラーに関する設定をすることができます。

## **USB Single Port Control**

個別にUSBポートの有効/無効を設定することができます。

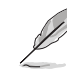

USBポートの位置は「**1.1.2 マザーボードのレイアウト**」をご参照ください。

## **3.7 Monitor**

システムの温度、電源状態、ファン回転数を確認することができます。また、この項目では取り付け られたファンの制御を行なうことができます。

## **Q-Fan Configuration**

#### **Q-fan Tuining**

マザーボードに取り付けられたファンの最低回転数を計測し、各ファンの最小デューティサ イクルを自動で設定します。

#### **AIO PUMP/W\_PUMP+ Control**

AIOポンプ / ウォーターポンプ+ コネクターの制御方法を選択します。

[Disabled] 制御機能を無効にします。

[Auto] 接続されている水冷ポンプを検出し、自動的に最適な動作モードに切り 替えます。

[DC mode] DC制御します。

[PWM mode] PWM制御します。

## **3.8 Boot**

システム起動に関する設定をすることができます。

### **Fast Boot**

起動時のシステム初期化などを省略し、すばやく起動する機能の有効/無効を設定します。 設定オプション: [Enabled] [Disabled]

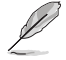

次の項目は、「**Fast Boot**」を[**Enabled**]に設定することで表示されます。

#### **Next Boot after AC Power Loss**

停電などでシステムが不正終了した場合、次回の起動方法を設定します。 [Normal Boot] Fast Boot設定を解除し、通常の起動プロセスを実行します。 [Fast Boot] 不正終了後もFast Boot設定が維持されます。

### **Setup Mode**

UEFI BIOS Utility起動時の初期動作モードを選択します。 設定オプション: [Advanced Mode] [EZ Mode]

## **CSM (Compatibility Support Module)**

CSM (Compatibility Support Module)のパラメータ設定です。この設定によってUEFIドライバー を持たないデバイスとの互換性を向上することが可能です。

#### **Launch CSM**

CSM (Compatibility Support Module)の有効/無効を設定します。

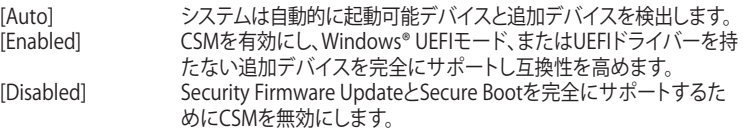

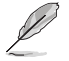

次の項目は、「**Launch CSM**」を[**Enabled**]に設定することで表示されます。

#### **Boot Device Control**

起動を許可するデバイスタイプを選択します。 設定オプション: [UEFI and Legacy OPROM] [Legacy OPROM only] [UEFI only]

#### **Boot from Network Devices**

起動に使用するネットワークデバイスの優先タイプを選択します。起動時間を 短縮する場合は[**Ignore**] を選択します。 設定オプション: [Legacy only] [UEFI driver first] [Ignore]

**Boot from Storage Devices**  起動に使用するストレージデバイスの優先タイプを選択します。起動時間を短 縮する場合は[**Ignore**] を選択します。 設定オプション: [Legacy only] [UEFI driver first] [Ignore]

#### **Boot from PCI-E/PCI Expansion Devices** 起動に使用するPCI Express/PCI 拡張デバイスの優先タイプを選択します。 設定オプション: [Legacy only] [UEFI driver first]

## **Secure Boot**

システム起動時に許可されていないファームウェア、オペレーティングシステム、UEFIドライバー (オプションROM)が実行されないようにするWindows® Secure Bootに関する設定を行なうこ とができます。

## **OS Type**

Secure Bootの動作モードを設定します。

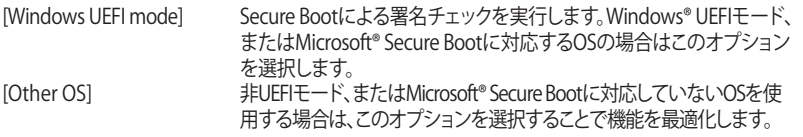

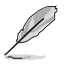

Windows® 7 をご使用の場合は、OS Typeを[**Other OS**]に設定してください。

## **Boot Option Priorities**

使用可能なデバイスから、起動デバイスの起動優先順位を指定します。画面に表示される デバイスの数は、起動可能なデバイスの数に依存します。

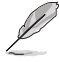

- システム起動中に起動デバイスを選択するには、POST時に<F8>を押します。
- Windows® OSをセーフモードで起動する方法は、Microsoft®のサポート情報をご確認くだ さい。http://windows.microsoft.com/ja-jp/windows/support

#### **Boot Override**

起動デバイスを選択し起動します。画面に表示されるデバイスの項目の数は、システムに接続さ れたデバイスの数により異なります。項目(デバイス)を選択すると、選択したデバイスからシステ ムを起動します。

## **3.9 Tool**

ASUS独自機能の設定をします。マウスで項目を選択するか、キーボードのカーソルキーで項目を 選択し、<Enter>を押して各機能を起動することができます。

### **Setup Animator**

UEFI BIOS Utilityの画面切り替えアニメーション効果の有効/無効を設定します。 設定オプション: [Disabled] [Enabled]

## **3.9.1 ASUS EZ Flash 3 Utility**

UEFI BIOS更新ツール「**ASUS EZ Flash 3 Utility**」を起動します。このユーティリティはカーソル キーと<Enter>を使用して操作します。

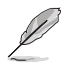

詳細は「**3.11.2 ASUS EZ Flash 3 Utility」**をご参照ください。

## **3.9.2 Secure Erase**

SSD は、従来の HDD (ハードディスク・ドライブ) とは仕組みが異なり、使用しているうちに性能が低 下していきます。Secure Eraseは、ATA/Serial ATAのストレージ向けに用意されているコマンドによ るデータの消去方法で、実行することで、SSDの性能を工場出荷時の状態に戻すことができます。

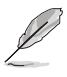

Secure EraseはAHCI モードでのみ使用することができます。使用の際はUEFI BIOS Utilityを起 動して「**Advanced Mode**」→「**Advanced**」→「**PCH Storage Configuration**」→「**SATA Mode Selection**」を[**AHCI**]に設定してください。

Secure Eraseを起動するには、UEFI BIOS Utilityを起動して「**Advanced Mode**」→「**Tool**」の順に進 み、「**Secure Erase**」を選択します。

- 
- Secure Eraseを実行する前に、ご使用のSSDがSecure Eraseに対応していることをご確認く ださい。非対応のSSDでSecure Eraseを実行してしまった場合、SSDが故障し完全に使用で きなくなります。Secure Eraseに対応するSSDは、ASUSサポートサイトでご確認ください。 (http://www.asus.com/support)
- Secure Erase 機能を使用すると、SSD上のデータはすべて消去されます。事前に必要なデ ータのバックアップを必ず行なってください。
- Secure Eraseにかかる時間はSSDの容量により異なります。また、Secure Eraseの実行中は システムの電源を切らないでください。
- Secure EraseはIntel® チップセットが制御するSATAポートのみをサポートします。SATAポ ートの位置は「**1.1.9 内部コネクター/ヘッダー**」をご参照ください。

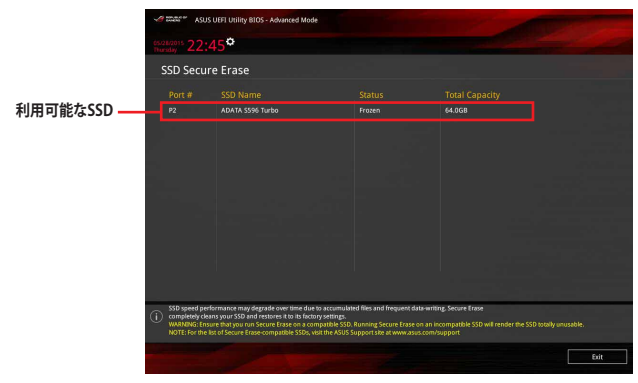

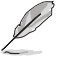

#### **状態の定義:**

- **Frozen** BIOSによりSSDが凍結されている状態です。Secure Erase を実行するには、SSDの凍 結状態を解除するためにコンピューターのハードリセットを行なう必要があります。
- **Locked** Secure Eraseでの作業が中断または停止した場合、SSDがロックされます。この状態 は、ASUSによって定義されたものとは異なるパスワードを使用するサードパーティ 製ソフトウェアを使用した場合に発生することがあります。Secure Erase を実行する には、サードパーティ製ソフトウェアでSSDのロック状態を解除する必要があります。

## **3.9.3 ASUS Overclocking Profile**

ASUS Overclocking Profileでは、設定をプロファイルとして複数作成することができます。また作 成したプロファイルを読み込んで瞬時に設定を変更することが可能です。

### **Load from Profile**

保存したプロファイルから設定を読み込みます。プロファイルの番号をキーボードで入力し、 <Enter>を押し「**Yes**」を選択します。

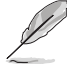

• 設定をロード中はシステムのシャットダウンやリセットを行わないでください。システム 起動エラーの原因となります。

• 設定をロードする場合は、保存された設定の構成時と同一のハードウェア(CPU、メモリーな ど)とUEFI BIOSバージョンでのご使用をお勧めします。異なったハードウェアやBIOSバージョン 設定をロードすると、システム起動エラーやハードウェアが故障する可能性がございます。

#### **Profile Name**

プロファイル名を入力します。設定したプロファイルが分かりやすいように、ご希望の名前を英数 字で入力してください。

#### **Save to Profile**

現在の設定をプロファイルとして保存します。キーボードで1から8の数字を入力しプロファイル番 号を割り当て、<Enter>を押し「**Yes**」を選択します。

#### **Load/Save Profile from/to USB Drive.**

USBストレージデバイスを使用して、UEFI BIOS設定のインポート/エクスポートをすることができ ます。

## **3.9.4 ROG OC Panel H-Key Configure**

この項目では、USB BIOS Utility上でOC Panel用にCPUコア電圧、CPU入力電圧、ベースクロッ ク、CPU動作倍率の値を入力し、保存することができます。保存された値はOC Panelに同期するこ とが可能で、USB BIOS Utilityを起動せずにOC Panelを使用して簡単に調整値を読み込むことが できます。

### **Load Default**

CPU Core Voltage、CPU Input Voltage、BCLK Frequency、CPU Ratioのデフォルト値を読み込み ます。すべての値は[**Auto**] に設定されます。

#### **Save Above Settings**

現在のCPU Core Voltage、CPU Input Voltage、BCLK Frequency、CPU Ratioの設定を保存します。

#### **Load from profile**

保存したCPU Core Voltage、CPU Input Voltage、BCLK Frequency、CPU Ratioの設定を読み込み ます。

## **3.9.5 ASUS SPD Information**

メモリースロットに設置されたメモリーモジュールのSPD (Serial Presence Detect) 情報を読み出 して表示します。

## **3.9.6 Graphics Card Information**

マザーボードに取り付けられたビデオカードの情報を表示します。

## **GPU Post**

マザーボードに取り付けられたビデオカードの情報が表示されます。さらに最高のパフォーマン スで使用するために、マルチGPU構成時の推奨するPCI Expressスロットをご案内します。

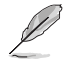

この機能は特定のASUSビデオカードでのみ使用することができます。

## **3.10 Exit**

設定の保存や取り消しのほか、デフォルト設定の読み込みを行なうことができます。

### **Load Optimized Defaults**

すべての設定を初期設定値に戻します。<**F5**>を押すことで同じ動作を行なうことができます。

#### **Save Changes & Reset**

設定した変更を保存し、セットアップを終了します。再起動後、設定した値が適用されます。<**F10**> を押すことで同じ動作を行なうことができます。

### **Discard Changes & Exit**

設定した変更を保存せず、セットアップを終了します。再起動後、設定は変更前の状態に戻ります。

### **Launch EFI Shell from USB drives**

EFI Shell アプリケーション (shellx64.efiなど) を保存したUSBメモリーから、EFI Shellを起動し ます。

## **3.11 UEFI BIOSの更新**

ASUSオフィシャルサイトでは、最新のBIOSイメージファイルを公開しております。UEFI BIOSを更 新することで、システムの安定性や互換性、パフォーマンスが上がる場合があります。ただし、UEFI BIOSの更新にはリスクが伴います。現在のバージョンで問題がない場合は、**UEFI BIOSの更新を 行わないでください。**不適切な更新は、システム起動エラーの原因となります。更新は必要な場合 のみ行ない、更新の際は次の手順に従い慎重に行なってください。

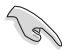

最新のBIOSイメージファイルは、ASUSオフィシャルサイト(http://www.asus.com)からダウンロ ードすることができます。

本製品では、次の機能を使用してUEFI BIOSの更新と管理を行なうことができます。

- 1. **EZ Update:** Windows゙環境でBIOSイメージを更新することかできます。
- 2. **ASUS EZ Flash 3 Utility:** USBメモリーを使用してUEFI BIOS UtilityからBIOSイメージを更新す ることができます。
- 3. **ASUS CrashFree BIOS 3:** BIOSイメージに破損やエラーが発生した際、サポートDVDまたは USBメモリーを使用してBIOSイメージを復旧することができます。
- 4. **USB BIOS Flashback:** CPUやメモリーの取り付けは不要で、BIOSやOSを起動することなく 簡単にBIOSを更新することができます。

## **3.11.1 EZ Update**

EZ Updateは、Windows® 環境でUEFI BIOSの更新を行なうことができるユーティリティです。オンラ インでUEFI BIOSや各種ユーティリティを更新することができます。

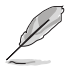

EZ Update を使用するには、インターネット接続が必要です。

## **3.11.2 ASUS EZ Flash 3 Utility**

ASUS EZ Flash 3 Utility は、OSベースのユーティリティを起動することなくUEFI BIOSを短時間で 更新することができます。

・ 安全性及び信頼性を確保するため、**Load Optimized Defaults** を実行しUEFI BIOSの設定 を初期設定値に戻してから更新を行なってください。 インターネットアップデートは、国や地域によっては利用できない場合があります。ご利用 可能地域であっても、お客様の回線契約内容によってはご利用いただけない場合があり ます。予めご了承ください。

#### **USBメモリーを使用してUEFI BIOSを更新する手順**

- 1. BIOSイメージファイルを保存したUSBメモリーをシステムにセットします。
- 2. UEFI BIOS UtilityのAdvanced Mode を起動し、Tool メニューから「**ASUS EZ Flash 3 Utility**」を起動します。
- 3. 「**via Storage Devices(s)**」を選択します。

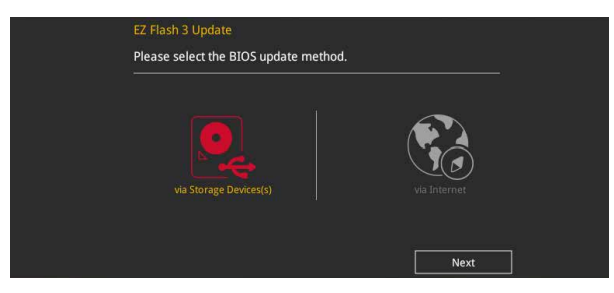

- 4. DriveフィールドでBIOSイメージファイルが保存されているUSBメモリーを選択し<Enter> を押します。
- 5. Folderフィールドで更新に使用するBIOSイメージファイルを選択し<Enter>を押します。
- 6. 読み込まれたBIOSメージファイルが正しいことを確認し、UEFI BIOSの更新を開始します。
- 7. UEFI BIOSの更新が完了したら、「**OK**」ボタンを押してシステムを再起動します。

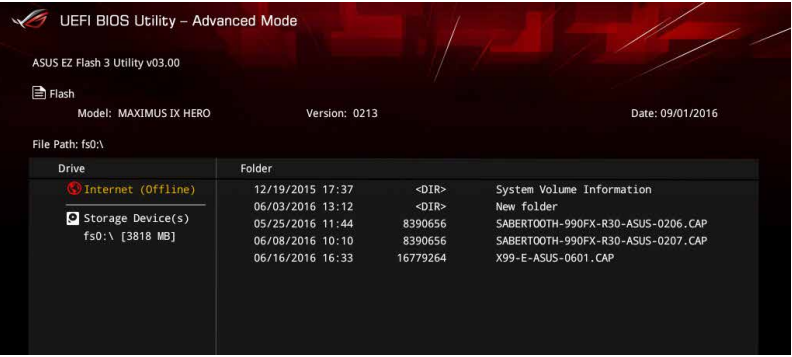

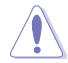

- 安全性及び信頼性を確保するため、FAT32/16ファイルシステムをもつシングルパーティシ ョンのUSBメモリーをご使用ください。
- UEFIBIOSの更新中にシステムのシャットダウンやリセットを行わないでください。UEFI BIOSが破損、損傷しシステムを起動することができなくなるおそれがあります。UEFI BIOS の更新に伴う不具合、動作不良、破損等に関しましては保証の対象外となります。

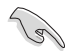

安全性及び信頼性を確保するため、UEFI BIOSの更新後はUEFI BIOS Utilityの初期設定値をロ ードすることをおすすめします。

#### **インターネットを使用してUEFI BIOSを更新する手順**

- 1. UEFI BIOS UtilityのAdvanced Mode を起動し、**Tool** メニューから「**ASUS EZ Flash 3 Utility**」を起動します。
- 2. 「**via Internet**」を選択します。

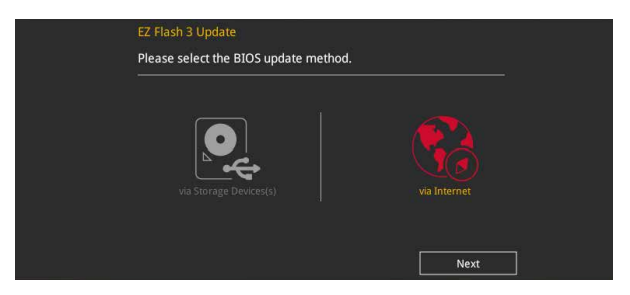

3. インターネット接続方法を選択します。

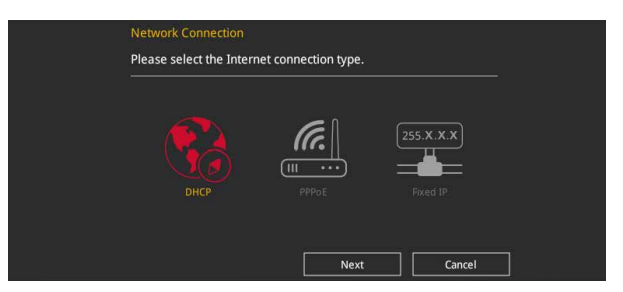

- 4. 画面に表示される指示に従い、UEFI BIOSを更新します。
- 5. UEFI BIOSの更新が完了したら、システムを再起動します。

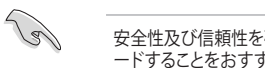

安全性及び信頼性を確保するため、UEFI BIOSの更新後はUEFI BIOS Utilityの初期設定値をロ ードすることをおすすめします。

## **3.11.3 ASUS CrashFree BIOS 3**

ASUS CrashFree BIOS 3 はUEFI BIOSを復旧することができるツールです。更新時などに破損した UEFI BIOSをサポートDVDまたはUSBメモリーを使用して復旧することができます。

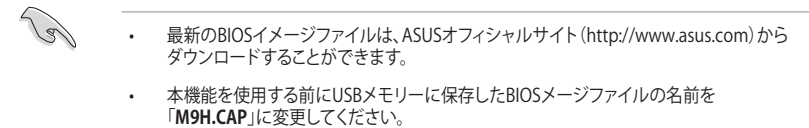

### **UEFI BIOSを復旧する**

手順

- 1. BIOSイメージファイルを保存したUSBメモリーまたはサポートDVDをシステムにセットします。
- 2. システムの電源をオンにします。
- 3. USBメモリーまたはサポートDVDのBIOSイメージファイルが検出されると、BIOSイメージフ ァイルを読み込み自動的にUEFI BIOSの復旧を開始します。
- 4. UEFI BIOSの復旧が完了したら、UEFI BIOS UtilityでLoad Optimized Defaults を実行して 設定を初期設定値に戻します。

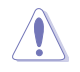

UEFI BIOSの更新中にシステムのシャットダウンやリセットを行わないでください。UEFI BIOSが 破損、損傷しシステムを起動することができなくなるおそれがあります。UEFI BIOSの更新に伴 う不具合、動作不良、破損等に関しましては保証の対象外となります。

**College** 

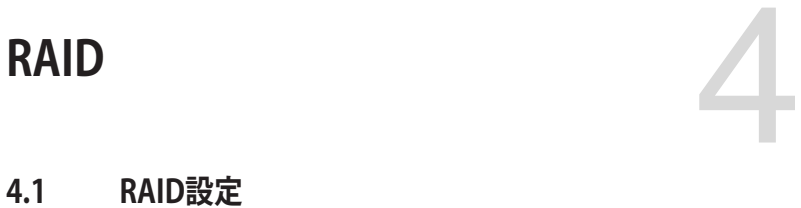

本製品は、次のRAID (Redundant Array of Inexpensive Disks)ソリューションをサポートします。

• **Intel® Rapid Storage Technology Option ROM** によるソフトウェアRAID 0/1/5/10 対応

RAIDアレイに組み込まれたSATAストレーシテハイスにWindows OSをインストールする場合 は、RAIDドライバーディスクを作成し、OSのインストール時にRAIDドライバーを読み込ませる 必要があります。詳細は「**4.2 RAIDドライバーをインストールする**」をご参照ください。

## **4.1.1 RAID定義**

#### **RAID 0 (データストライピング):**

SATAストレージデバイスに対しパラレル方式でデータを読み/書きします。それぞれのSATAスト レージデバイスの役割はシングルドライブと同じですが、転送率はアレイに参加している台数倍 に上り、データへのアクセス速度を向上させます。セットアップには、最低2台のSATAストレージ デバイス(同じモデル、同容量)が必要です。

#### **RAID 1 (データミラーリング):**

1台目のドライブから、2台目のドライブに、同じデータイメージをコピーし保存します。ドライブ が1台破損しても、ディスクアレイマネジメントソフトウェアが、アプリケーションを正常なドライ ブに移動することによって、完全なコピーとして残ります。システム全体のデータプロテクションと フォールト・トレランスを向上させます。セットアップには、最低2台の新しいSATAストレージデバ イス、または、既存のドライブと新しいドライブが必要です。既存のドライブを使う場合、新しい ドライブは既存のものと同じサイズかそれ以上である必要があります。

#### **RAID 5 (パリティ付きストライピング) :**

3台以上のSATAストレージデバイス間のデータと パリティ情報をストライピングします。利点 は、SATAストレージデバイス のパフォーマンスの向上、フォールト・トレランス、記憶容量の増加 です。データのやり取り、相関的なデータベースのアプリケーション、企業内のリソース作成など、 ビジネスにおけるシステムの構築に最適です。セットアップには最低3台の同じSATAストレージ デバイスが必要です。

#### **RAID 10 (ミラーリング + ストライピング):**

データストライピングとデータミラーリングをパリティ (冗長データ)なしで結合したもの。RAID 0とRAID1構成のすべての利点が得られます。セットアップには、最低4台のSATAストレージデバイ スが必要です。

## **4.1.2 SATAストレージデバイスを取り付ける**

本製品は、SATAストレージデバイスをサポートします。最適なパフォーマンスのため、ディスクアレ イを作成する場合は、モデル、容量が同じストレージデバイスをご使用ください。 手順

- 1. SATAストレージデバイスをドライブベイに取り付けます。
- 2. SATA信号ケーブルを接続します。
- 3. SATA電源ケーブルを各ドライブの電源コネクターに接続します。

## **4.1.3 UEFI BIOS Utility上でRAIDの設定をする**

#### 手順

- 1. POST実行中にUEFI BIOS Utility を起動します。
- 2. Advanced Modeに切り替え、「**Advanced**」→「**PCH Storage Configuration**」の順に進 みます。
- 3. 「**SATA Mode Selection**」を [**RAID**] に設定します。
- 4. **Boot** > **CSM (Compatibility Support Module)** の順に進みLaunch CSMを[**Disabled**]に 設定します。
- 5. 設定の変更を保存してUEFI BIOS Utilityを終了します。システムを再起動し再びUEFI BIOS Utilityを起動します。
- 6. Advanced Modeに切り替え、「**Advanced**」→「**Intel(R) Rapid Storage Technology**」の順 に進みます。

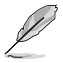

・ 一般的なRAID構築はEZ Tuning Wizardでも設定することができます。

Intel® Rapid Storage Technology の設定項目は、一旦BIOS設定を保存し再起動後にもう 一度 UEFI BIOS Utility を起動することで表示されます。

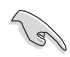

チップセットの仕様により、SATAポートの動作モードを個別に設定することはできません。

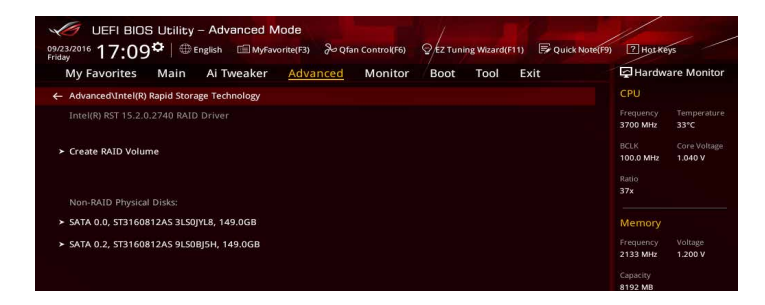

## **RAIDボリュームを作成する**

手順

- 1. Intel® Rapid Storage Technology メニューより「**Create RAID Volume**」を選択します。
- 2. 「**Name**」では1~16文字のRAIDボリューム名を入力し、<Enter>を押します。RAID ボリュ ームの名前はASCII英数字で入力する必要があります。

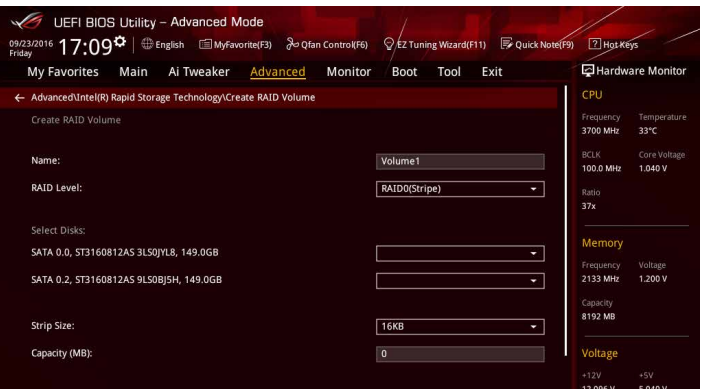

- 3. 「**RAID Level**」でRAIDレベルを選択します。
- 4. 「**Select Disks**」でRAIDを構成するSATAストレージデバイスを選択します。

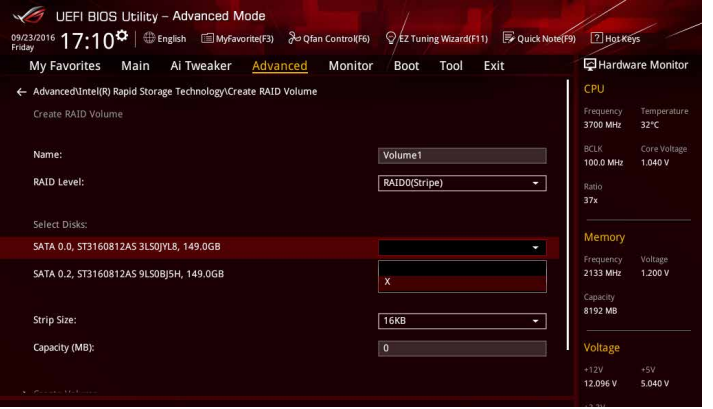

5. 「**Disks**」では必要に応じてストライプサイズを選択し、<Enter>で確定します。

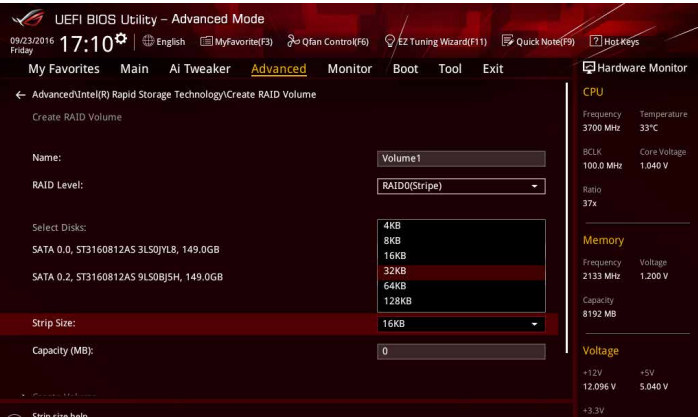

- 6. 「**Capacity**」ではRAIDボリュームのサイズを入力し、<Enter>で確定します。
- 7. すべての設定が完了したら「**Create Volume**」を選択し、<Enter>を押します。

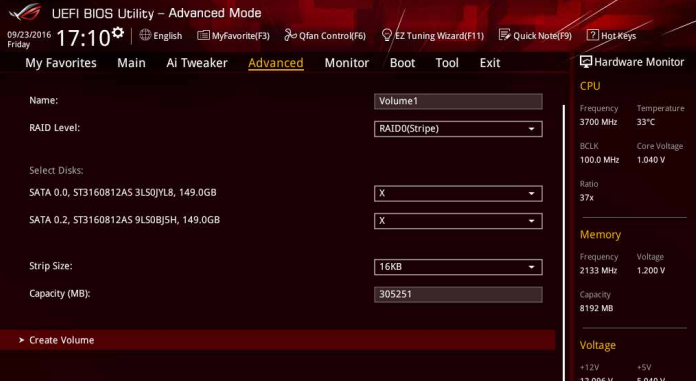

## **RAIDボリュームを削除する**

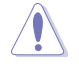

RAIDボリュームを削除すると、そのボリューム上の既存のデータはすべて失われます。大切な データはRAIDボリュームを削除する前に必ずバックアップをお取りください。

#### 手順

1. Intel゙Rapid Storage Technology メインメニューより削除する RAID ホリュームを選択 し、<Enter>を押します。

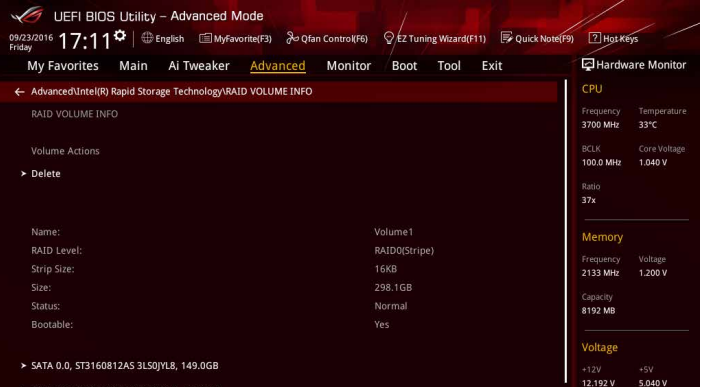

2. 確認画面が表示されたら<Yes>を押してRAIDボリュームの削除を実行します。<No>を押 して RAIDボリュームの削除をキャンセルします。

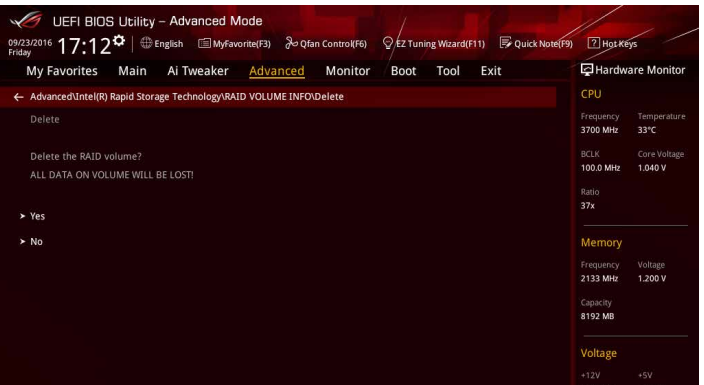

## **4.1.4 Intel® Rapid Storage Technology Option ROM ユーティリティ**

Intel® Rapid Storage Technology Option ROMユーティリティを開く

- 1. POST実行中にUEFI BIOS Utility を起動します。
- 2. Advanced Modeに切り替え、「**Advanced**」→「**PCH Storage Configuration**」の順に進みます。
- 3. 「**SATA Mode Selection**」を「**RAID」**に設定します。
- 4. 設定の変更を保存してUEFI BIOS Utilityを一旦終了し、システムを再起動します。
- 5. POST時に<Ctrl + I> を押します。

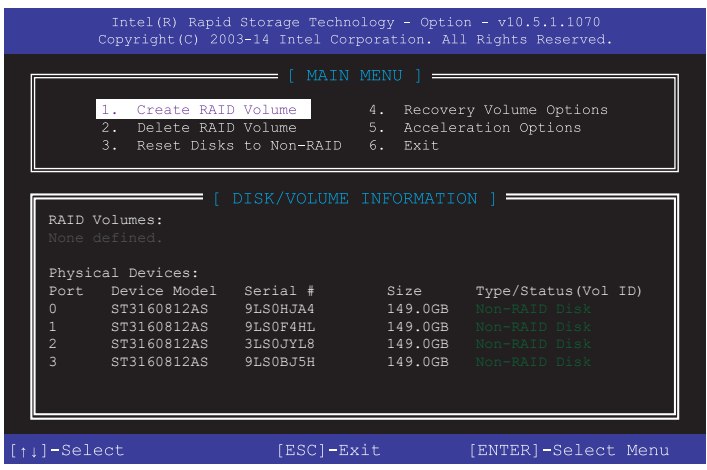

Intel® Rapid Storage Technology Option ROM 画面の下側には、操作説明が表示されています。

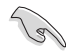

本マニュアルで使用されているイラストや画面は実際とは異なる場合があります。

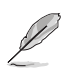

本ユーティリティは最大4台のSATAストレージデバイスをサポートします。

## **RAIDボリュームを作成する**

手順

- 1. メインメニューより「**1. Create RAID Volume**」を選択します。
- 2. 「**Name**」では1~16文字のRAIDボリューム名を入力し、<Enter>を押します。RAID ボリュ ームの名前はASCII英数字で入力する必要があります。

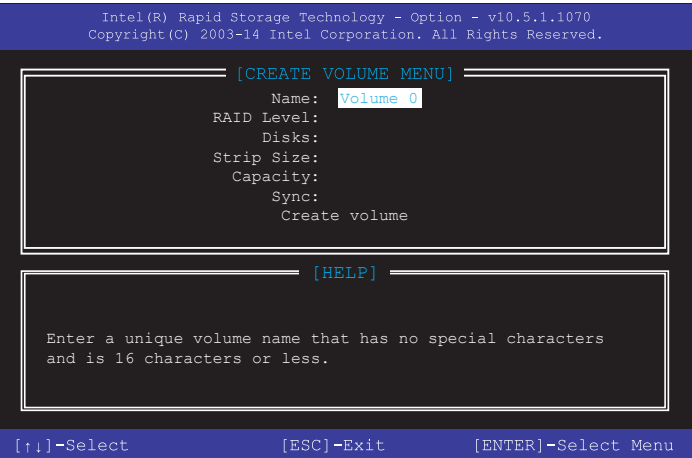

- 3. 「**RAID Level**」でRAIDレベルを選択します。
- 4. 「**Select Disks**」でRAIDを構成するSATAストレージデバイスを選択します。

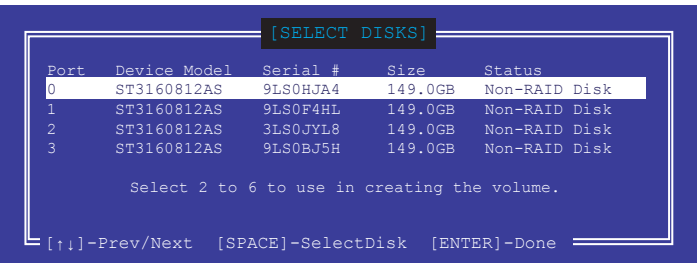

- 5. RAIDボリュームに使用するドライブを選択したら、<Enter>を押します。
- 6. 「**Disks**」では必要に応じてストライプサイズを選択し、<Enter>で確定します。
- 7. 「**Capacity**」ではRAIDボリュームのサイズを入力し、<Enter>で確定します。
- 8. すべての設定が完了したら「**Create Volume**」を選択し、<Enter>を押します。
- 9. 確認画面が表示されたら<Y>を押してRAIDボリュームの作成を実行します。

Are you sure you want to create this volume? (Y/N)

### **RAIDボリュームを削除する**

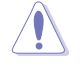

RAIDボリュームを削除すると、そのボリューム上の既存のデータはすべて失われます。大切な データはRAIDボリュームを削除する前に必ずバックアップをお取りください。

手順

1. メインメニューより「**2. Delete RAID Volume**」を選択します。

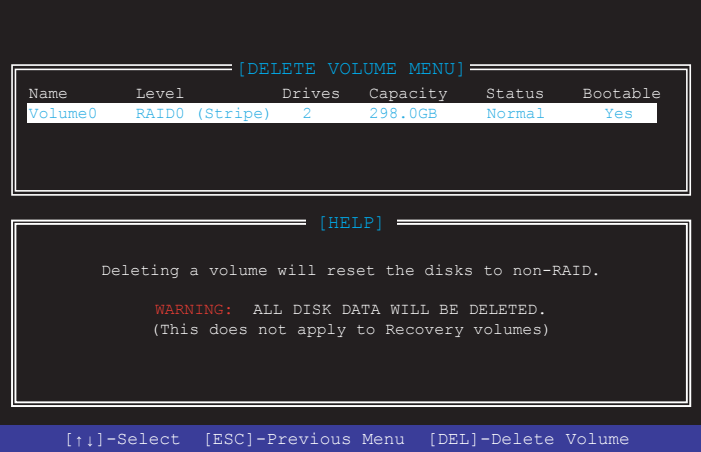

2. カーソルキーで削除するRAIDボリュームを選択し、<Delete> を押します。

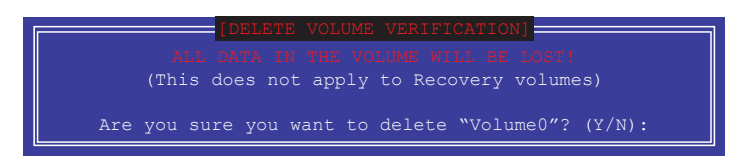

3. 確認画面が表示されたら<Y>を押してRAIDボリュームの削除を実行します。

## **Intel® Rapid Storage Technology Option ROM ユーティリティを閉じる**

手順

- 1. メインメニューより「**6. Exit**」を選択します。
- 2. 確認画面が表示されたら<Y>を押してオプションROMを閉じます。

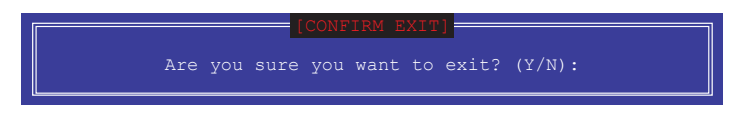

## **4.2 RAIDドライバーをインストールする**

構築したRAIDアレイにOSをインストールするには、OSインストール時にRAIDドライバーを読み 込ませる必要があります。

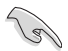

・ AHCI/RAIDドライバーは、付属のサポートDVDに収録されています。

・ 最新のドライバーは、ASUSオフィシャルサイトからダウンロードすることができます。 (http://www.asus.com)

## **4.2.1 Windows® OSインストール時にRAIDドライバーをインストールする**

手順

- 1. Windows のインストール場所を選択する画面でRAIDドライバーを保存したメディアをシ ステムにセットし、「**ドライバーの読み込み**」をクリックします。
- 2. 「**参照**」をクリックし、RAIDドライバーが含まれているフォルダーを選択します。
- 3. インストールするドライバーを選択し、「**次へ**」をクリックします。
- 4. 画面の指示に従い、インストールを完了させます。

 $\sqrt{3}$ 

古い光学ドライブの中にはUEFIネイティブインストールに対応していないものがあります。UEFI モードでWindows® OSをインストールする際は、光学ドライブがUEFIネイティブインストールに 対応していること、UEFIドライバーが読み込まれていることをご確認ください。

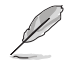

USBメモリーからRAIDドライバーを読み込む場合、別のコンピューターなどでサポートDVDか らRAIDドライバーをコピーする必要があります。

# **付録**

**で注音** 

## **Federal Communications Commission Statement**

This device complies with Part 15 of the FCC Rules. Operation is subject to the following two conditions:

- This device may not cause harmful interference.
- This device must accept any interference received including interference that may cause undesired operation.

This equipment has been tested and found to comply with the limits for a Class B digital device, pursuant to Part 15 of the FCC Rules. These limits are designed to provide reasonable protection against harmful interference in a residential installation. This equipment generates, uses and can radiate radio frequency energy and, if not installed and used in accordance with manufacturer's instructions, may cause harmful interference to radio communications. However, there is no guarantee that interference will not occur in a particular installation. If this equipment does cause harmful interference to radio or television reception, which can be determined by turning the equipment off and on, the user is encouraged to try to correct the interference by one or more of the following measures:

- Reorient or relocate the receiving antenna.
- Increase the separation between the equipment and receiver.
- Connect the equipment to an outlet on a circuit different from that to which the receiver is connected.
- Consult the dealer or an experienced radio/TV technician for help.

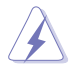

The use of shielded cables for connection of the monitor to the graphics card is required to assure compliance with FCC regulations. Changes or modifications to this unit not expressly approved by the party responsible for compliance could void the user's authority to operate this equipment.

## **IC: Canadian Compliance Statement**

Complies with the Canadian ICES-003 Class B specifications. This device complies with RSS 210 of Industry Canada. This Class B device meets all the requirements of the Canadian interference-causing equipment regulations.

This device complies with Industry Canada license exempt RSS standard(s). Operation is subject to the following two conditions: (1) this device may not cause interference, and (2) this device must accept any interference, including interference that may cause undesired operation of the device.

Cut appareil numérique de la Classe B est conforme à la norme NMB-003 du Canada. Cet appareil numérique de la Classe B respecte toutes les exigences du Règlement sur le matériel brouilleur du Canada.

Cet appareil est conforme aux normes CNR exemptes de licence d'Industrie Canada. Le fonctionnement est soumis aux deux conditions suivantes :

(1) cet appareil ne doit pas provoquer d'interférences et

(2) cet appareil doit accepter toute interférence, y compris celles susceptibles de provoquer un fonctionnement non souhaité de l'appareil.

## **Canadian Department of Communications Statement**

This digital apparatus does not exceed the Class B limits for radio noise emissions from digital apparatus set out in the Radio Interference Regulations of the Canadian Department of Communications.

This class B digital apparatus complies with Canadian ICES-003.

## **VCCI: Japan Compliance Statement**

## **Class B ITE**

この装置は、クラスB情報技術装置です。この装置は、家庭環境で使用することを目 的としていますが、この装置がラジオやテレビジョン受信機に近接して使用されると、 受信障害を引き起こすことがあります。

取扱説明書に従って正しい取り扱いをして下さい。

 $VCC I - B$ 

## **KC: Korea Warning Statement**

B급 기기 (가정용 방송통신기자재) 이 기기는 가정용(B급) 전자파적합기기로서 주로 가정에서 사용하는 것을 목적으로 하며, 모든 지역에서 사용할 수 있습니다.

**付録**

## **REACH**

Complying with the REACH (Registration, Evaluation, Authorisation, and Restriction of Chemicals) regulatory framework, we published the chemical substances in our products at ASUS REACH website at http://csr.asus.com/english/REACH.htm.

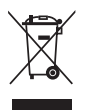

DO NOT throw the motherboard in municipal waste. This product has been designed to enable proper reuse of parts and recycling. This symbol of the crossed out wheeled bin indicates that the product (electrical and electronic equipment) should not be placed in municipal waste. Check local regulations for disposal of electronic products.

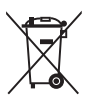

DO NOT throw the mercury-containing button cell battery in municipal waste. This symbol of the crossed out wheeled bin indicates that the battery should not be placed in municipal waste.

## **ASUS Recycling/Takeback Services**

ASUS recycling and takeback programs come from our commitment to the highest standards for protecting our environment. We believe in providing solutions for you to be able to responsibly recycle our products, batteries, other components as well as the packaging materials. Please go to http://csr.asus.com/english/Takeback.htm for detailed recycling information in different regions.

## **Regional notice for California**

**WARNING!** This product may contain chemicals known to the State of California to cause cancer, birth defects or other reproductive harm. Wash hands after handling.

## **Google™ License Terms**

#### **Copyright© 2016 Google Inc. All Rights Reserved.**

Licensed under the Apache License, Version 2.0 (the "License"); you may not use this file except in compliance with the License. You may obtain a copy of the License at:

#### http://www.apache.org/licenses/LICENSE-2.0

Unless required by applicable law or agreed to in writing, software distributed under the License is distributed on an "AS IS" BASIS, WITHOUT WARRANTIES OR CONDITIONS OF ANY KIND, either express or implied.

See the License for the specific language governing permissions and limitations under the License.

**English** ASUSTeK Computer Inc. hereby declares that this device is in compliance with the essential requirements and other relevant provisions of related Directives. Full text of EU declaration of conformity is available at: www.asus.com/support

**Français** AsusTek Computer Inc. déclare par la présente que cet appareil est conforme aux critères essentiels et autres clauses pertinentes des directives concernées. La déclaration de conformité de l'UE peut être téléchargée à partir du site Internet suivant : www.asus.com/support.

**Deutsch** ASUSTeK Computer Inc. erklärt hiermit, dass dieses Gerät mit den wesentlichen Anforderungen und anderen relevanten Bestimmungen der zugehörigen Richtlinien übereinstimmt. Der gesamte Text der EU-Konformitätserklärung ist verfügbar unter: www.asus.com/support

**Italiano** ASUSTeK Computer Inc. con la presente dichiara che questo dispositivo è conforme ai requisiti essenziali e alle altre disposizioni pertinenti con le direttive correlate. Il testo completo della dichiarazione di conformità UE è disponibile all'indirizzo: www.asus.com/support

#### **Русский** Компания ASUS заявляет, что это устройство соответствует основным требованиям и другим соответствующим условиям соответствующих директив. Подробную информацию, пожалуйста, смотрите на www.asus.com/support

**Български** С настоящото ASUSTeK Computer Inc. декларира, че това устройство е в съответствие със съществените изисквания и другите приложими постановления на свързаните директиви. Пълният текст на декларацията за съответствие на ЕС е достъпна на адрес:

#### www.asus.com/support

**Hrvatski** ASUSTeK Computer Inc. ovim izjavljuje da je ovaj uređaj sukladan s bitnim zahtjevima i ostalim odgovarajućim odredbama vezanih direktiva. Cijeli tekst EU izjave o sukladnosti dostupan je na: www.asus.com/support **Čeština** Společnost ASUSTeK Computer Inc. tímto prohlašuje, že toto

zařízení splňuje základní požadavky a další příslušná ustanovení souvisejících směrnic. Plné znění prohlášení o shodě EU je k dispozici na adrese: www.asus.com/support

**Dansk** ASUSTeK Computer Inc. erklærer hermed, at denne enhed er i ensstemmelse med hovedkravene og andre relevante bestemmelser i de relaterede direktiver. Hele EU-overensstemmelseserklæringen kan findes på: www.asus.com/support

**Nederlands** ASUSTeK Computer Inc. verklaart hierbij dat dit apparaat voldoet aan de essentiële vereisten en andere relevante bepalingen van de verwante richtlijnen. De volledige tekst van de EU-verklaring van conformiteit is beschikbaar op: www.asus.com/support

**Eesti** Käesolevaga kinnitab ASUSTeK Computer Inc, et see seade vastab asjakohaste direktiivide oluliste nõuetele ja teistele asjassepuutuvatele sätetele. EL vastavusdeklaratsiooni täielik tekst on saadaval järgmisel aadressil: www.asus.com/support

**Suomi** ASUSTeK Computer Inc. ilmoittaa täten, että tämä laite on asiaankuuluvien direktiivien olennaisten vaatimusten ja muiden tätä koskevien säädösten mukainen. EU-yhdenmukaisuusilmoituksen koko teksti on luettavissa osoitteessa: www.asus.com/support

**Ελληνικά** Με το παρόν, η AsusTek Computer Inc. δηλώνει ότι αυτή η συσκευή συμμορφώνεται με τις θεμελιώδεις απαιτήσεις και άλλες σχετικές διατάξεις των Οδηγιών της ΕΕ. Το πλήρες κείμενο της δήλωσης συμβατότητας είναι διαθέσιμο στη διεύθυνση: www.asus.com/support

**Magyar** Az ASUSTeK Computer Inc. ezennel kijelenti, hogy ez az eszköz megfelel a kapcsolódó Irányelvek lényeges követelményeinek és egyéb vonatkozó rendelkezéseinek. Az EU megfelelőségi nyilatkozat teljes szövege innen letölthető: www.asus.com/support

**Latviski** ASUSTeK Computer Inc. ar šo paziņo, ka šī ierīce atbilst saistīto Direktīvu būtiskajām prasībām un citiem citiem saistošajiem nosacījumiem. Pilns ES atbilstības paziņojuma teksts pieejams šeit: www.asus.com/support

**Lietuvių** "ASUSTeK Computer Inc." šiuo tvirtina, kad šis įrenginys atitinka pagrindinius reikalavimus ir kitas svarbias susijusių direktyvų nuostatas. Visą ES atitikties deklaracijos tekstą galima rasti: www.asus.com/support

**Norsk** ASUSTeK Computer Inc. erklærer herved at denne enheten er i samsvar med hovedsaklige krav og andre relevante forskrifter i relaterte direktiver. Fullstendig tekst for EU-samsvarserklæringen finnes på: www.asus.com/support

**Polski** Firma ASUSTeK Computer Inc. niniejszym oświadcza, że urządzenie to jest zgodne z zasadniczymi wymogami i innymi właściwymi postanowieniami powiązanych dyrektyw. Pełny tekst deklaracji zgodności UE jest dostępny pod adresem: www.asus.com/support

**Português** A ASUSTeK Computer Inc. declara que este dispositivo está em conformidade com os requisitos essenciais e outras disposições relevantes das Diretivas relacionadas. Texto integral da declaração da UE disponível em: www.asus.com/support

**Română** ASUSTeK Computer Inc. declară că acest dispozitiv se conformează cerintelor esentiale și altor prevederi relevante ale directivelor conexe. Textul complet al declarației de conformitate a Uniunii Europene se găsește la: www.asus.com/support

**Srpski** ASUSTeK Computer Inc. ovim izjavljuje da je ovaj uređaj u saglasnosti sa osnovnim zahtevima i drugim relevantnim odredbama povezanih Direktiva. Pun tekst EU deklaracije o usaglašenosti je dostupan da adresi: www.asus.com/support

**Slovensky** Spoločnosť ASUSTeK Computer Inc. týmto vyhlasuje, že toto zariadenie vyhovuje základným požiadavkám a ostatým príslušným ustanoveniam príslušných smerníc. Celý text vyhlásenia o zhode pre štáty EÚ je dostupný na adrese: www.asus.com/support

**Slovenščina** ASUSTeK Computer Inc. izjavlja, da je ta naprava skladna z bistvenimi zahtevami in drugimi ustreznimi določbami povezanih direktiv. Celotno besedilo EU-izjave o skladnosti je na voljo na spletnem mestu: www.asus.com/support

**Español** Por la presente, ASUSTeK Computer Inc. declara que este dispositivo cumple los requisitos básicos y otras disposiciones pertinentes de las directivas relacionadas. El texto completo de la declaración de la UE de conformidad está disponible en: www.asus.com/support

#### **Svenska** ASUSTeK Computer Inc. förklarar härmed att denna

enhet överensstämmer med de grundläggande kraven och andra relevanta föreskrifter i relaterade direktiv. Fulltext av EU-försäkran om överensstämmelse finns på: www.asus.com/support

**Українська** ASUSTeK Computer Inc. заявляє, що цей пристрій відповідає основним вимогам та іншим відповідним положенням відповідних Директив. Повний текст декларації відповідності стандартам ЄС

#### доступний на: www.asus.com/support

**Türkçe** AsusTek Computer Inc., bu aygıtın temel gereksinimlerle ve ilişkili Yönergelerin diğer ilgili koşullarıyla uyumlu olduğunu beyan eder. AB uygunluk bildiriminin tam metni şu adreste bulunabilir:

#### www.asus.com/support

**Bosanski** ASUSTeK Computer Inc. ovim izjavljuje da je ovaj uređaj usklađen sa bitnim zahtjevima i ostalim odgovarajućim odredbama vezanih direktiva. Cijeli tekst EU izjave o usklađenosti dostupan je na: www.asus.com/support

**日本語** 本製品は、EU指令の基本要件およびその他の関連規定に適合し ています。本製品に関連する適合宣言書は、www.asus.com/support で ご確認ください。
## **ASUSコンタクトインフォメーション**

# **ASUSTeK COMPUTER INC.**

ファックス (代表):<br>雷子メール (代表): 電子メール (代表): <u>info@asus.com.tw</u><br>Webサイト: www.asus.com/

住所: 4F, No. 150, Li-Te Rd., Peitou, Taipei 112, Taiwan +886-2-2894-3447<br>+886-2-2890-7798 www.asus.com/

### **テクニカルサポート**

電話: +86-21-3842-9911<br>ファックス: +86-21-5866-8722 ファックス: +86-21-5866-8722, ext. 9101#<br>オンラインサポート: https://www.asus.com/support/ https://www.asus.com/support/

### **お問い合わせ**

本製品の日本におけるサポートは販売代理店が提供しております。製品ご購入後のお問い合わせ については、製品の外箱に貼付された「製品保証シール」をご確認の上、販売代理店のお問い合わ せ窓口へお問い合わせください。 お電話でテクニカルサポートにお問い合わせをいただく際、ご不明な点や問題を迅速に解決する

ため【製品名】【シリアル番号 】のご用意をお願いいたします。

ASUSが提供するサービスについてのお問い合わせは、ASUSオフィシャルページのサポートペー ジからお問い合わせください。 http://www.asus.com/jp/support/

### **DECLARATION OF CONFORMITY**

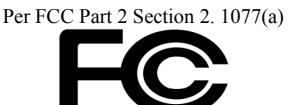

**Responsible Party Name: Asus Computer International**

**Address: 800 Corporate Way, Fremont, CA 94539.**

**Phone/Fax No: (510)739-3777/(510)608-4555**

hereby declares that the product

#### **Product Name : Motherboard**

#### **Model Number : MAXIMUS IX HERO**

Conforms to the following specifications:

FCC Part 15, Subpart B, Unintentional Radiators

#### **Supplementary Information:**

This device complies with part 15 of the FCC Rules. Operation is subject to the following two conditions: (1) This device may not cause harmful interference, and (2) this device must accept any interference received, including interference that may cause undesired operation.

Representative Person's Name : **Steve Chang / President** 

Steve Chang

Signature :

Date : **Oct. 07, 2016** 

Ver. 140331